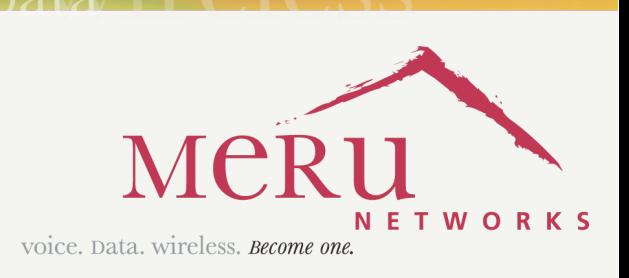

**VOICG-TA** 

 $\triangle$  expection  $\ell$ 

# **Meru Radio Switch RS4000**

Reference Guide

Copyright © Meru Networks, Inc., 2003–2005. All rights reserved. Other names and brands may be claimed as the property of others.

Document Number: 882-80000 Rev A

# **Contents**

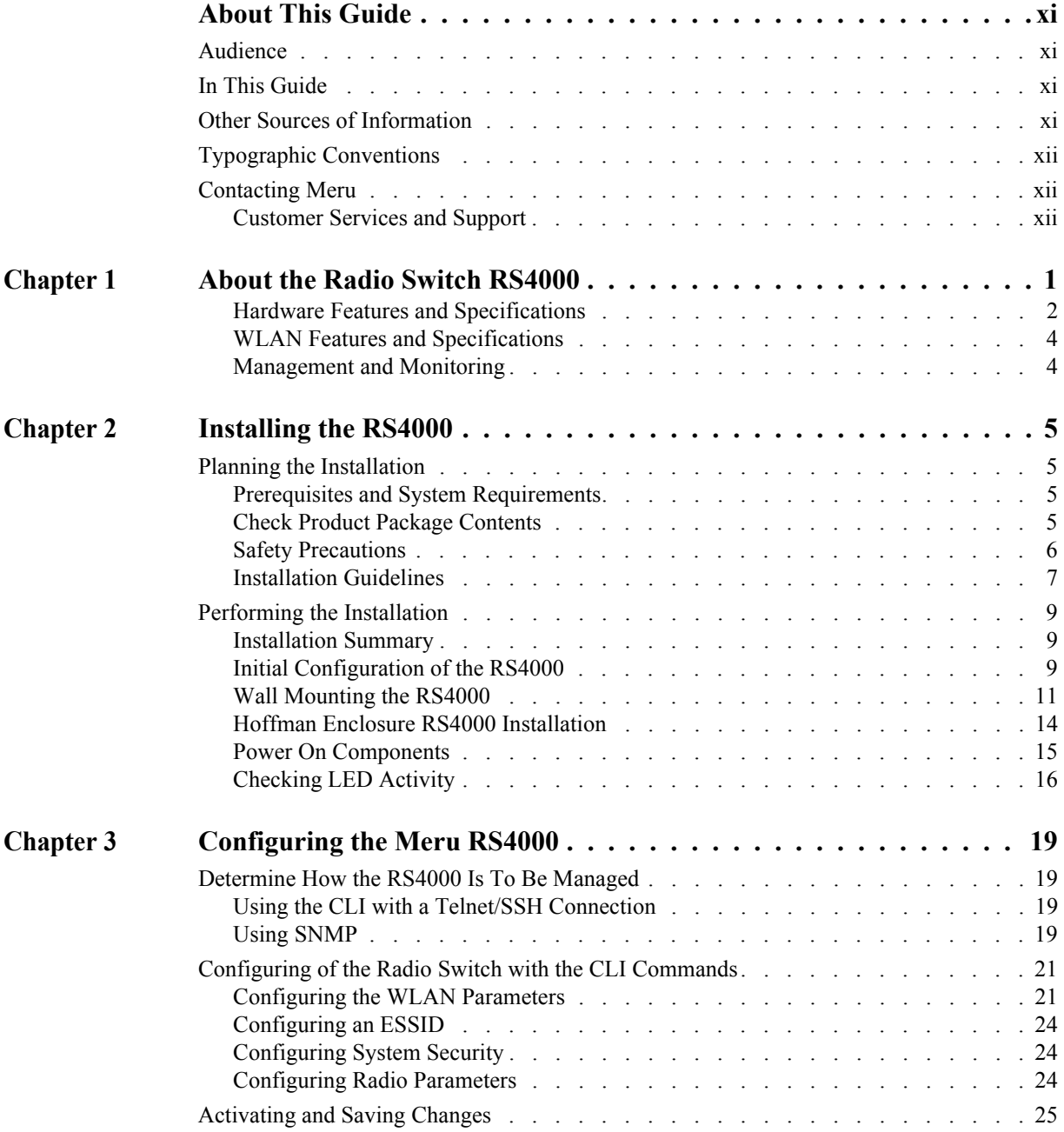

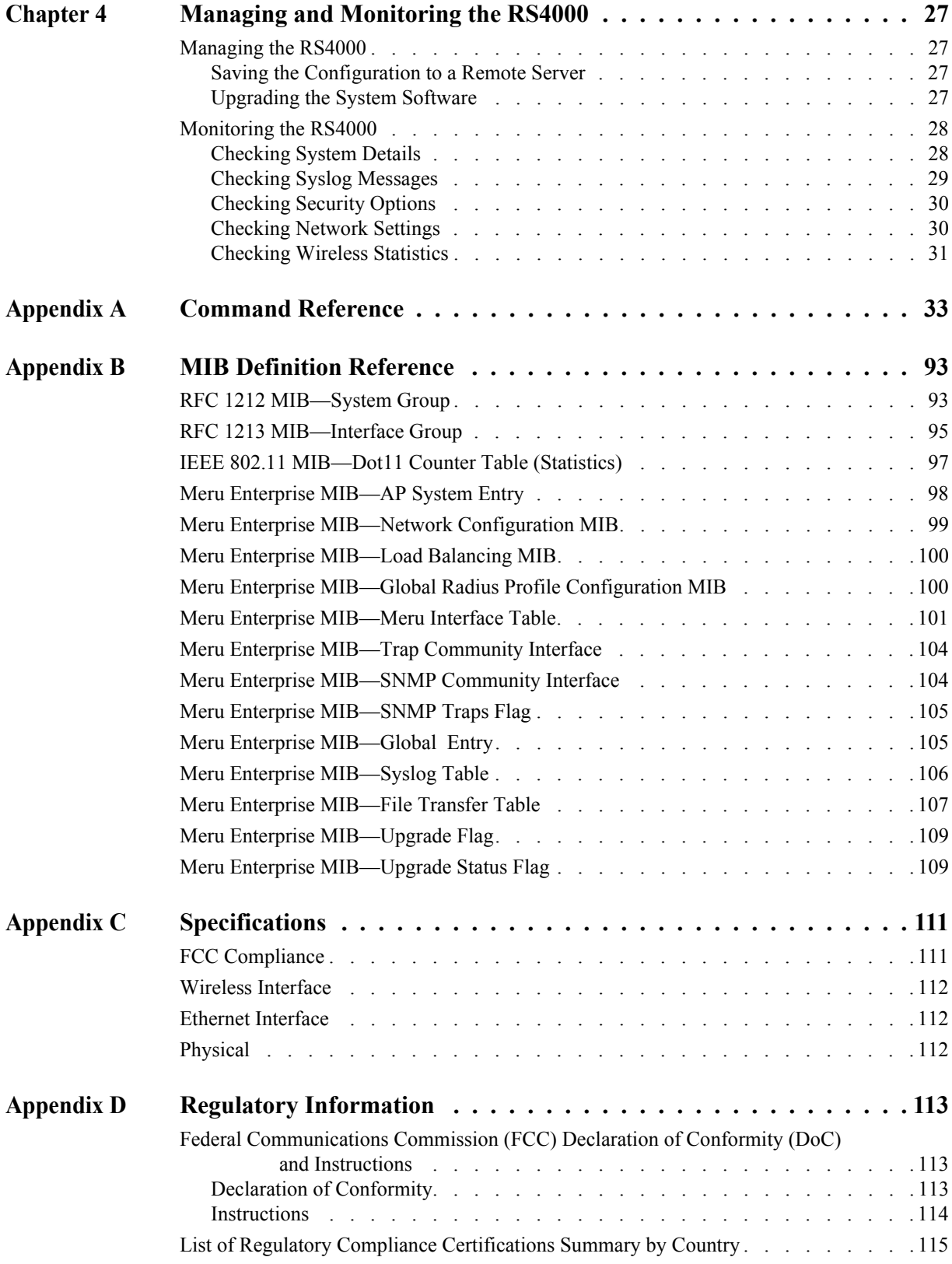

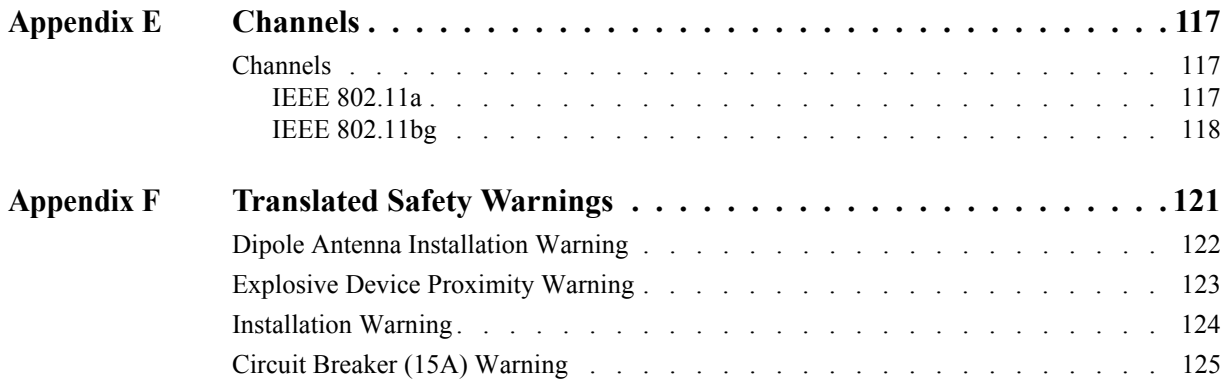

# **List of Figures**

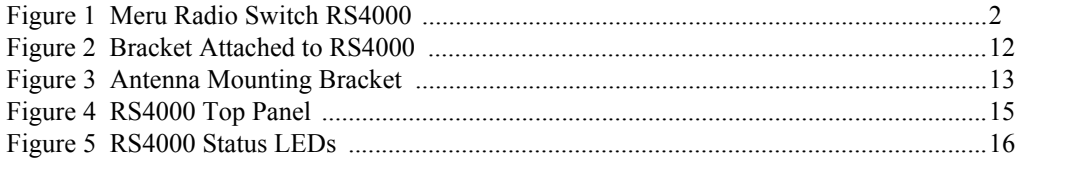

# **List of Tables**

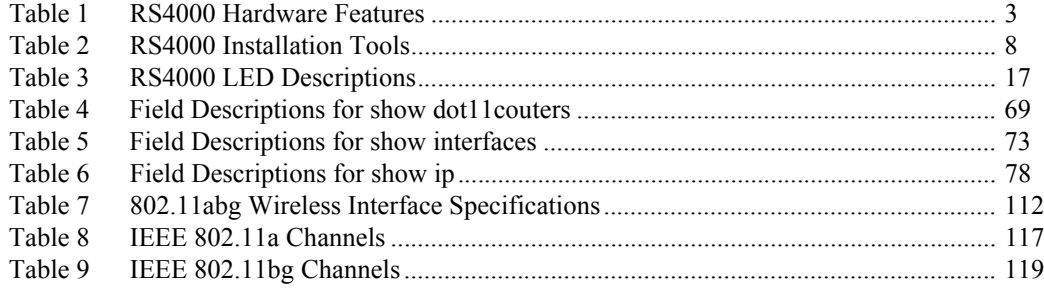

# **About This Guide**

<span id="page-10-0"></span>This guide describes the features, installation, configuration, and maintenance of the Meru Radio Switch, RS4000.

## <span id="page-10-1"></span>**Audience**

This guide is intended for system integrators, installers and network operators who are responsible for the installation and operation of the the Meru Radio Switch.

## <span id="page-10-2"></span>**In This Guide**

This guide includes the following chapters:

- z **[Chapter 1, "About the Radio Switch RS4000"](#page-14-2)**
- z **[Chapter 2, "Installing the RS4000"](#page-18-5)**
- z **[Chapter 3, "Configuring the Meru RS4000"](#page-32-5)**
- z **[Chapter 4, "Managing and Monitoring the RS4000"](#page-40-5)**
- z **[Appendix A, "Command Reference"](#page-46-2)**
- z **[Appendix B, "MIB Definition Reference"](#page-106-3)**
- z **[Appendix C, "Specifications"](#page-124-3)**
- z **[Appendix E, "Channels"](#page-130-5)**
- z **[Appendix F, "Translated Safety Warnings"](#page-134-2)**

# <span id="page-10-3"></span>**Other Sources of Information**

Additional information about wireless LAN networking is available in the following about external sources.

**Stevens, W. R. 1994.** *TCP/IP Illustrated, Volume 1, The Protocols.* Addison-Wesley, Reading, Mass.

Gast, M.S. 2002. *802.11 Wireless Networks, The Definitive Guide*. O'Reilly and Associates, Sebastopol, Calif.

# <span id="page-11-0"></span>**Typographic Conventions**

This document uses the following typographic conventions to help you locate and identify information:

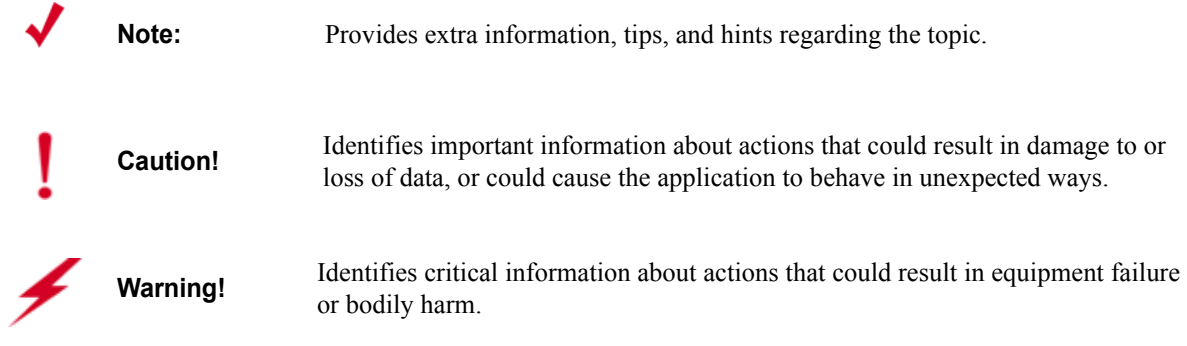

# <span id="page-11-1"></span>**Contacting Meru**

You can visit Meru Networks on the Internet at this URL:

#### **<http://www.merunetworks.com>**

Click the Support menu button to view Meru Customer Services and Support information.

### <span id="page-11-2"></span>**Customer Services and Support**

For assistance, contact Meru Customer Services and Support 24 hours a day at 1-888-637-8952 (1-888-Meru-WLA(N)) or 1-408-215-5305. Email can be sent to support@merunetworks.com.

Meru Customer Services and Support provide end users and channel partners with the following:

- Telephone technical support
- Software update support
- Spare parts and repair service

#### **RMA Procedures**

Contact Meru Customer Services and Support for a Return Material Authorization (RMA) for any Meru equipment.

Please have the following available when making a call:

- Company and contact information
- Equipment model and serial numbers
- $\bullet$  Meru software release and revision numbers (for example, 3.0.0-35)
- $\bullet$  A description of the symptoms the problem is manifesting
- Network configuration

Contacting Meru

# <span id="page-14-2"></span><span id="page-14-1"></span><span id="page-14-0"></span>**Chapter 1 About the Radio Switch RS4000**

The Meru Networks Radio Switch RS4000 enables high-capacity enterprise-class wireless LAN connectivity with full support of standard 802.11 security and network management features. Each RS4000 contains four built-in 802.11a/bg radios for high data and voice throughput – an essential requirement for high user-density environments with several simultaneous users. Classrooms and convention halls are typical deployment applications of the Radio Switch. Deploying the Radio Switch is easy—just like wireless access points, the Radio Switch can be installed wherever wireless coverage is needed. For large buildings with multiple rooms and floors, more than one Radio Switch can be installed to cover the desired area. Wireless users can seamlessly roam from one Radio Switch to another, getting high-capacity WLAN access throughout the wireless enterprise enabled with multiple Radio Switches. The RS4000 also balances radio traffic across its RF channels and resolves contention within each RF channel such that users receive a switched wireless experience with dedicated bandwidth to execute a variety of applications ranging from web browsing and VoIP mobility to multimedia streaming.

 The RS4000 comes with one high-gain omni-directional indoor antenna that aggregates and layers radio transmissions from each of the built-in radios. The antenna can broadcast every channel available to blanket the area around the Radio Switch, yet avoid interference and contention issues. This simplifies deployment efforts by eliminating the need for additional antennas for each radio. More importantly, RF channel planning efforts are greatly simplified.

Using the RS4000, wireless users experience the benefits of switching technology, now on Wi-Fi dedicated bandwidth, traffic separation, and the ability to run multi-service networks.

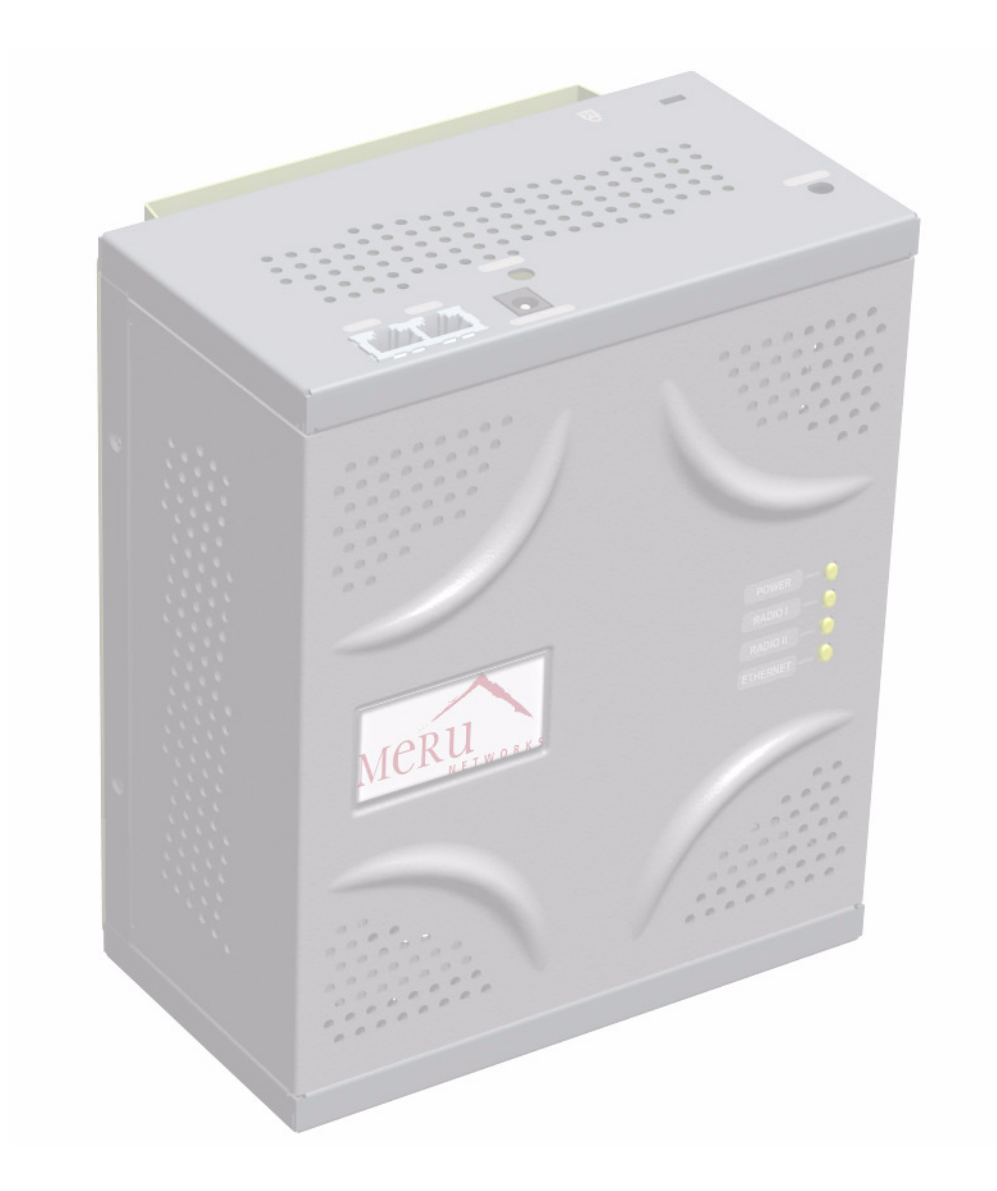

<span id="page-15-1"></span>**Figure 1: Meru Radio Switch RS4000**

## <span id="page-15-0"></span>**Hardware Features and Specifications**

Meru's Radio Switch, RS4000 contains four 802.11 (two 802.11a and two 802.11bg) radios that can transmit and receive simultaneously on four different channels to increase the total available wireless bandwidth at a given area. The RS4000 must be connected to the LAN using one or two 10/100 Mbps Ethernet connections and can also be powered over Ethernet—using two IEEE 802.3af POE connections, with 15W power on each connector.

The RS4000 works in conjunction with an external wideband RF combination omni directional (WRC/OD) antenna. Only one antenna is needed for simultaneous operation of all radios of an RS4000 in both the 2.4GHz and 5GHz bands. The antenna must be connected to the Radio Switch using any one of the low-loss antenna cables provided in the antenna packaging.

The RS4000 is a blade-server-type modular design for field-upgrades. By replacing the radio blade inside the RS4000, a higher number of 802.11a/bg radios and/or 802.11n can be supported.

The following table lists the key hardware features of the RS4000.

| <b>Feature</b>               | <b>Description</b>                                                                   |
|------------------------------|--------------------------------------------------------------------------------------|
| 802.11 Connectivity          | Two $802.11$ bg radios $(2.4$ GHz)                                                   |
|                              | Two $802.11a$ radios $(5 \text{ GHz})$                                               |
| <b>Ethernet Connectivity</b> | Two auto-sensing 10/100 Mbps ports                                                   |
| Power                        | Provided by two 802.3af Power Over Ethernet<br>connections (11W per connector)       |
| <b>LEDs</b>                  | Power, Radio Activity, and Ethernet Activity<br>LEDs per radio                       |
| Dimensions                   | $9.5" \times 8.5" \times 3.875"$                                                     |
| <b>Mounting Options</b>      | RS4000 has mounting brackets for:                                                    |
|                              | Ceiling Mount                                                                        |
|                              | <b>Wall Mount</b>                                                                    |
|                              | Inside NEMA Enclosures (Hoffman, etc)                                                |
| Antenna                      | Wideband RF Combination/Omni-Directional<br>(WRC/OD) Antenna. 5dBi gain. Indoor use. |
| Antenna Cables               | 3' low-loss cables (default option)                                                  |
|                              | 6' and plenum-rated cables (available option)                                        |
| Field-Upgradability          | Modular radio blade for upgrades                                                     |

<span id="page-16-0"></span>**Table 1: RS4000 Hardware Features**

## <span id="page-17-0"></span>**WLAN Features and Specifications**

- $\bullet$  802.11a and 802.11b/g client connectivity
- Four ESSIDs and four BSSID support
- L2 Security
	- WEP-64 and WEP-128
	- 802.1X PEAP
	- Dynamic load balancing
	- VLAN tagging support

### <span id="page-17-1"></span>**Management and Monitoring**

Connect to the switch for management and monitoring is provided with the following:

- Allows a maximum of two connections via SSH and Telnet (including two simultaneous SSH sessions or two Telnet sessions; or one of each ) For SSH sessions, the SecureCRT and SSH Sessions applications are verified for inter operability.
- Console over Ethernet support for local administration
- SNMP v1 & v2c support for remote management
- IOS-like Command Line Interface (CLI)
- Syslog for remote logging

# <span id="page-18-5"></span>**Chapter 2 Installing the RS4000**

<span id="page-18-1"></span><span id="page-18-0"></span>This chapter describes how to physically install the Meru RS4000. It contains the following sections:

- **[Planning the Installation](#page-18-2)**
- **[Performing the Installation](#page-22-0)**

# <span id="page-18-2"></span>**Planning the Installation**

Before performing the installation, be sure that you understand and have read the following sections:

- **[Prerequisites and System Requirements](#page-18-3)**
- **[Check Product Package Contents](#page-18-4)**
- **[Safety Precautions](#page-19-0)**
- **[Installation Guidelines](#page-20-0)**

### <span id="page-18-3"></span>**Prerequisites and System Requirements**

The following prerequisites and system requirements must be met:

- Layer 2 connection to RS4000 from PC or Laptop for configuring initial network management settings
- 2 IEEE 802.3 PoE connections— one to each Ethernet port, yielding a maximum power specification of 15W per port
- Network switch for connecting all networking components
- Telnet or SSH application

### <span id="page-18-4"></span>**Check Product Package Contents**

Confirm that the RS4000 shipping package contains the following items:

- Omni-directional antenna with 2 antenna cables and mounting bracket
- RS4000 with mounting bracket and mounting plate
- CD-ROM containing RS4000 software and documentation

z RS4000 Release Notes

### <span id="page-19-0"></span>**Safety Precautions**

Follow the guidelines in this section to ensure proper operation and safe use of the Radio Switch.

#### **FCC Safety Compliance Statement**

The FCC with its action in ET Docket 96-8 has adopted a safety standard for human exposure to radio frequency (RF) electromagnetic energy emitted by FCC certified equipment. When used with approved Meru Radio Switch antennas, Meru RS4000 product meets the uncontrolled environmental limits found in OET-65 and ANSI C95.1, 1991. Proper installation of this radio according to the instructions found in this manual will result in user exposure that is substantially below the FCC recommended limits.

#### **General Safety Guidelines**

- $\bullet$  Do not touch or move antenna(s) while the unit is transmitting or receiving.
- Do not hold any component containing a radio so that the antenna is very close to or touching any exposed parts of the body, especially the face or eyes, while transmitting.
- $\bullet$  The use of wireless devices in hazardous locations is limited to the constraints posed by the local codes, the national codes, and the safety directors of such environments.

#### **Warnings**

Translated versions of the following safety warnings are provided in [Appendix F](#page-134-3).

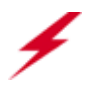

**Warning!** In order to comply with FCC radio frequency (RF) exposure limits, dipole antennas should be located at a minimum of 7.9 inches (20 cm) or more from the body of all persons.

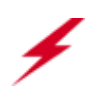

**Warning!** Do not operate your wireless network device near unshielded blasting caps or in an explosive environment unless the device has been modified to be especially qualified for such use.

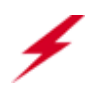

**Warning!** Do not work on the system or connect or disconnect cables during periods of lightning activity.

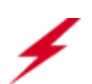

**Warning!** Read the installation instructions before you connect the system to its power source.

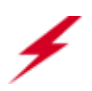

**Warning!** This product relies on the building's installation for short-circuit (overcurrent) protection. Ensure that a fuse or circuit breaker no larger than 120 VAC, 15A U.S. (240 VAC, 10A international) is used on the phase conductors (all current-carrying conductors).

### <span id="page-20-0"></span>**Installation Guidelines**

The RS4000 requires a location that meets the following:

- $\bullet$  A location to mount the antenna within 3' of the RS4000 and with relatively unobstructed access to the client stations
- Power over Ethernet (PoE) connection to the network switch servicing the RS4000.

The RS4000 obtains power from 802.3af standard Power over Ethernet (PoE) compatible network switch or PoE power injector installed between the switch and the RS4000.

Select a location with minimal physical obstructions between the RS4000 antenna and the wireless stations. In a classroom, mounting the RS4000 on the wall near the ceiling provides the least obstructed communications path.

Most installations receive the best coverage using the following guidelines:

- Do not install the antenna near metal objects, such as heating ducts, metal doors, or electric service panels.
- Relative to the ground, orient the antenna up or down, not sideways.

**Note:** The previous guidelines are general guidelines. Each site has its own unique environment. Place antenna accordingly.

The RS4000 is only intended for installation in Environment A as defined in IEEE 802.3af. All interconnected equipment must be contained within the same building, including the interconnected equipment's associated LAN connection.

You need the tools listed in **[Table 2](#page-21-0)**.

#### <span id="page-21-0"></span>**Table 2: RS4000 Installation Tools**

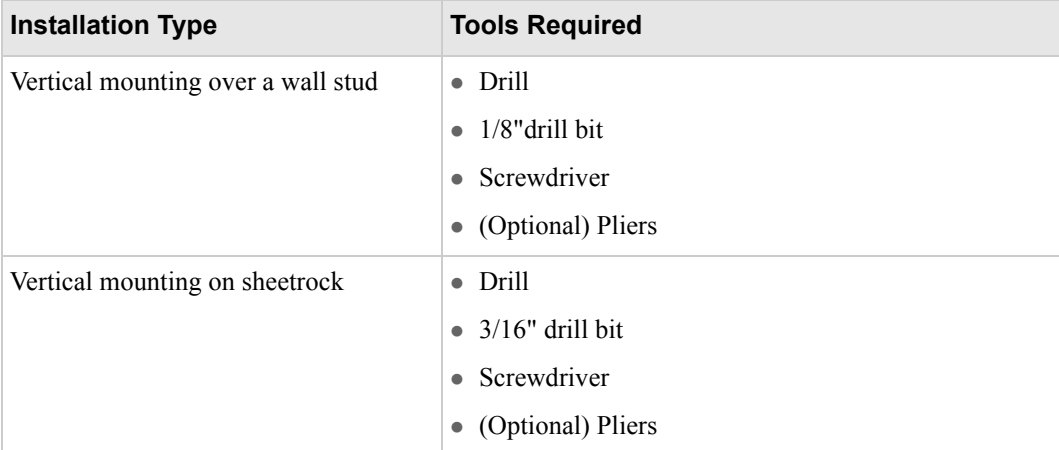

#### **About an Hoffman Enclosure Installation**

The recommended RS4000 installation is a wall mount, but if necessary the RS4000 can be housed inside a protective (NEMA) box made by Hoffman that is manufactured with external corner tabs for standard wall mounting, above or below a ceiling.

Meru leaves the placement and orientation of the Hoffman enclosure to the customer. It will be necessary to drill holes through the plastic enclosure with a Meru-provided template to enable the antenna and Ethernet cabling to exit the enclosure. Instructions for performing this task are provided in the section **["Creating Cable Pass-through Holes in the Hoffman Enclosure"](#page-27-1)** on page 14.

#### **Optimum Antenna Positioning and Placement**

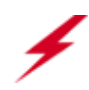

**Warning!** Inside antennas must be positioned to observe minimum separation of 20 cm.  $\left(\sim 8 \text{ in.}\right)$ from all users and bystanders. For the protection of personnel working in the vicinity of inside (downlink) antennas, the following guidelines for minimum distances between the human body and the antenna must be observed.

The installation of the indoor antenna must be such that, under normal conditions, all personnel cannot come within 20 cm.  $\left(\sim 8.0 \text{ in.}\right)$  from any inside antenna. Exceeding this minimum separation will ensure that the employee or bystander does not receive RF-exposure beyond the Maximum Permissible Exposure according to FCC CFR 47, section 1.1310 i.e. limits for General Population/Uncontrolled Exposure.

# <span id="page-22-0"></span>**Performing the Installation**

### <span id="page-22-1"></span>**Installation Summary**

The summary of the steps to install the RS4000 are as follows:

- **[Initial Configuration of the RS4000](#page-22-2)**
- **[Wall Mounting the RS4000](#page-24-0)** or
- z **[Hoffman Enclosure RS4000 Installation](#page-27-0)**
- **[Power On Components](#page-28-0)**
- **[Checking LED Activity](#page-29-0)**

## <span id="page-22-3"></span><span id="page-22-2"></span>**Initial Configuration of the RS4000**

Before the RS4000 is installed in its permanent location, perform an initial RS4000 configuration to assign its IP addressing.

For this configuration, place the RS4000 on a Layer 2 subnet (192.168.1.x/24) with a PC or laptop so a Telnet or SSH connection to the RS4000 can be made using the default IP address 192.168.1.1. This address is used to initially connect to the RS4000 so you can set networking addresses before the RS4000 is deployed in its permanent location.

Once the Telnet/SSH conection is made to the RS4000, you will be prompted to log on. Use the default **admin** login name with the default password, **admin**.

#### **Changing the Default System Password and SNMP Community Strings**

**Caution!** As shipped, the system is set with a default password and default SNMP community strings that allow documented access to the management interfaces. It is strongly recommended that you change these default settings as soon as possible to prevent unauthorized access to your system. The commands to perform these changes follow.

#### **To change the admin password:**

```
# passwd new_password
Changing password for admin
Re-enter new password: new_password
Password changed.
```
Once the password is changed, it takes effect immediately (usually the command **activate-conf** must be used to activate a change). However, the password is active only for the current session. To save the password so it remains in affect after a reboot, it must followed with the commands **activate-conf** and **save-conf**.

**Note:** The system checks for passwords that are too simple or similar.

#### **To change the SNMP community strings:**

```
# set snmpcommunity ROCommunityString new_string
# set snmpcommunity RWCommunityString new_string
# set trapcommunity TrapCommunityStr new_string
```
#### **Configuring the RS4000 Networking Parameters**

Determine whether to allow DHCP to assign IP addressing for the RS4000 or whether a static IP address will be used. Confer with your network administrator to ensure conformance with your site's network configuration strategy.

#### **Configuring DHCP-assigned Addressing**

By default, static IP addressing is set for the RS4000. To allow a DHCP server to assign an IP address, use the following command:

```
# set ip boot_protocol dhcp
```
#### **Configuring Static IP Addressing**

To change the default static IP address of 192.168.1.1 to another static IP address and netmask, use the following commands. You should also configure the default gateway IP address: # **set ip boot\_protocol static addr** *ip\_address* **netmask** *netmask* # **set ip gateway** *ip\_address*

#### **Configuring Domain Name**

To set the domain name, use the command:

# **set ip domain** *domain\_name*

#### **Configuring DNS Servers**

You can configure up to four DNS servers to be used with the RS4000. In the following command, replace the DNS server number (**1** for this example) with the number that you are currently configuring:

# **set ip dns1** *ip\_address*

#### **Activating and Saving Changes**

After making your configuration changes, it is necessary to activate them using the command **activate-conf**. Changes are then propagated and started on all radios and will continue running until the system is rebooted.

To make sure changes are retained after a system reboot, you must save the active (running) configuration to a startup configuration file, using the command **save-conf**.

#### **Checking the Network Configuration**

Before exiting network configuration session, check that the settings are correct and to your satisfaction:

# **show ip**

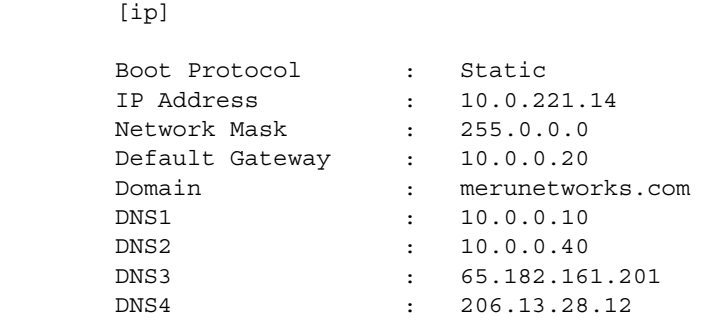

If you configured DHCP, you have to use a third-party application to see the address that has been assigned to the RS4000.

#### **Exiting the Initial Configuration**

Once you have confirmed the correct IP address, exit the RS4000 CLI by typing **quit** at the prompt.

Disconnect the RS4000 and proceed to the physical installation instructions. Depending on the type of installation you will be performing, use the procedure:

- **[Wall Mounting the RS4000](#page-24-0)**
- z **[Hoffman Enclosure RS4000 Installation](#page-27-0)**

### <span id="page-24-0"></span>**Wall Mounting the RS4000**

**Note:** The RS4000 has a security cable slot so you can secure the RS4000 with a standard security cable, such as those used to secure laptop computers (for example, Kensington cable locks).

To wall mount an RS4000:

**1.** Remove the bracket from back side the RS4000 if it is attached by unscrewing each of the 4 knurled thumbscrews (see **[Figure 2](#page-25-0)**).

- **2.** Choose the location on the wall where the RS4000 will be mounted. The RS4000 can be oriented in any direction, but it is probably more convenient if the SMA antenna mounts are at the top. This orientation is more convenient for reading LED status.
- **3.** Using the bracket holes as a template, mark the location on the wall for the two RS4000 bracket mounting screws. They are placed 5 25/32" (147mm) apart, center-to-center, one above the other. If you are not using plastic wall anchors, you must center the mounting screws on a wall stud.

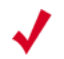

**Note:** The RS4000 mounting bracket provides holes to accommodate many types of common installations such as over a junction box, etc. This procedure describes only the standard wall mount.

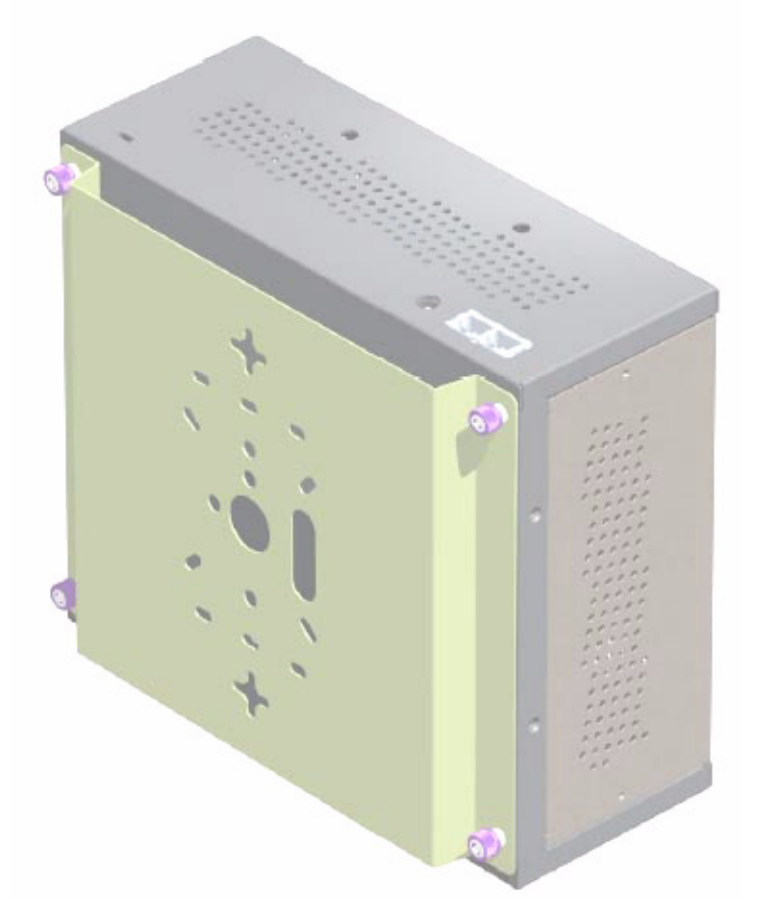

#### <span id="page-25-0"></span>**Figure 2: Bracket Attached to RS4000**

- **4.** Drill holes at the locations you marked:
	- 3/16-inch holes if you are using plastic anchors
	- 1/8-inch holes if you are using only the screws
- **5.** If you are using plastic anchors, install them in the holes.
- **6.** Screw in the screws most of the way, so that the screw head is about 1/16 of an inch from the wall.
- **7.** Mount the bracket on the screws, placing the circular portion of the keyhole mounts over the screw heads and sliding the bracket down.
- **8.** Tighten the screws to secure the bracket.
- **9.** On the RS4000, attach the two antenna cables to the SMA antenna connectors labeled **ANT 1** and **ANT 2** on the top panel of the RS4000 (see **[Figure 4](#page-28-1)**) by turning the cable ends clockwise until tight.
- **10.** Attach two Ethernet cables to the Ethernet ports labeled **ETH 1** and **ETH 2** on the top panel of the RS4000.
- **11.** Align the RS4000 to the bracket (against the wall) and tighten the four knurled thumbscrews until secure. If necessary, apply extra tightening with pliers.
- **12.** Attach the antenna cables to the antenna, as described in "**[Placing and Positioning the](#page-26-1)  [Antenna](#page-26-1)**."
- **13.** Connect the two Ethernet cables to the PoE device.

#### <span id="page-26-1"></span>**Placing and Positioning the Antenna**

The RS4000 antenna should be mounted to the wall within 6' of the RS4000 using a standard camera bracket with 1/4-20 mounting screw. The optional Light-Duty Camera Mount bracket (part number MN-ACC-RS4000-WCM) is available from Meru Networks. The recommended orientation is shown in **[Figure 3](#page-26-0)**.

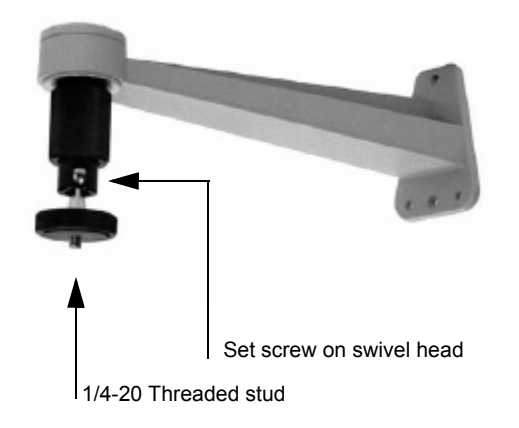

#### <span id="page-26-0"></span>**Figure 3: Antenna Mounting Bracket**

The RS4000 antenna uses two 6' RF cables to connect to the SMA connectors on the top panel of the RS4000 (see **[Figure 4](#page-28-1)**). The RF cables should be attached to the RS4000 as a result of the procedures described in "**[Wall Mounting the RS4000](#page-24-0)**."

Mount the antenna and connect the cables as described in the following:

- **1.** Using the screwholes in the mounting bracket as a template, mark and drill holes into the wall.
- **2.** Attach the bracket securely with three 1/4" diameter fasteners or one 5/16" diameter and one 1/4" diameter fastener if mounting to a wall stud (fasteners are not supplied).
- **3.** Connect the RF antenna wires from the RS4000 to the SMA connectors on the top of the antenna.
- **4.** Attach the top of the antenna to the 1/4-20 threaded stud on the swivel head and tighten the nut against the antenna.
- **5.** Loosen the set screw on the swivel assembly, if necessary, with the Allen wrench that is provided.
- **6.** Position the antenna to maximize the reception and tighten the set screw.

### <span id="page-27-0"></span>**Hoffman Enclosure RS4000 Installation**

Use the procedures in this section to mount the RS4000 within the Hoffman enclosure. It will be necessary to modify the Hoffman enclosure by drilling cable pass-through holes before installing the RS4000.

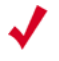

**Note:** The recommended Meru installation is a vertical wall mount, which allows for unimpeded air flow through the unit. The option to install the RS4000 within a Hoffman enclosure is left to the customer's discretion, based on site-specific factors such as protection and accessibility, etc. Installation in the Hoffman enclosure requires drilling air vents and cable pass-through holes.

#### <span id="page-27-1"></span>**Creating Cable Pass-through Holes in the Hoffman Enclosure**

To create cable pass-through holes in the Hoffman enclosure, Meru supplies a template with markings that coincide with the placement of the Ethernet and antenna cable locations on the RS4000. Depending on the orientation of the RS4000 installation in the Hoffman enclosure, the template is to be used on the side of the enclosure adjacent to the RS4000 top panel, where the cables connect.

- **1.** Open the lid of the empty Hoffman enclosure to provide unimpeded access to the enclosure sides.
- **2.** On the outside of the empty Hoffman enclosure, locate the top center of the side where the cables will exit.
- **3.** Using the pattern on the supplied template, mark the center of the holes and drill a 1/2" to 1" hole at each of the three locations specified by the template.

#### **Mounting the RS4000 in the Hoffman Enclosure**

To mount the RS4000 in the Hoffman enclosure, it is necessary to use the mounting plate that is supplied with the RS4000 packing items. This procedure assumes the Hoffman enclosure is already mounted at the site.

- **1.** Remove the bracket from back side the RS4000 if it is attached by unscrewing each of the 4 knurled thumbscrews.
- **2.** Attach the mounting plate to the back of the RS4000 with four 6-36 screws. The plate is larger than the RS4000, and the overlap portion has screw holes that match up with the screwholes in the Hoffman enclosure.
- **3.** Attach the two antenna cables to the SMA antenna connectors labeled **ANT 1** and **ANT 2** on the top panel of the RS4000 (see **[Figure 4](#page-28-1)**) by turning the cable ends clockwise until tight.

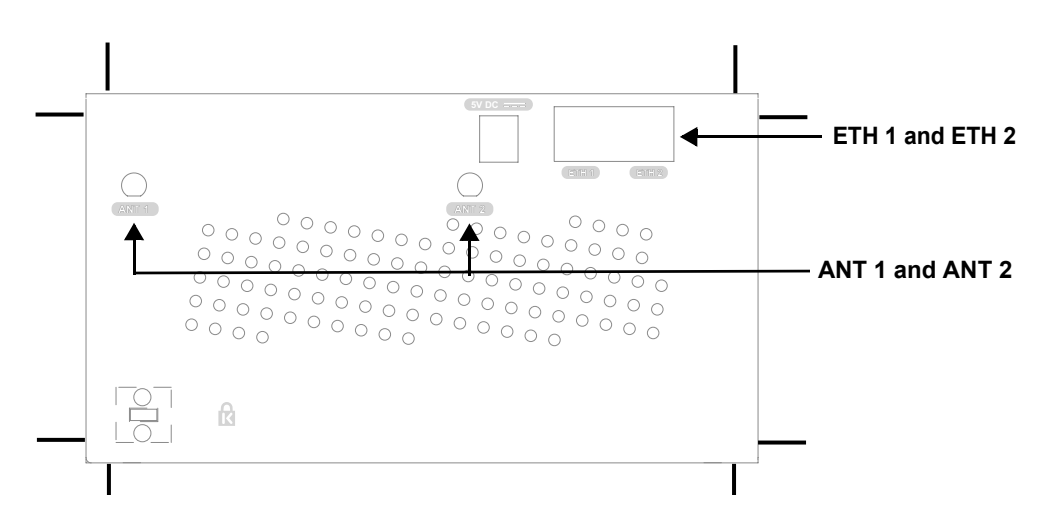

#### <span id="page-28-1"></span>**Figure 4: RS4000 Top Panel**

- **4.** Attach two Ethernet cables to the Ethernet ports labeled **ETH 1** and **ETH 2** on the top panel of the RS4000.
- **5.** Place the RS4000 into the Hoffman enclosure, and align the plate screwholes with the holes in the Hoffman enclosure.
- **6.** Pass the Ethernet and antenna cables out of the Hoffman enclosure through the cable pass-through holes, if necessary.
- **7.** Tighten the captive screws on the mounting plate to the Hoffman enclosure.
- **8.** Attach the antenna cables to the antenna.
- **9.** Position and align the bottom of the antenna over the threaded stud on the antenna mount arm and tighten the threaded stud to the antenna.
- **10.** Test the reception for the antenna and then securely tighten the antenna.
- **11.** Close the lid to the Hoffman enclosure and secure the lock.
- **12.** Connect the two Ethernet cables to the PoE device.

### <span id="page-28-0"></span>**Power On Components**

Apply power to the PoE component and network switch to power up the RS4000. Continue with the software configuration in the next chapter.

## <span id="page-29-0"></span>**Checking LED Activity**

Radio switch status LEDs are provided on the face of the RS4000.

#### **RS4000 Status LEDs**

Status LEDs on the *face* of the RS4000 light, as shown in **[Figure 5](#page-29-1)**.

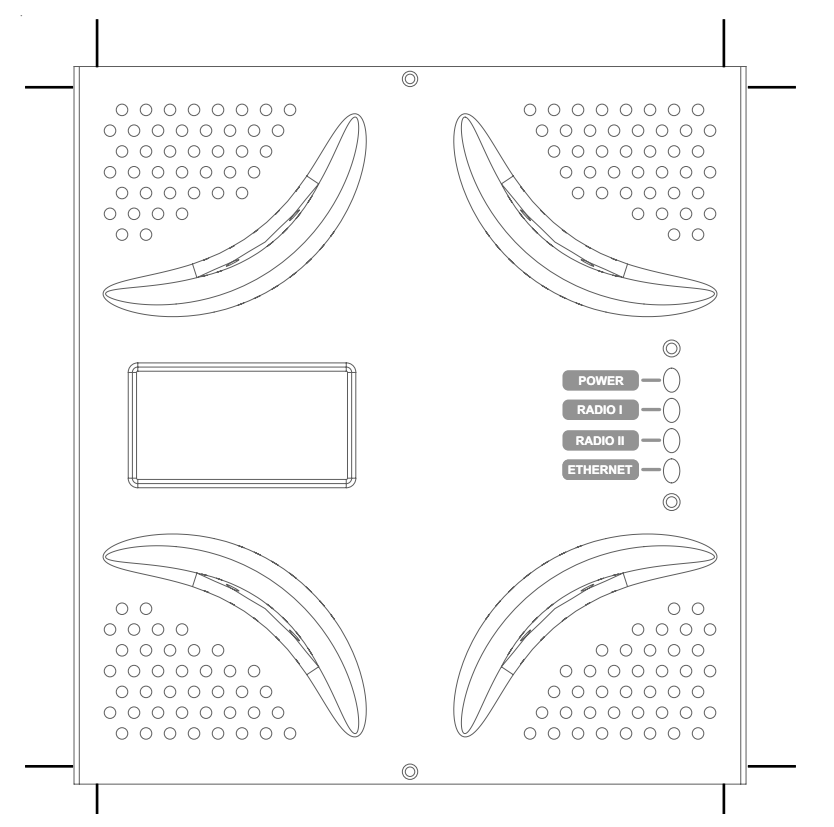

#### <span id="page-29-1"></span>**Figure 5: RS4000 Status LEDs**

The RS4000 uses 4 LEDs. The functions of the status LEDs are described in **[Table 3](#page-30-0)**.

#### <span id="page-30-0"></span>**Table 3: RS4000 LED Descriptions**

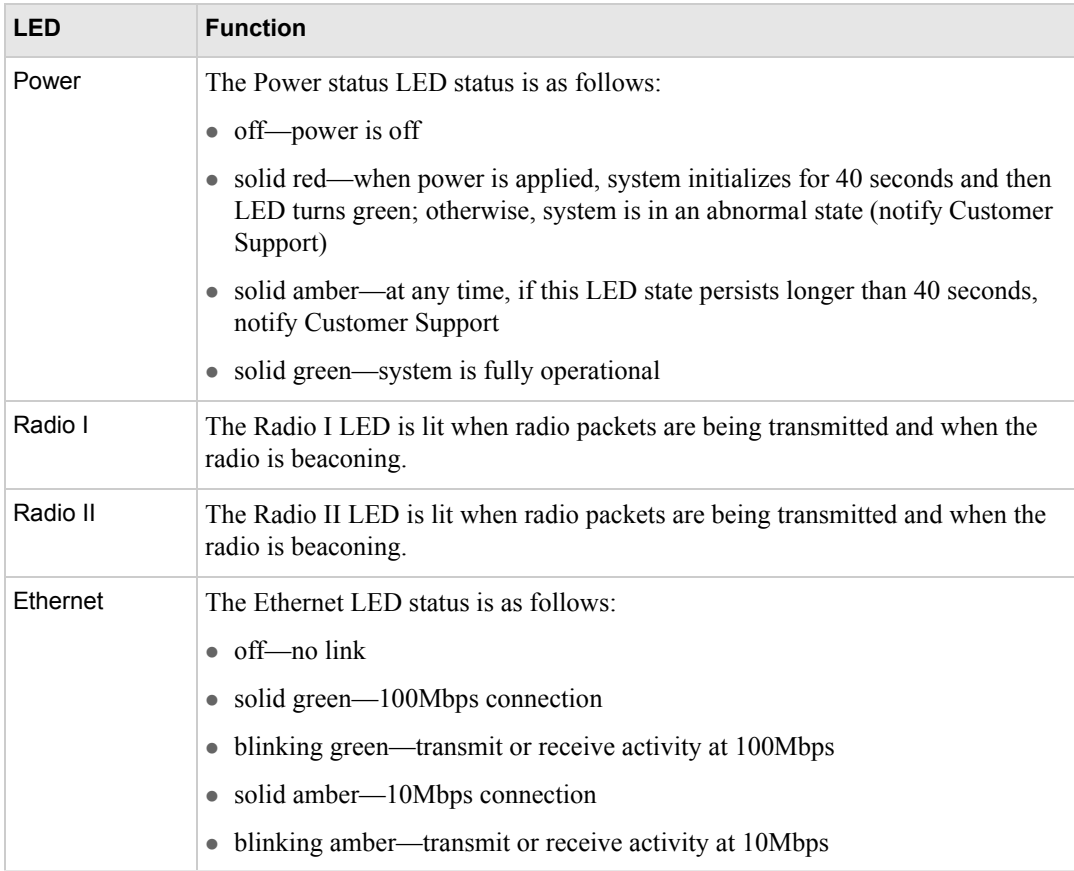

Performing the Installation

# <span id="page-32-5"></span><span id="page-32-0"></span>**Chapter 3 Configuring the Meru RS4000**

<span id="page-32-1"></span>The configuration of the RS4000 includes the following procedures:

- **[Determine How the RS4000 Is To Be Managed](#page-32-2)**
- **[Configuring of the Radio Switch with the CLI Commands](#page-34-0)**
- **[Activating and Saving Changes](#page-38-0)**

## <span id="page-32-2"></span>**Determine How the RS4000 Is To Be Managed**

The RS4000 can be managed remotely with third-party SNMP Manager software or directly with the CLI via a Telnet or SSH connection.

### <span id="page-32-3"></span>**Using the CLI with a Telnet/SSH Connection**

Using the IP address configured in **[Initial Configuration of the RS4000](#page-22-3)**, start a Telnet or SSH session using the newly configured IP address for your RS4000.

After the session is established, you will be prompted to log on. Use the default **admin** login name with the newly assigned password, or the default admin password, **admin**, if you did not change the password.

Once you have successfully logged in with the **admin** user ID, you have a full privilege to all CLI commands. A complete listing of the CLI commands, their keywords and arguments, can be found in [Appendix A](#page-46-3), ["Command Reference."](#page-46-2)

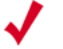

**Note:** A maximum of two Telnet/SSH connections are allowed to the RS4000 at any time.

### <span id="page-32-4"></span>**Using SNMP**

The RS4000 contains SNMP agent software that can be utilized by a standard SNMP manager to communicate with and manage the RS4000. The complete set of Meru Enterprise MIB Tables are listed in [Appendix B, "MIB Definition Reference."](#page-106-3) By default SNMP access is enabled.

**Caution!** As shipped, the system is set with a default password and default SNMP community strings that allow documented access to the management interfaces. It is strongly recommended that you change these default settings as soon as possible to prevent unauthorized access to your system. The commands to perform these changes follow.

To start using SNMP, the following needs to be established:

- The IP address and community string of the server running the SNMP manager that can establish Read Only sessions.
- The IP address and community string of the server running the SNMP manager that can establish Read Write sessions.

When configuring the SNMP manager access, you can allow specific managers SNMP access by defining the IP address of that manager, or allow all SNMP managers access, by using the default IP address 0.0.0.0.

#### **Configuring the SNMP Manager Settings**

The commands to allow the SNMP Manager to communicate with the agent that resides in the RS4000 establish the type of SNMP operations the manager can perform. The SNMP manager can be configured for ReadOnly operations, which allow SNMP get operations, or ReadWrite, which allow SNMP get/set operations. Using the ReadWrite access allows remote configuration of the RS4000, when used with the writable MIB objects.

#### **Configuring ReadOnly Managers**

The following commands enable ReadOnly communication (1), and set the IP address and community string (used as a password) for an SNMP manager at IP address 192.168.200.100:

```
# set snmpcommunity ROPrivilege 1
# set snmpcommunity ROCommunityString CatsCradle
# set snmpcommunity ROManagerIpAddress 192.168.200.100
```
To allow all SNMP managers in the network to have read access, do not use the command **set snmpcommunity ROManagerIpAddress**. Instead, the default setting 0.0.0.0 is used to allow all SNMP managers with the community string CatsCradle.

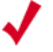

**Note:** If need be, the default IP address can be reset by using the 0.0.0.0 address as argument to the IP address command (**snmpcommunity ROManagerIpAddress**).

#### **Configuring ReadWrite Managers**

The following commands enable ReadWrite communication (1), and set the IP address and community string (used as a password) for an SNMP manager at IP address 192.168.300.100:

```
# set snmpcommunity RWPrivilege 1
# set snmpcommunity RWCommunityString CatsCradle
```

```
# set snmpcommunity RWManagerIpAddress 192.168.300.100
```
To allow all SNMP managers in the network to have read/write access, do not use the command **set snmpcommunity ROManagerIpAddress**. Instead, the default IP address setting 0.0.0.0 is used to allow all SNMP managers with the community string CatsCradle to get/set MIB objects.

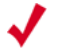

**Note:** If need be, the default IP address can be reset by using the 0.0.0.0 address as argument to **Note:** the IP address command (**snmpcommunity RWManagerIpAddress)**.

## <span id="page-34-0"></span>**Configuring of the Radio Switch with the CLI Commands**

This section describes additional commands to configure the RS4000, as shown in following sections:

- **[Configuring the WLAN Parameters](#page-34-1)**
- **[Configuring an ESSID](#page-37-0)**
- **[Configuring System Security](#page-37-1)**
- **[Configuring Radio Parameters](#page-37-2)**

### <span id="page-34-1"></span>**Configuring the WLAN Parameters**

The **set wif** command performs the configuration of the wireless and security properties for the interface. An interface must be specified in each of the commands and the radio interface determines the 802.11 operating mode and some associated features. For example, **radio1-1** and **radio1-2** operate in mode 802.11a and **radio2-1** and **radio2-2** operate in either 802.11bg or b mode.

To see the default settings, use the **show factoryconfig** command. .

```
meru_ap# show factoryconfig 
[system_config]
host_name=meru_ap
syslog_server=
[network config]
boot proto = staticip addr = 192.168.1.1mask = 255.255.255.0def gateway=
domain=
dns1=
dns2=dns3=dns4=
```
[radio1-1] status = up essid = meru1-1 mode = 11a channel = 36 rate = auto  $tx\_power = 30$ rts\_threshold = 2312 dtim\_period = 1 publish\_ssid = enable beacon\_interval = 100  $vlan\_tag = 0$ [radio2-1] status = up essid = meru2-1  $mode = 11q$ channel = 1 rate = auto tx\_power = 30 rts\_threshold = 2312 short preamble = enable dtim\_period = 1 publish\_ssid = enable beacon\_interval = 100  $vlan\_tag = 0$ [radio1-2] status = up essid = meru1-2  $mode = 11a$  $channel = 149$ rate = auto tx power =  $30$ rts\_threshold = 2312 dtim\_period = 1 publish\_ssid = enable beacon\_interval = 100  $vlan\_tag = 0$ [radio2-2] status = up essid = meru2-2 mode = 11g channel = 11 rate = auto  $tx_power = 30$ rts\_threshold = 2312 short\_preamble = enable dtim\_period = 1 publish\_ssid = enable beacon\_interval = 100  $vlan\_tag = 0$ [wifsec\_radio1-1]
```
security_mode = none
wep_security_mode = shared
wep_key_len = wep64
tx key idx = 1rekey_period = 300
reauth period = 3600[wifsec_radio2-1]
security_mode = none
wep security mode = shared
wep_key_len = wep64
tx key idx = 1rekey_period = 300
reauth_period = 3600
[wifsec_radio1-2]
security_mode = none
wep_security_mode = shared
wep_key_len = wep64
tx\_\text{key\_idx} = 1rekey_period = 300
reauth_period = 3600
[wifsec_radio2-2]
security_mode = none
wep_security_mode = shared
wep_key_len = wep64
tx key idx = 1rekey_period = 300
reauth period = 3600[radius]
primary_server_ip = 10.0.0.1
primary_server_port = 1812
secondary_server_ip = 10.0.0.2
secondary_server_port = 1812
[load_balancing]
action = start
interval = 1000mode = strict
[snmp_agent]
sysContact = RSswitchApAgent
sysName = meru_ap
sysLocation = meru_ap
read_com_str = public
read_mgr_ip = 0.0.0.0read_com_access = read
write_com_str = test2
write_mgr_ip = 0.0.0.0write com access = write
trap_com_str = test2
trap_mgr_ip = 10.0.0.21uname = admin
```

```
upasswd = admin
```
#### **Configuring an ESSID**

The RS4000 allows each of the interfaces to have a separate ESSID. By default, **meru1-1** is specified for radio1-1 and **meru1-2** for radio1-2; **meru2-1** is specified for radio2-1 and **meru2-2** for radio2-2. To change the ESSID, for example to **chemestry\_lab**, use the following commands:

```
# set wif radio2-1 essid chemestry_lab
# set wif radio2-2 essid chemestry_lab
```
#### **Configuring System Security**

The RS4000 security options include WEP-128 and WEP-64 encryption and 802.1X authentication and encryption with PEAP. Procedures to configure these features are described in the following sections.

#### **Setting WEP Parameters**

To configure radio2-1 for WEP128, with key index 2 and the hex key **135792468011**:

```
# set wif radio2-1 security_mode wep
# set wif radio2-1 key_index 2
# set wif radio2-1 key1 0x1357924680111
```
#### **Setting 802.1X Interoperability**

The following commands set the primary RADIUS server IP address to 10.0.0.30, with a shared secret of 2for10is, and port 1812.

```
# set radius primary_ip 10.0.0.30
# set radius primary_secret 2for10is
# set radius primary_port 1812
```
To configure radio1-1for 802.1X security:

```
# set wif radio1-1 security_mode 8021x
```
The default settings of 3600 seconds for a reauthentication period and 300 seconds for a rekey interval are used.

### **Configuring Radio Parameters**

Operating parameters for radio settings such as the channel, rate, transmit power, and short preamble can be changed for each radio interface. The available settings are determined by the radio band present on the interface, for example, 802.11bg interfaces have channels 1-11 and 802.11a have channels 36, 40, 44, 48, 52, 56, 60, 64, 149, 153, 157, 161, 165.

For this release of product, following channel usage is recommended:

For 802.11bg radios:

• Channel 1 and Channel 11

For 802.11a radios, use any of the following combinations:

- Channel 36 and Channel 48
- Channel 40 and Channel 52
- Channel 44 and Channel 56
- Channel 48 and Channel 60
- Channel 52 and Channel 64

```
# set wif radio1-1 channel 36 
# set wif radio1-2 channel 48 
# set wif radio2-1 channel 1 
# set wif radio2-2 channel 11 
The following commands set rates for 802.11bg interfaces and 802.11a 
  interfaces:
# set wif radio1-1 rate 24
# set wif radio1-2 rate 36
# set wif radio2-1 rate 6
# set wif radio2-2 rate 11
The following commands set power for 802.11bg interfaces and 802.11a interfaces:
```
# **set wif radio1-1 tx\_power 15** # **set wif radio1-2 tx\_power 15** # **set wif radio2-1 tx\_power 15**  # **set wif radio2-2 tx\_power 15**

The following commands set long preamble for 802.11bg interfaces:

```
# set wif radio2-1 short_preamble disable 
# set wif radio2-2 short_preamble disable
```
# **Activating and Saving Changes**

After making your configuration changes, it is necessary to activate them using the command **activate-conf**. Changes are then propagated and started on all radios and will continue running until the system is rebooted.

To make sure changes are retained after a system reboot, you must save the active (running) configuration to a startup configuration file, using the command **save-conf**.

Activating and Saving Changes

# **Chapter 4 Managing and Monitoring the RS4000**

This chapter describes tasks to maintain optimal operating conditions and monitor the performance of the RS4000.

## **Managing the RS4000**

An important part of maintaining optimal performance for the RS4000 is performing image upgrades as they become available from Meru. This section describes the steps to obtain an upgrade image from the Meru FTP site and then apply the image to upgrade the RS4000.

Another helpful procedure is to keep a copy of the working configuration at another site for safekeeping. The procedure to upload the configuration file to a remote server is also described.

#### **Saving the Configuration to a Remote Server**

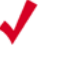

**Note:** Configuration files that are saved off-box should **not** be edited with a text editor. The only changes to the configuration file should result from changes made on the RS4000, using the CLI commands.

Best practice recommendations include saving a copy of the configuration to a remote server to safeguard against accidental removal or destruction of a valid working configuration. To send a configuration to a remote server (for example 10.0.220.58), use the following command:

```
# upldconf tftp_ip 10.0.220.58
Upload of nms.conf complete
```
#### **Upgrading the System Software**

Upgrading the system software is recommended when new images are released from Meru that include additional features or fixes. The images are usually located on the Meru Networks FTP site.

The steps to perform an upgrade to the RS4000 software follow:

**1.** Be sure to save your running configuration (if you want to keep any changes you made to this point):

```
# save-conf
Configuration Saved Successfully!
```
**2.** As a best practice, ensure that your configuration is backed up to a remote server:

```
# upldconf tftp_ip 10.0.220.58
Upload of nms.conf complete
```
**3.** Use the **download** command to download a new new software image file into the RS4000 flash memory. In the following example, the image RS4000 pkg 11 0 06.tar resides on the server at 10.0.220.58

```
# download ip 10.0.220.58 image RS4000_pkg_11_0_06.tar
Download Complete
```
**4.** Use the **upgrade local** command to upgrade the current image to the newly downloaded image:

```
# upgrade local image RS4000_pkg_11_0_06.tar
Upgrade Complete
```
**5.** The RS4000 automatically reboots as part of the upgrade procedure. Wait 2-3 minutes and reconnect via telnet or SSH and log in as **admin**.

```
Meru RS4000 (00:01:02)
   (c) 2004 Meru Networks, Inc.
  All Rights Reserved
  Unauthorized access or use of this system is strictly prohibited.
  meru_ap login: admin
Password:
```
RS4000 v1.00-pre10 (2005.06.20-15:40+0000) Built-in shell (ash) Enter 'help' for a list of built-in commands.

**6.** Check RS4000 configuration after reboot.

```
# show running-conf
```
### **Monitoring the RS4000**

Various show commands allow you to check the system configuration and statistics to monitor the system performance.

#### **Checking System Details**

To check the basic system details, use the commands **show system** and **show wif**:

**# show system**

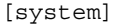

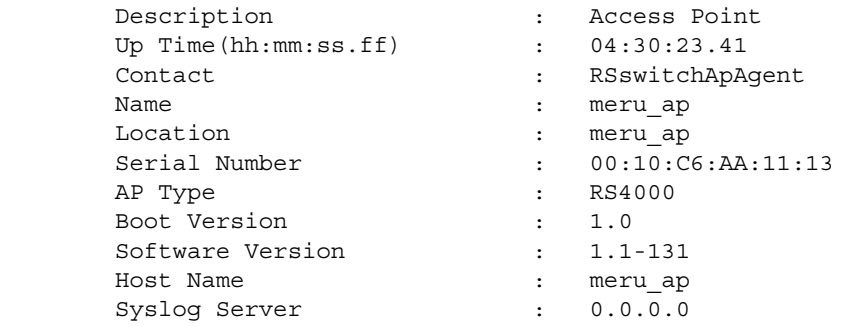

#### # **show wif**

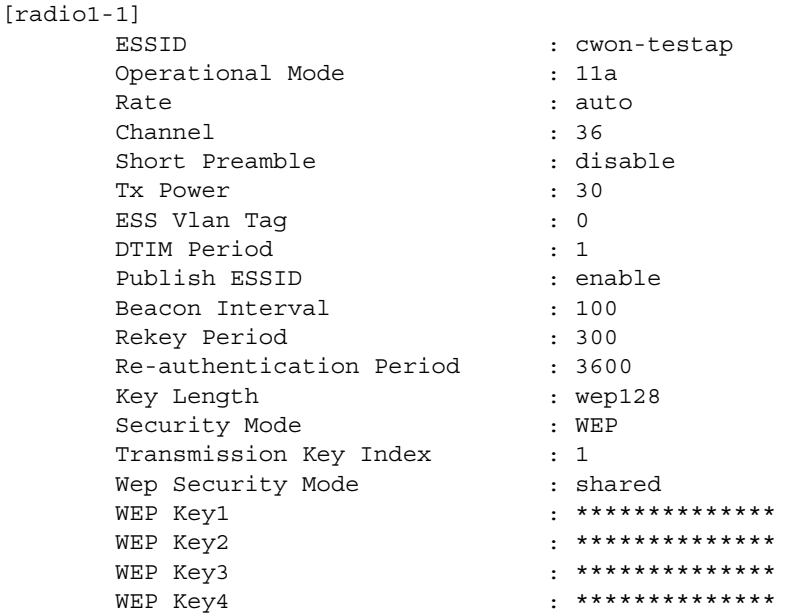

(*and so on, for each radio interface*)

## <span id="page-42-0"></span>**Checking Syslog Messages**

Syslog messages are generated and sent to the log file on the syslog server that is configured with the **set system syslog\_server** *IP\_address* command. These message are sent when critical events occur in the WLAN. A sample syslog message follows:

03072005\_RS\_SYSLOG\_10

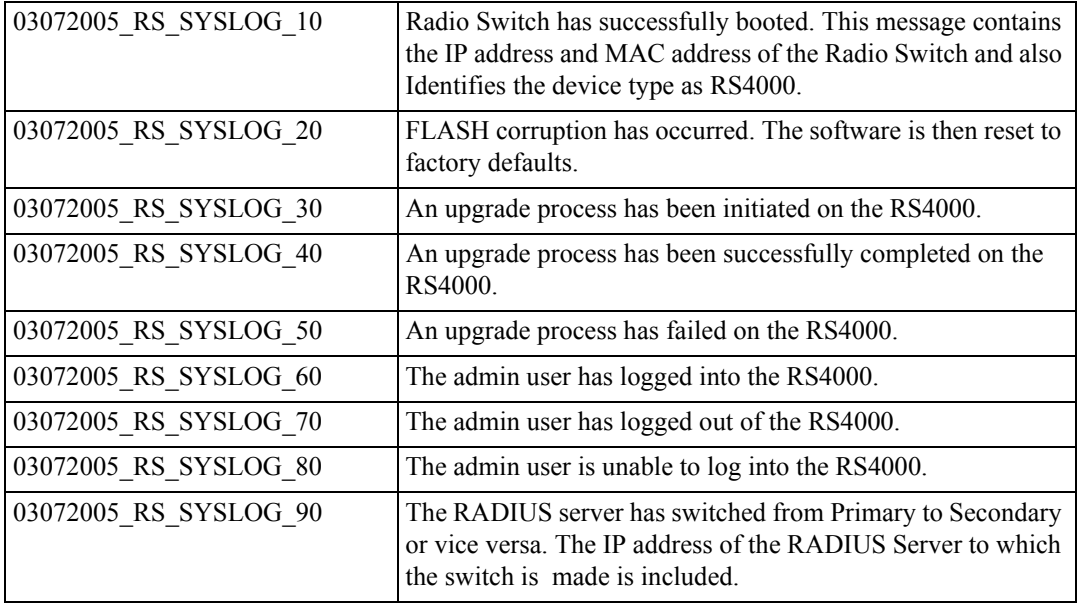

The list of syslog messages are as follows:

### **Checking Security Options**

Check the settings for the security options using the **show wif** and **show radius** commands. Check the example output of the show wif command above. Included are the Security Mode settings (WEP or 802.1X), and the various details that are determined by the mode selected. For example, the WEP Keys, Key Index position, and so forth.

If 802.1X is selected, the RADIUS settings for the primary and secondary server can be checked with the **show radius** command:

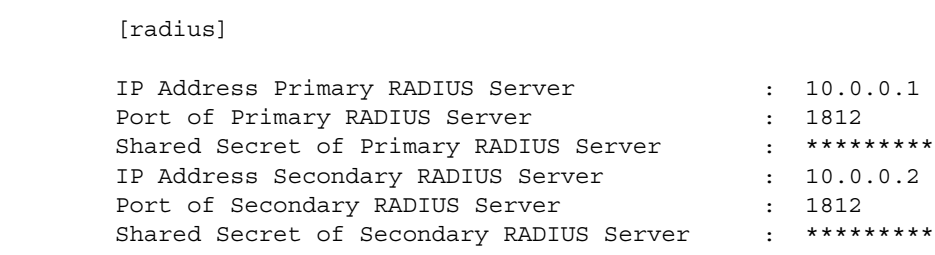

#### **Checking Network Settings**

Use the **show ip** command to check the network settings:

**# show ip** 

Network Configuration:

meru\_ap# **show radius**

```
----------------------
Boot Protocol : dhcp
IP Address : 172.16.0.74
Network Mask : 255.255.0.0
Default Gateway : 172.16.0.1
Domain : merunetworks.com
DNS1 :
DNS2 :
DNS3 :
DNS4 :
```
Checking whether you have connectivity with the network can be checked with the **ping** command, once you see the IP address of the RS4000:

```
ping 172.16.0.74
```
#### **Checking Wireless Statistics**

To check the wireless statistics for the entire Radio Switch, use the **show dot11counters** command (see the command reference page, ["show dot11counters" on page 69](#page-82-0) for descriptions of the various statistics).

You can also check statistics for a particular interface by specifying that interface (radio1-1, for example), as shown in the following example:

```
# show dot11counters radio1-1
[radio1-1]
     Transmitted Fragment Count : 0
     Multicast Transmitted Frame Count : 0
     Failed Count : 26688
     Retry Count : 296975
     Multiple Retry Count : 0
     Frame Duplicate Count : 217
     RTS Success Count : 0
     RTS Failure Count : 0<br>ACK Failure Count : 0
ACK Failure Count (1999) : 0
Received Fragment Count : 0
Multicast Received Frame Count : 0
     FCS Error Count : 2861434
     Transmitted Frame Count : 433603<br>WEP Undecryptable Count : 0
     WEP Undecryptable Count : 4:<br>
0
```
Monitoring the RS4000

# **Appendix A Command Reference**

This appendix provides complete descriptions of the commands that are available from the CLI prompt. The following alphabetically lists the available commands:

- z **[?](#page-47-0)**
- **•** [activate-conf](#page-48-0)
- $\bullet$  **[dldconf](#page-49-0)**
- $\bullet$  **[download](#page-50-0)**
- z **[format](#page-51-0)**
- z **[history](#page-53-0)**
- z **[help](#page-54-0)**
- **• [passwd](#page-55-0)**
- [quit](#page-56-0)
- $\bullet$  **[reboot](#page-57-0)**
- **•** [reset-to-default](#page-58-0)
- [save-conf](#page-59-0)
- **•** [set configsnmp](#page-60-0)
- $\bullet$  [set interfaces](#page-61-0)
- **•** [set ip](#page-62-0)
- $\bullet$  [set loadbalance](#page-64-0)
- **•** [set radius](#page-66-0)
- **e** [set snmpcommunity](#page-68-0)
- $\bullet$  [set system](#page-70-0)
- [set wif](#page-74-0)
- **e** [setenv](#page-79-0)
- **•** [show assocStations](#page-80-0)
- **•** [show configsnmp](#page-81-0)
- **•** [show dot11counters](#page-82-1)
- **•** [show factoryconfig](#page-84-0)
- **•** [show history](#page-85-0)
- **•** [show interfaces](#page-86-0)
- **•** [show ip](#page-91-0)
- **•** [show led](#page-93-0)
- $\bullet$  [show loadbalance](#page-94-0)
- **•** show radius
- **•** [show runningconfig](#page-96-0)
- **•** [show snmpcommunity](#page-97-0)
- **•** [show startupconfig](#page-98-0)
- **•** [show system](#page-99-0)
- **•** [show unsavedconfig](#page-101-0)
- **•** [show wif](#page-102-0)
- **• [upgrade](#page-104-0)**
- $\bullet$  [updldconf](#page-105-0)

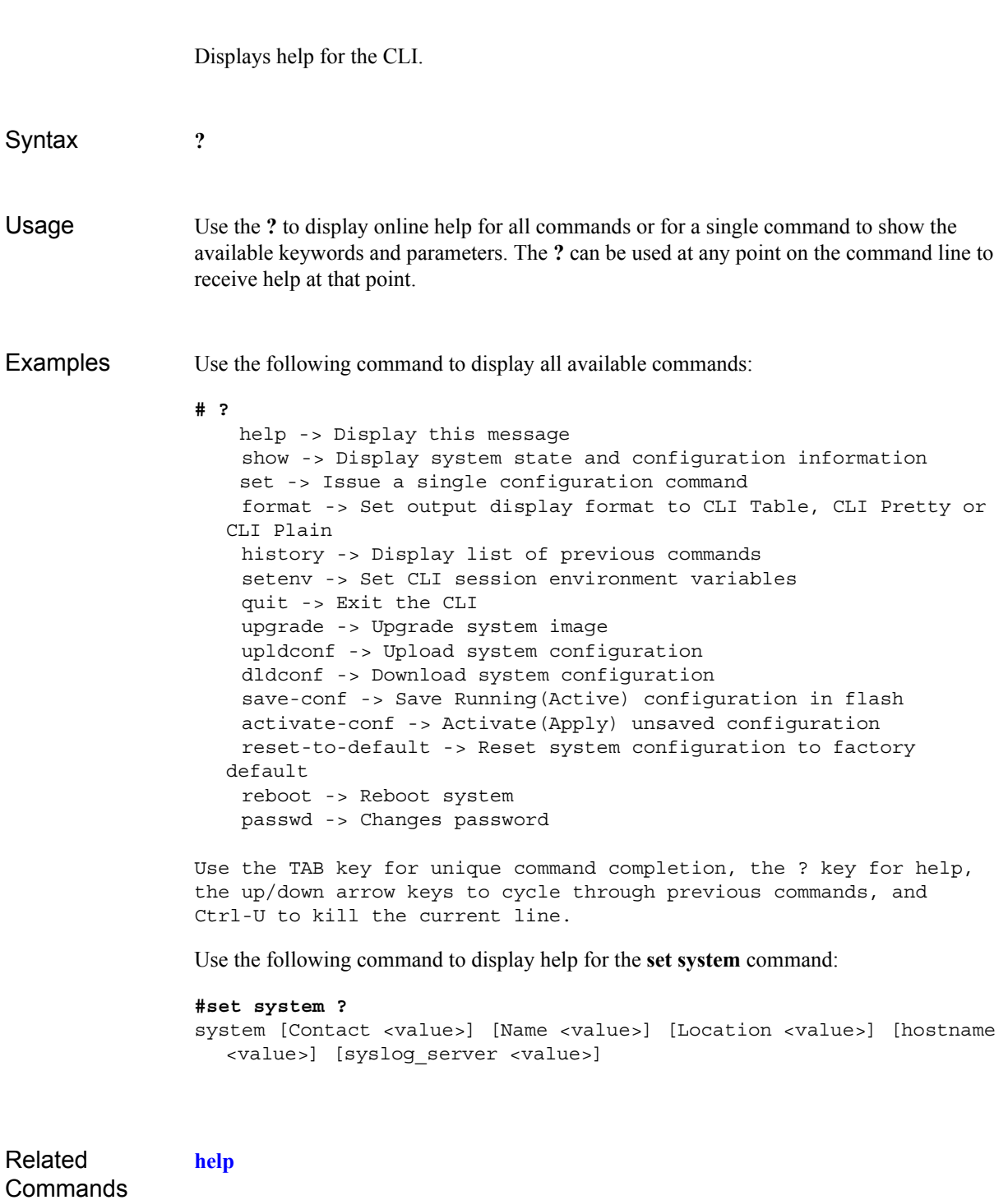

<span id="page-47-0"></span>**?**

Activates the changes made to the current configuration.

<span id="page-48-0"></span>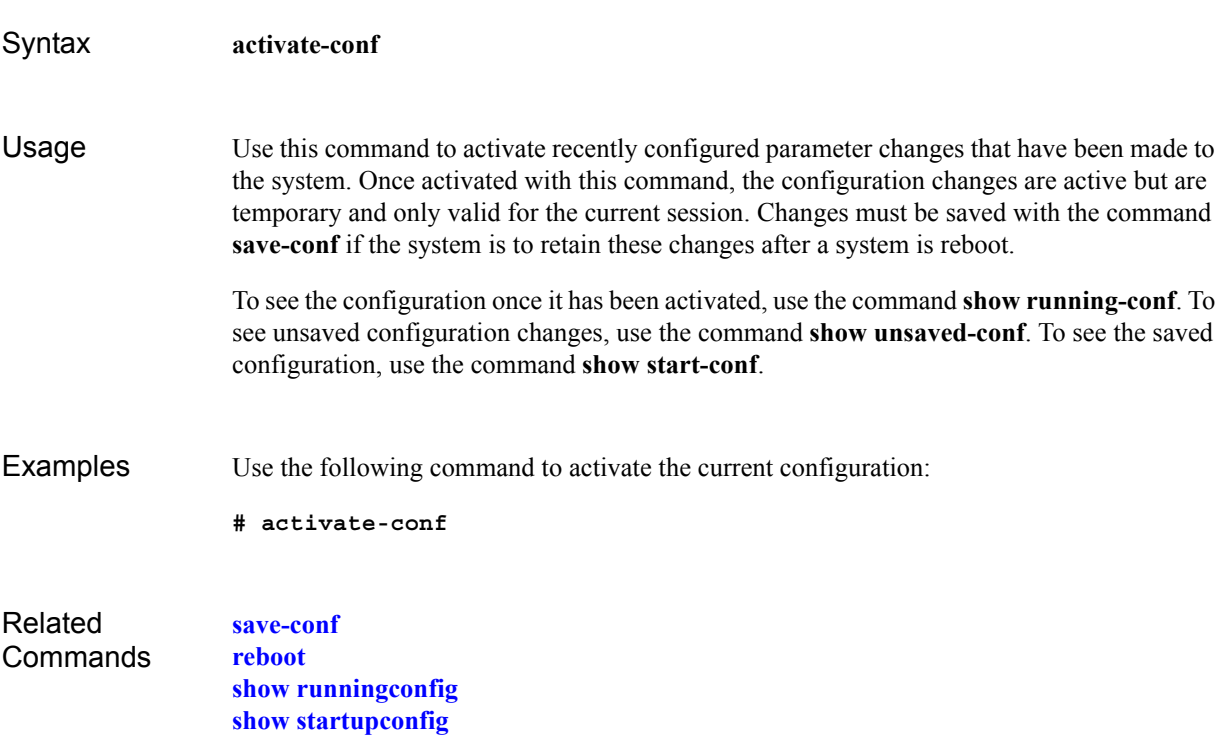

<span id="page-49-0"></span>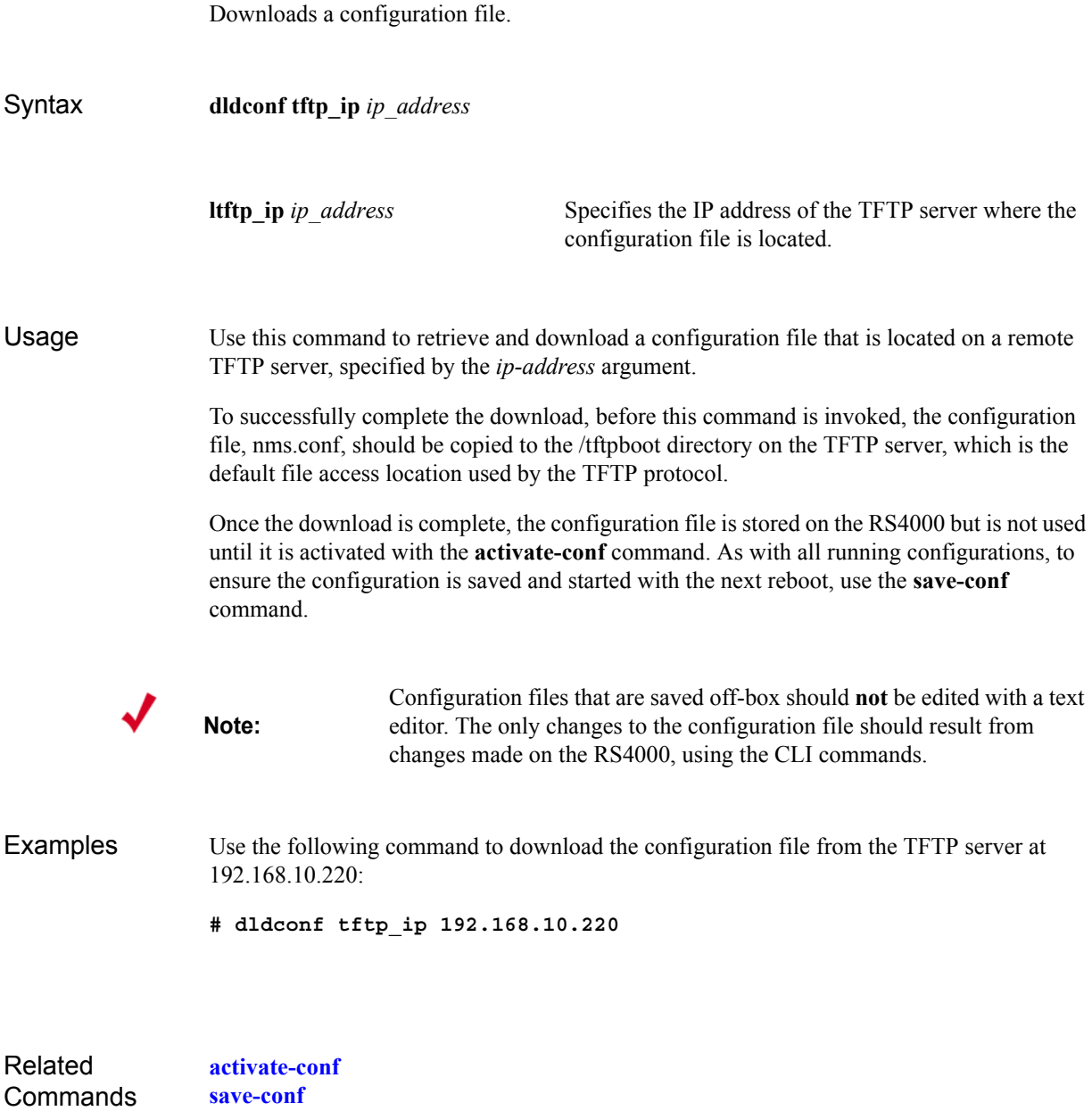

Downloads a software image.

<span id="page-50-0"></span>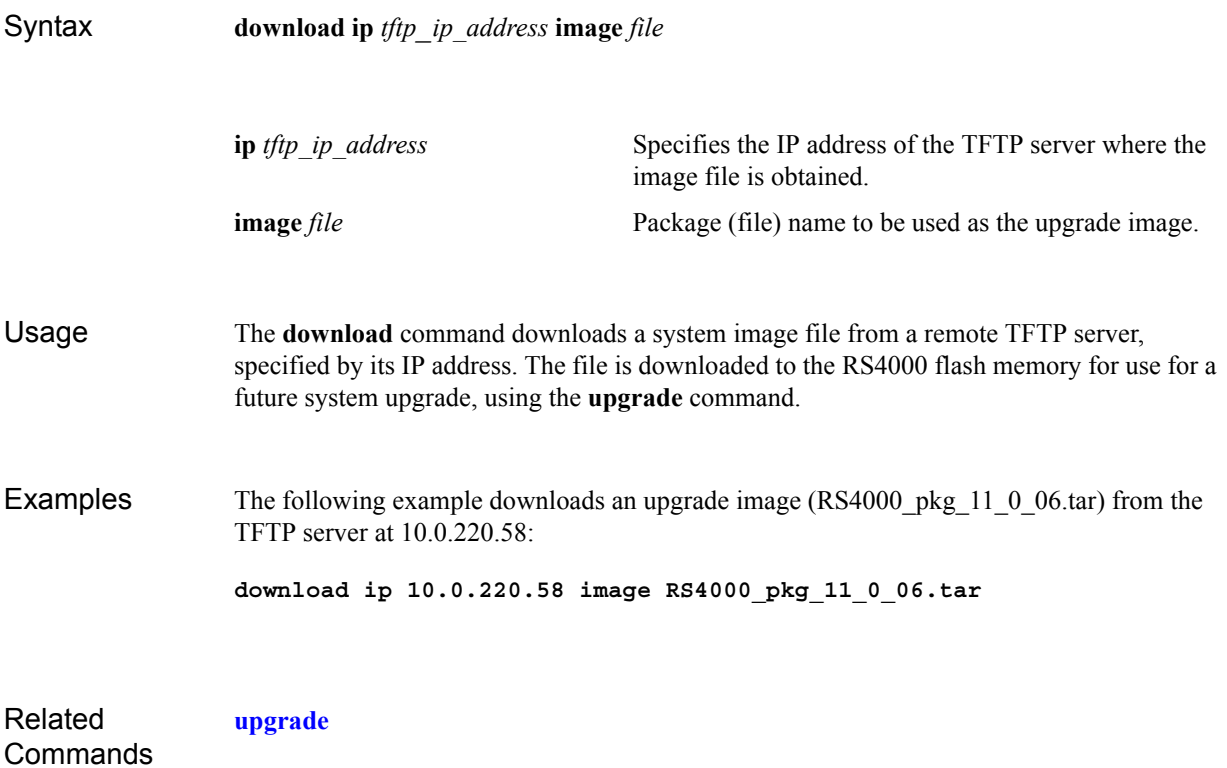

Formats the output of the **show** command.

<span id="page-51-0"></span>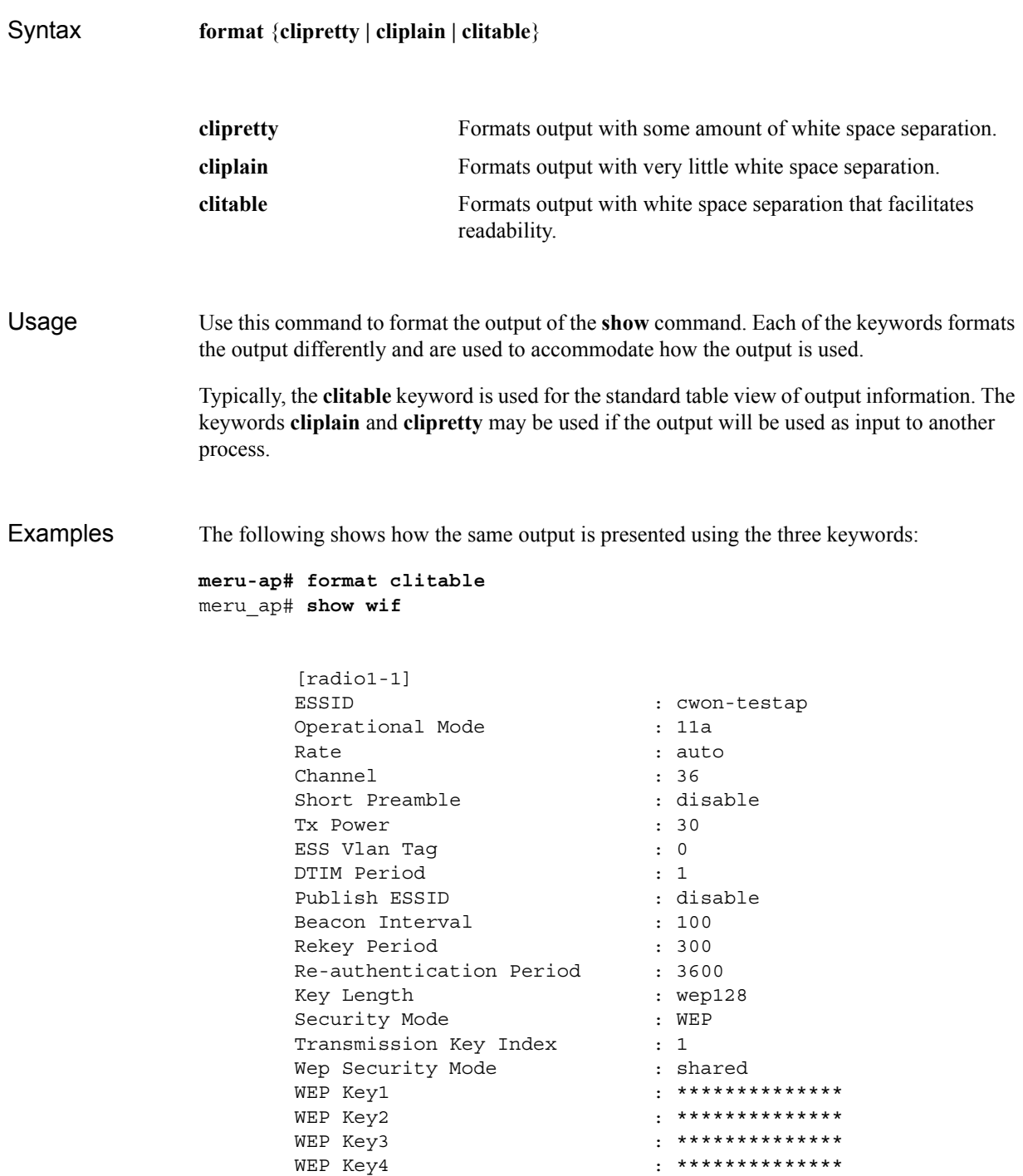

```
meru_ap# format clipretty
meru_ap# show wif
wif {
    row[3] {
        essid "cwon-testap"
        mode 11a rate auto
 channel 36 short_preamble disable tx_power 30 
   ess vlantag 0 dtim period 1 publish essid disable
  beacon_interval 100 rekey_period 300 reauth_period 
  3600 key_len wep128 security_mode WEP<br>key index 1 wep auth mode shared key1
                    wep_auth_mode shared key1
  "**************"
        key2 "**************"
        key3 "**************"
        key4 "**************"
    }
meru_ap# format cliplain
meru_ap# show wif
wif 3 essid "cwon-testap"
wif 3 mode 11awif 3 rate auto
wif 3 channel 36wif 3 short preamble disablewif 3 tx power 30wif 3
  ess_vlantag 0wif 3 dtim_period 1wif 3 publish_essid disablewif 3 
  beacon_interval 100wif 3 rekey_period 300wif 3 reauth_period 
  3600wif 3 key_len wep128wif 3 security_mode WEPwif 3 key_index 
  1wif 3 wep_auth_mode sharedwif 3 key1 "**************"
wif 3 key2 "**************"
wif 3 key3 "**************"
wif 3 key4 "**************"
```
# <span id="page-53-0"></span>**history**

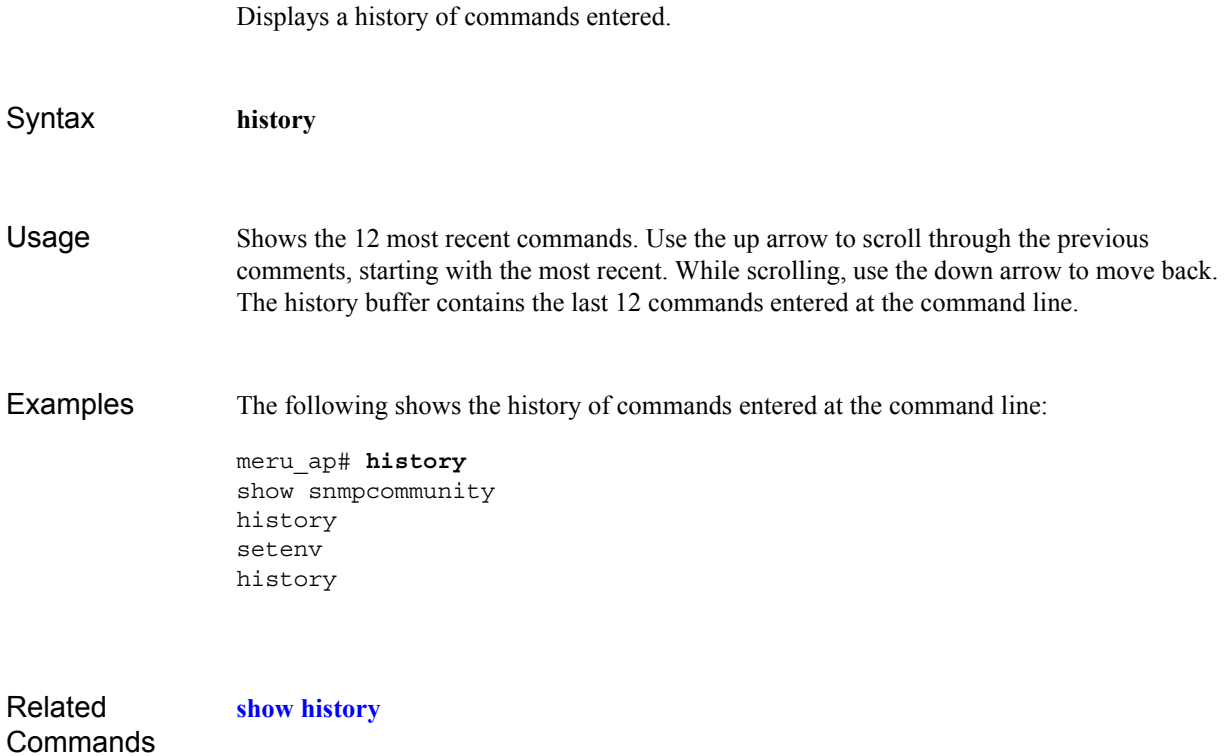

Displays help for the CLI.

<span id="page-54-0"></span>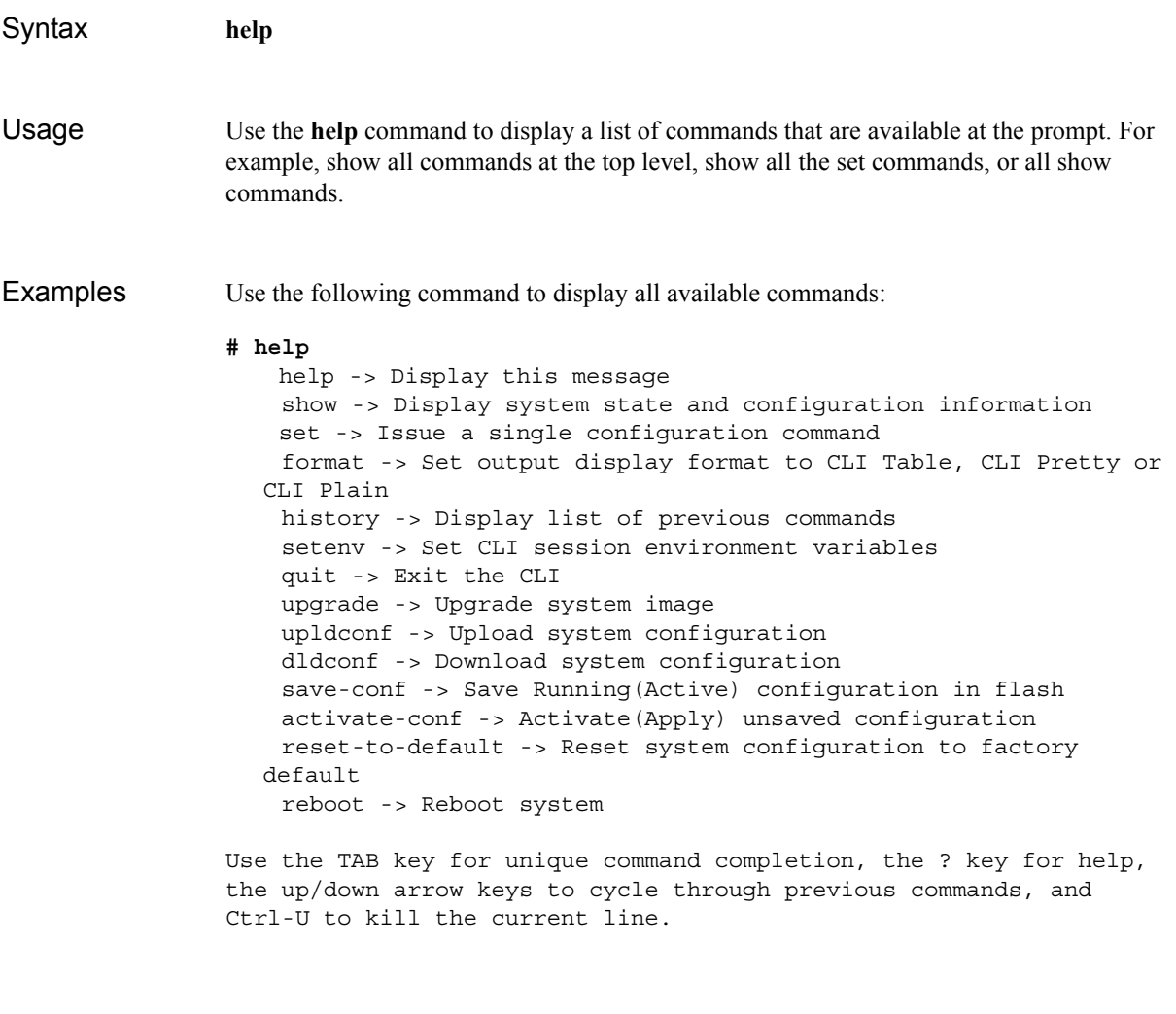

Related **Commands** 

**[?](#page-47-0)**

<span id="page-55-0"></span>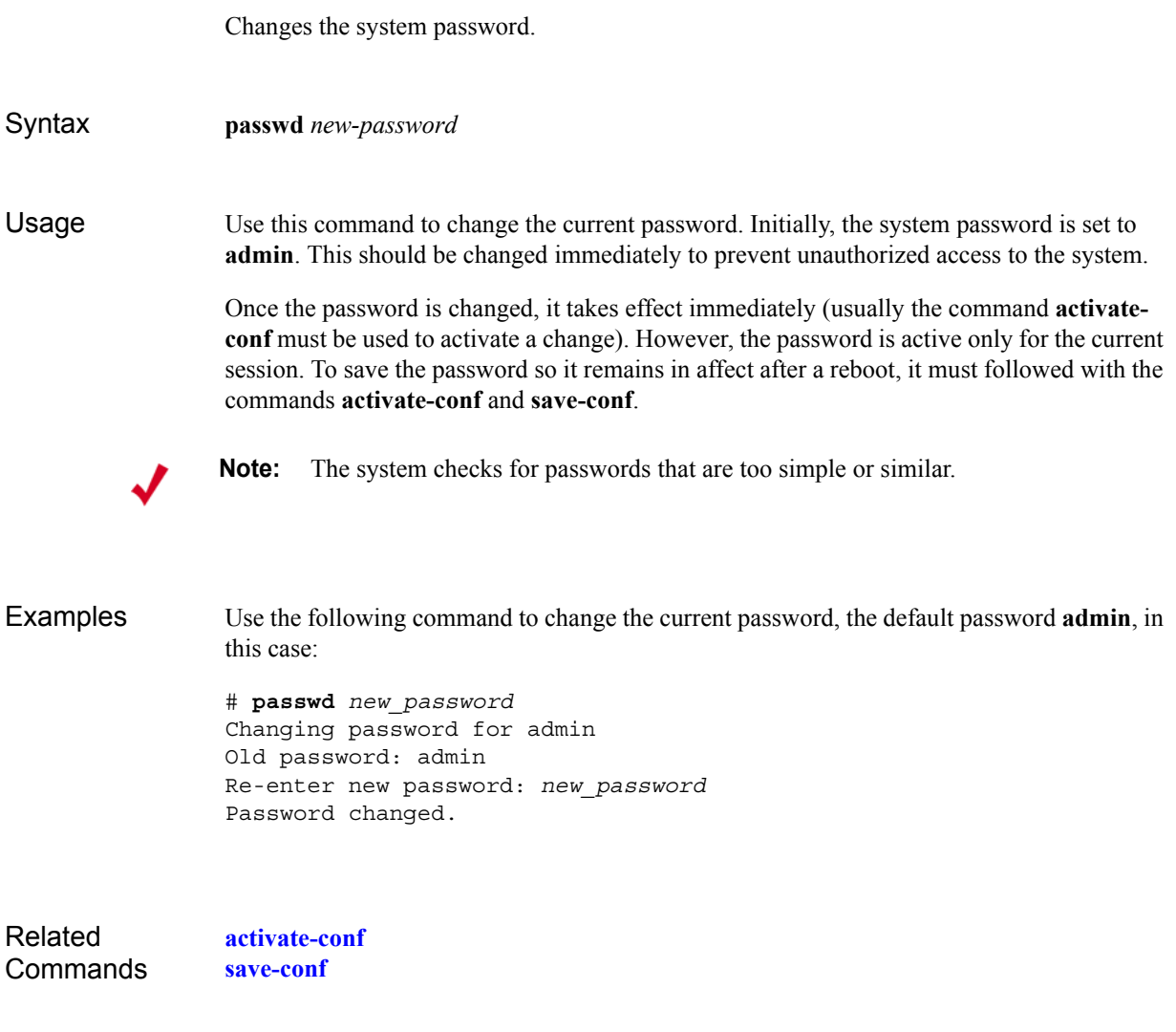

Exits the CLI.

<span id="page-56-0"></span>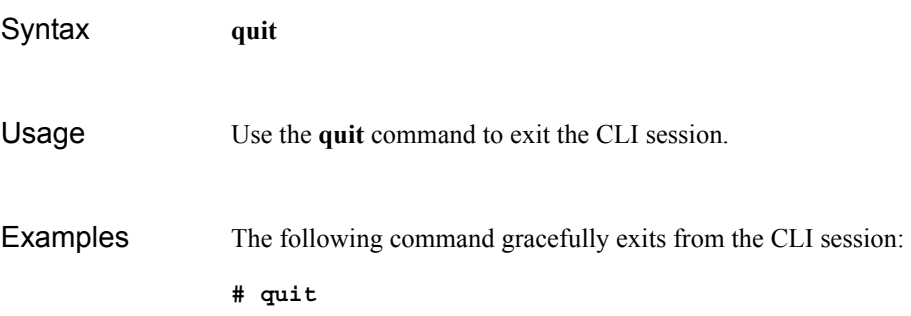

# <span id="page-57-0"></span>**reboot**

Reboots the system.

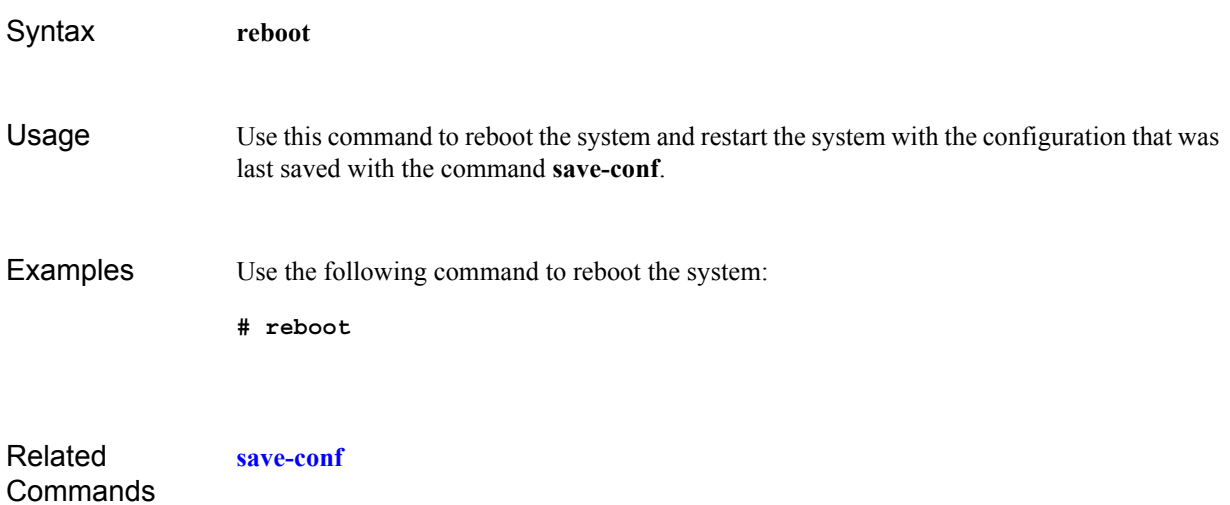

Reboots the system to the factory default settings.

<span id="page-58-0"></span>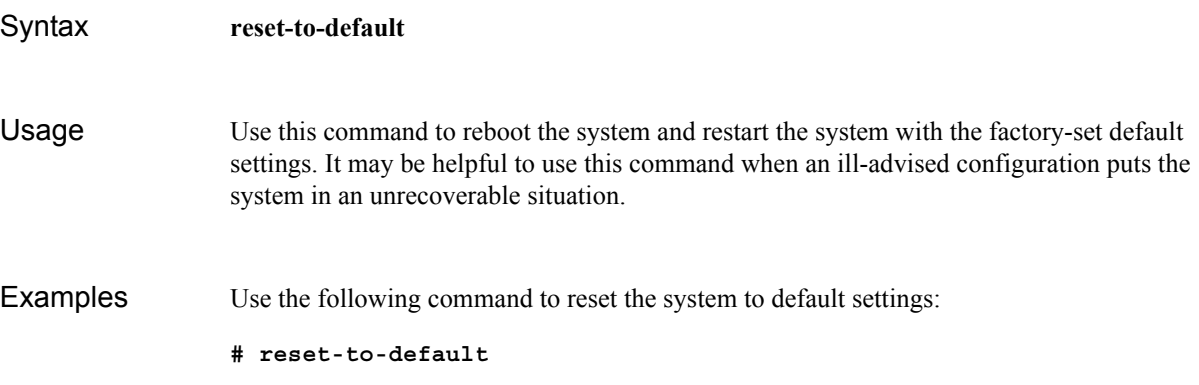

Saves the current configuration.

<span id="page-59-0"></span>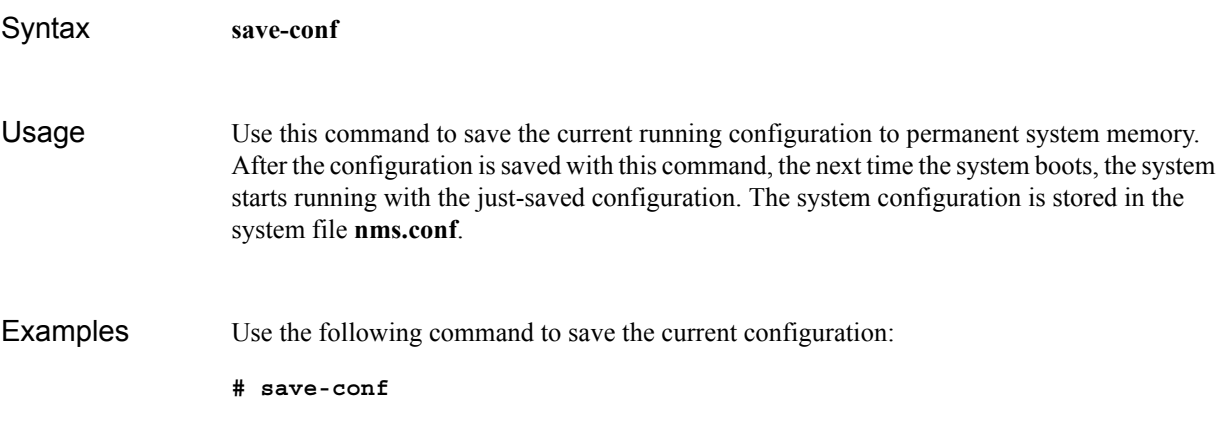

Enables or disables the SNMP trap collection activity.

<span id="page-60-0"></span>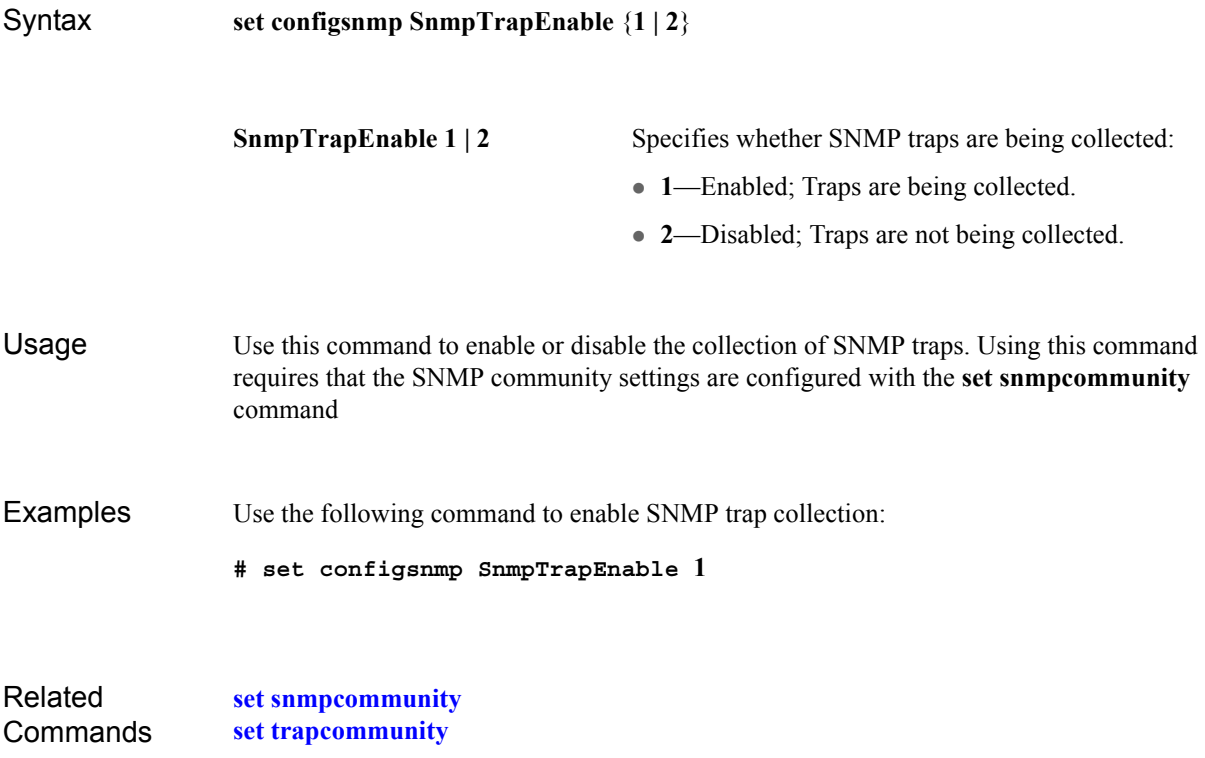

Activates and deactivates interfaces.

<span id="page-61-0"></span>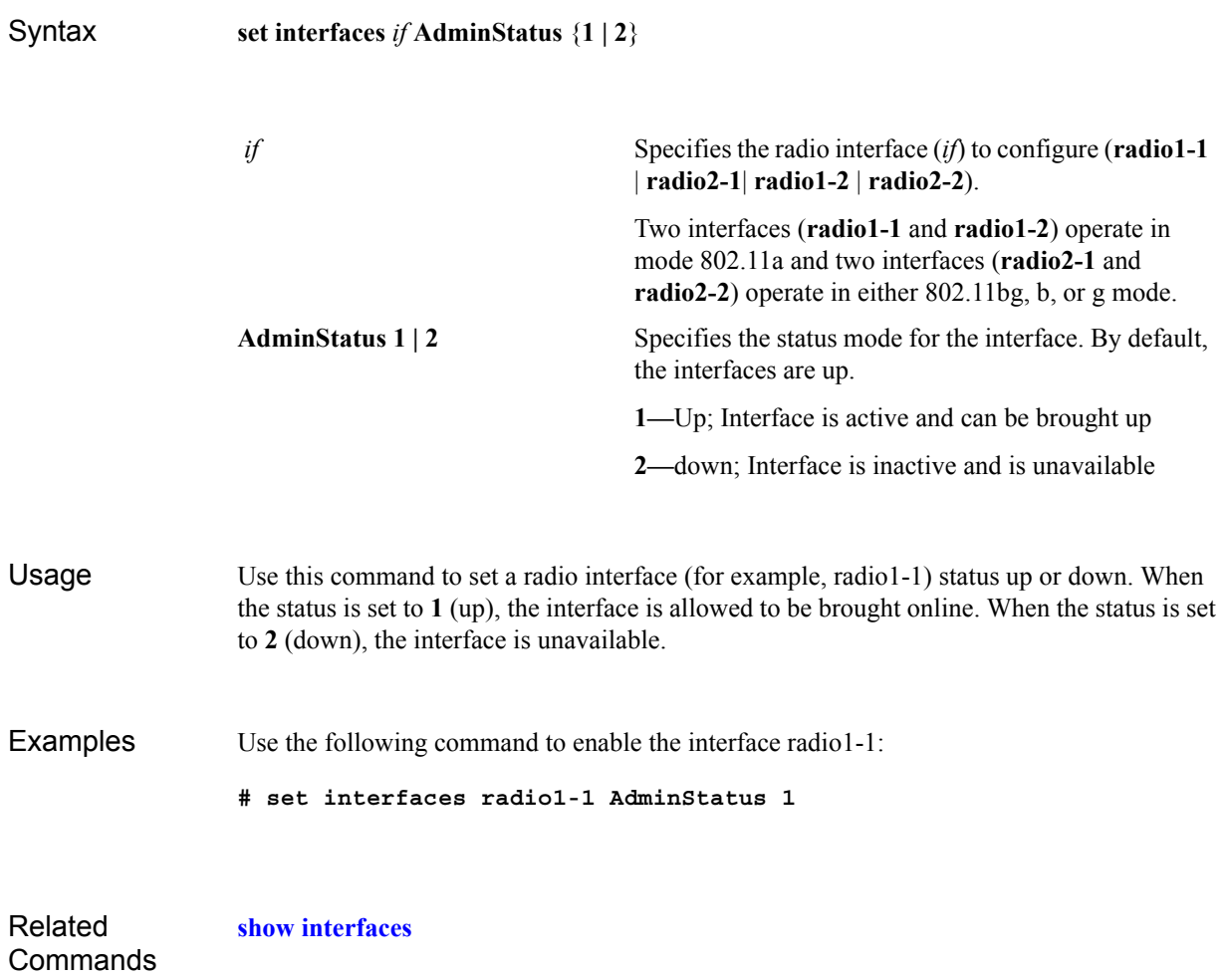

Sets network configuration settings.

<span id="page-62-0"></span>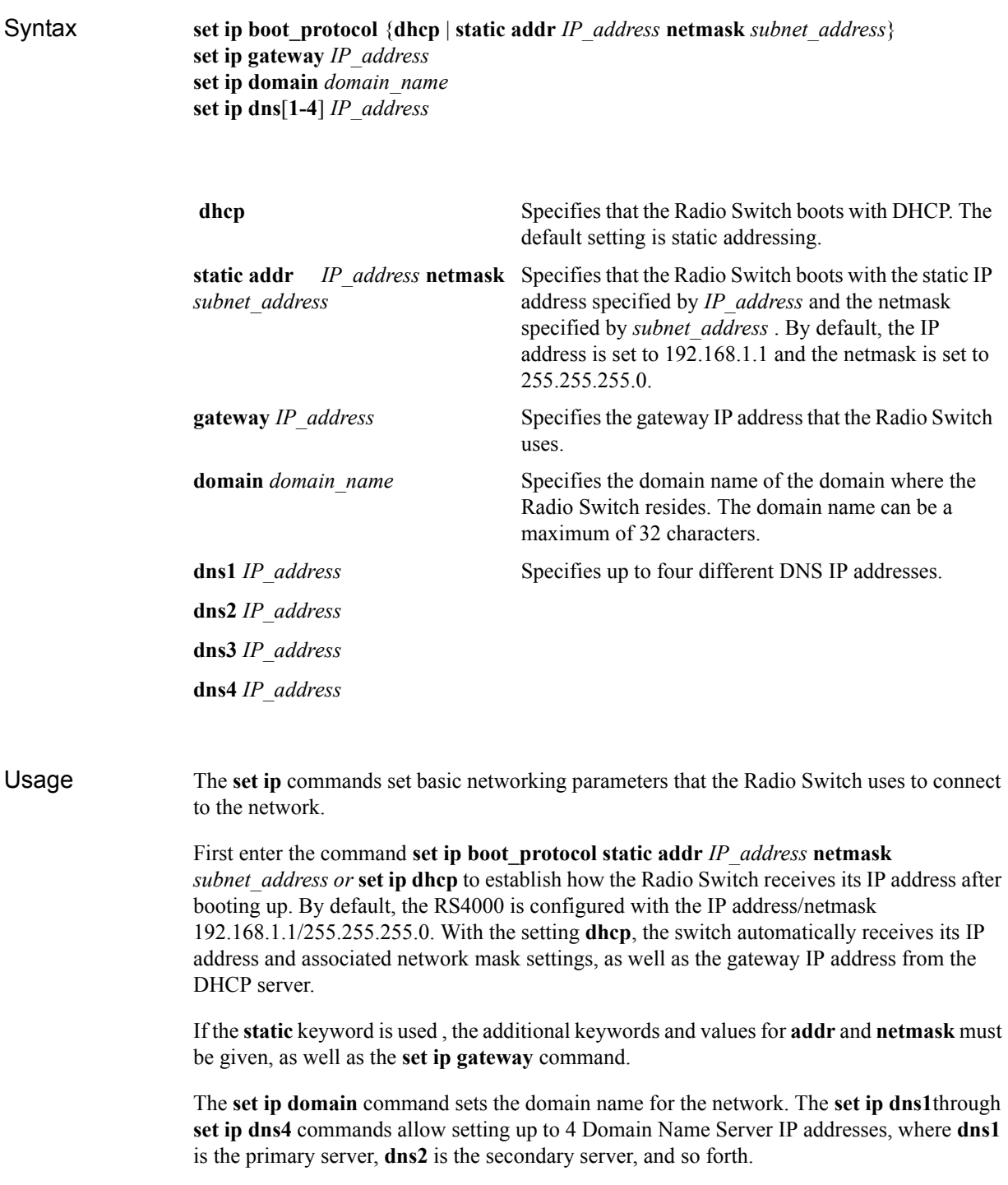

Examples To manually set the Radio Switch IP addressing, use the following example commands:

**set ip boot\_protocol static addr 10.0.1.100 netmask 255.0.0.0 set ip gateway 10.0.0.20 set ip domain merunetworks set ip dns1 65.182.161.201 set ip dns2 24.221.161.5**

Related **Commands [show ip](#page-91-0)** Sets the load balancing configuration.

<span id="page-64-0"></span>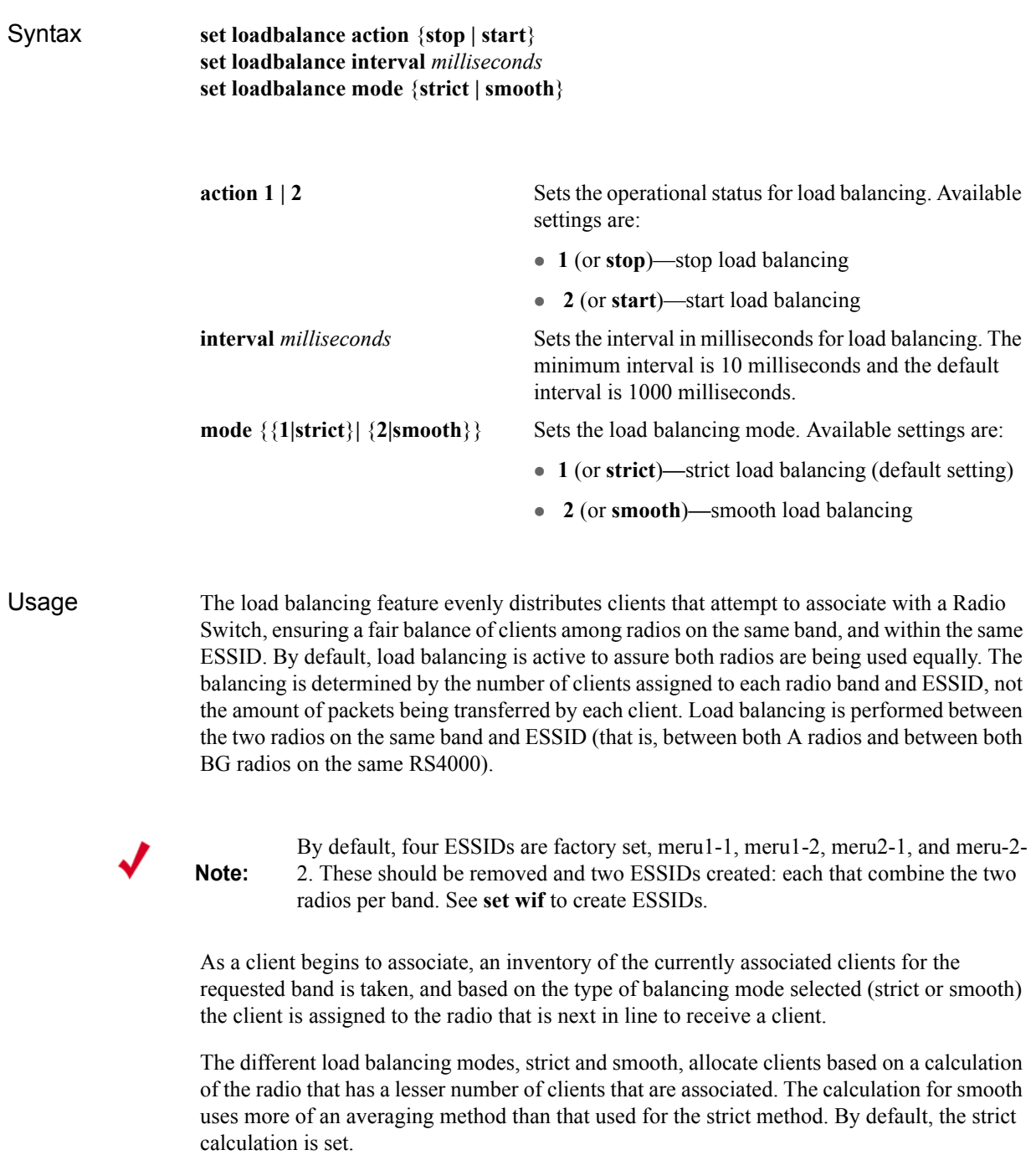

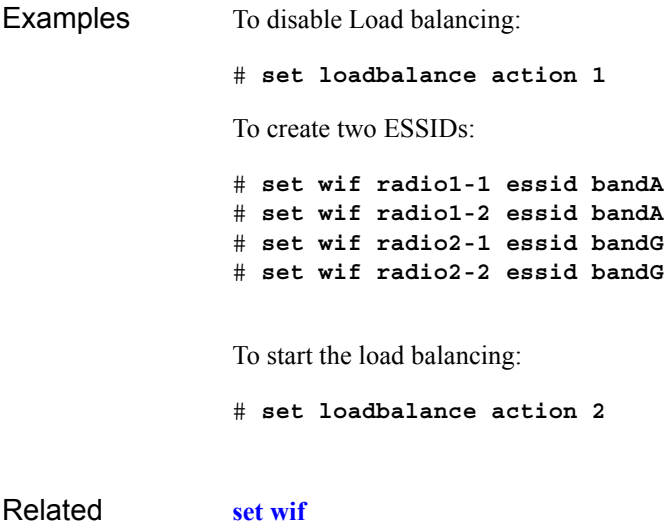

Related Commands Specifies the RADIUS server configuration.

<span id="page-66-0"></span>Syntax **set radius primary\_ip** *ip\_addr* **set radius primary\_port** *port\_number* **set radius primary\_secret** *secret* **set radius secondary\_ip** *ip\_addr* **set radius secondary\_port** *port\_number* **set radius secondary\_secret** *secret* Usage The **radius** commands configure parameters used to communicate with an existing network RADIUS server. The RADIUS server is a key component of 802.1X WLAN security, as it provides access management by checking an access list to authenticate a user that attempts to join the WLAN. Many sites configure a primary and secondary RADIUS server to ensure the continued availability of the authentication service, should the primary server become unavailable. The RADIUS server IP address must be specified, as well as a shared secret and port number. Other configuration parameters set with command determine the amount of time a key is valid before it is automatically changed, and the amount of time clients are allowed to connect to the Radio Switch before they must reauthenticate themselves. Examples The following commands set the primary RADIUS server IP address to 10.0.0.30, with a shared secret of 2for10is, and port 1812. # **set radius primary\_ip 10.0.0.30** # **set radius primary\_secret 2for10is** # **set radius primary\_port 1812 primary\_ip** *ip\_addr* **secondary\_ip** *ip\_addr* Sets the primary (**primary\_ip** *ip\_addr*) and secondary (**secondary\_ip** *ip\_addr*) RADIUS server IP address. By default, **10.0.0.1** is set as the primary IP address and **10.0.0.2** is set as the secondary. **primary\_port** *port\_number* **secondary\_port** *port\_number* Sets the primary (**primary\_port** *port\_number*) and secondary (**secondary\_port** *port\_number*) RADIUS server IP port number. By default, **1812** is set for both primary and secondary port numbers. **primary\_secret** *secret* **secondary\_secret** *secret* Sets the primary (**primary\_secret** *secret*) and secondary (**secondary\_secret** *secret*) RADIUS server shared secret. A maximum of 32 characters can be used for *secret*. By default, **meru123** is set for the primary secret and secondary secret.

Related **Commands [set wif](#page-74-0)**

Sets the SNMP community values.

<span id="page-68-0"></span>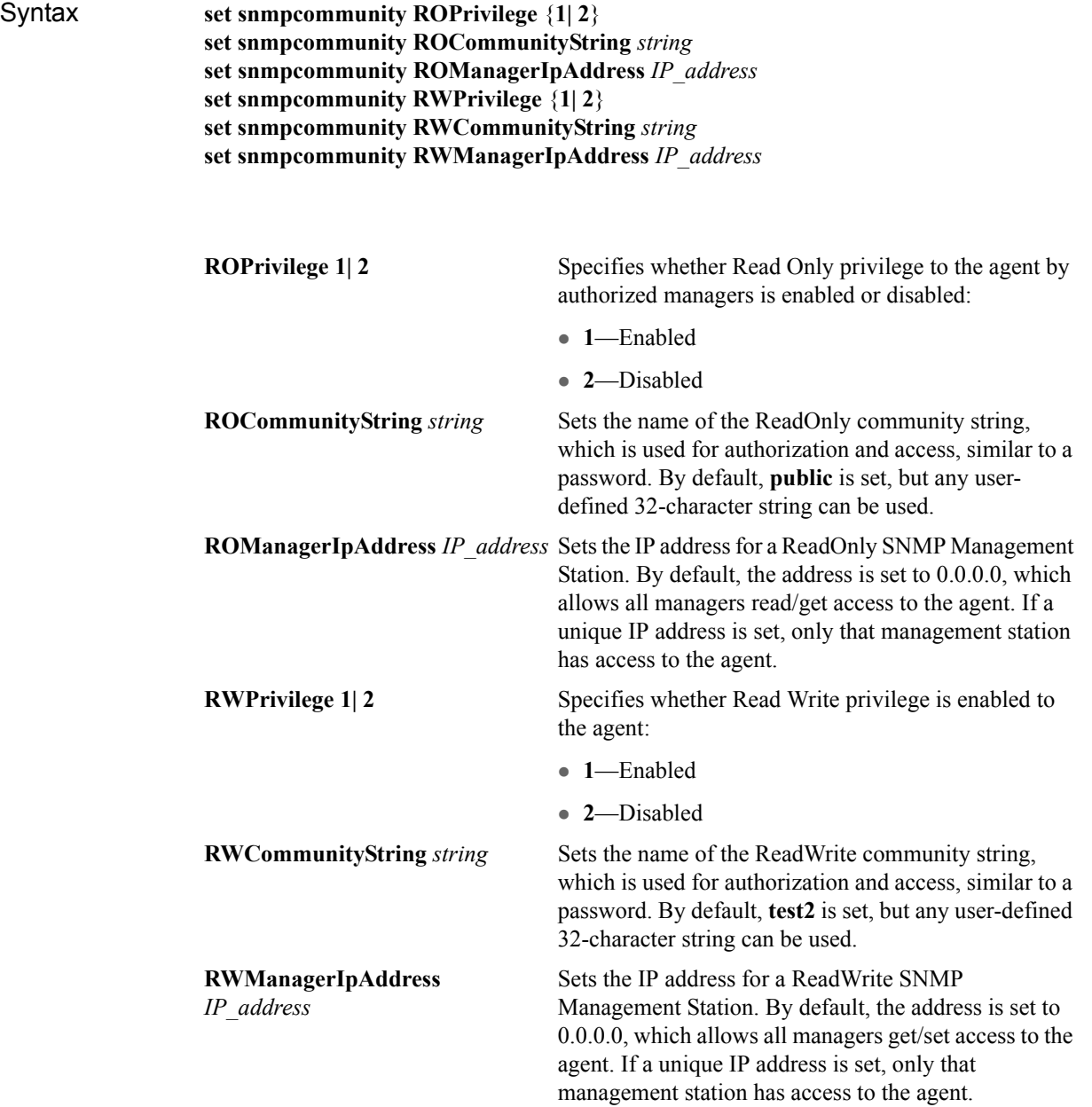

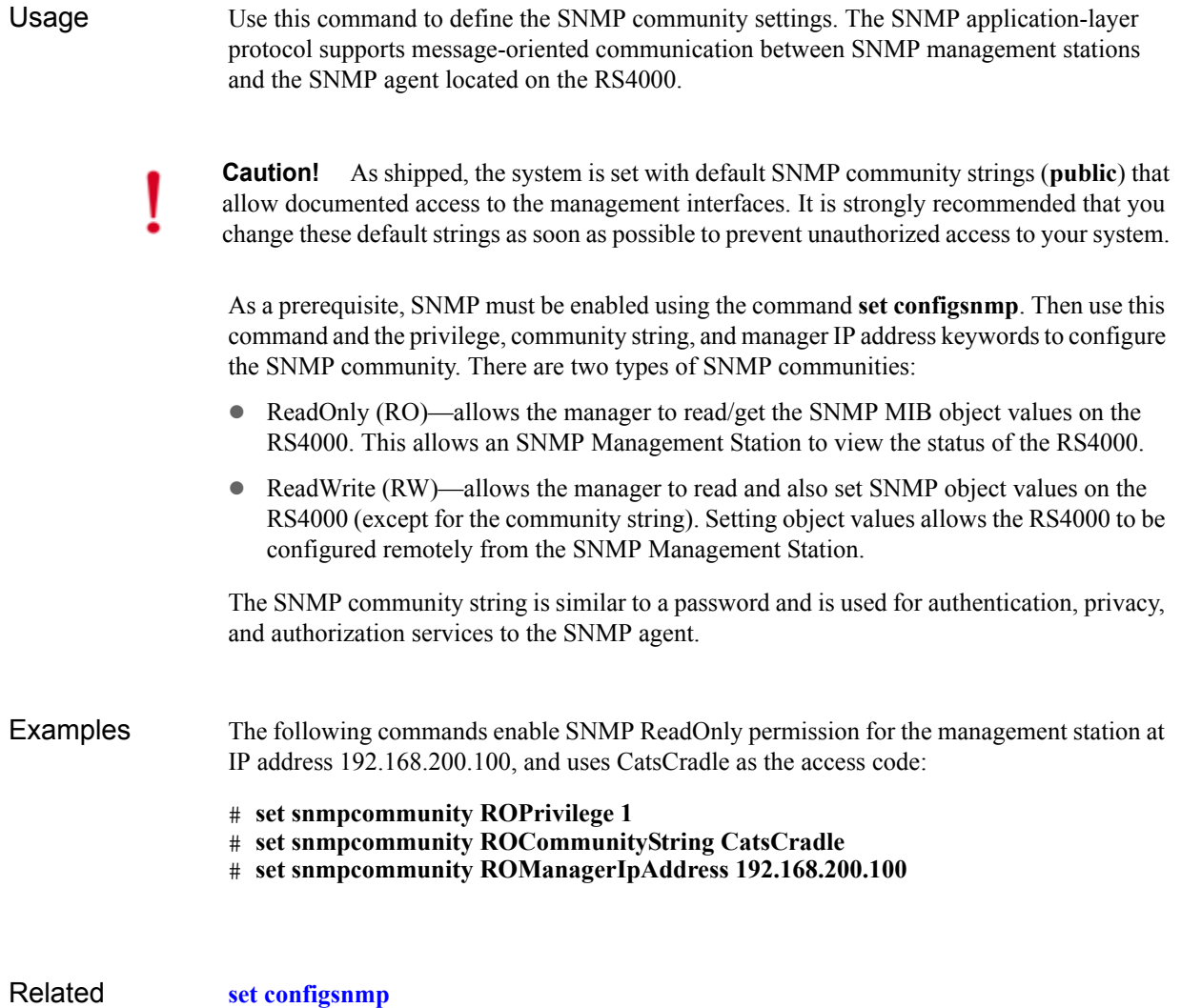

**Commands [set trapcommunity](#page-72-0)** Sets system level configuration settings.

<span id="page-70-0"></span>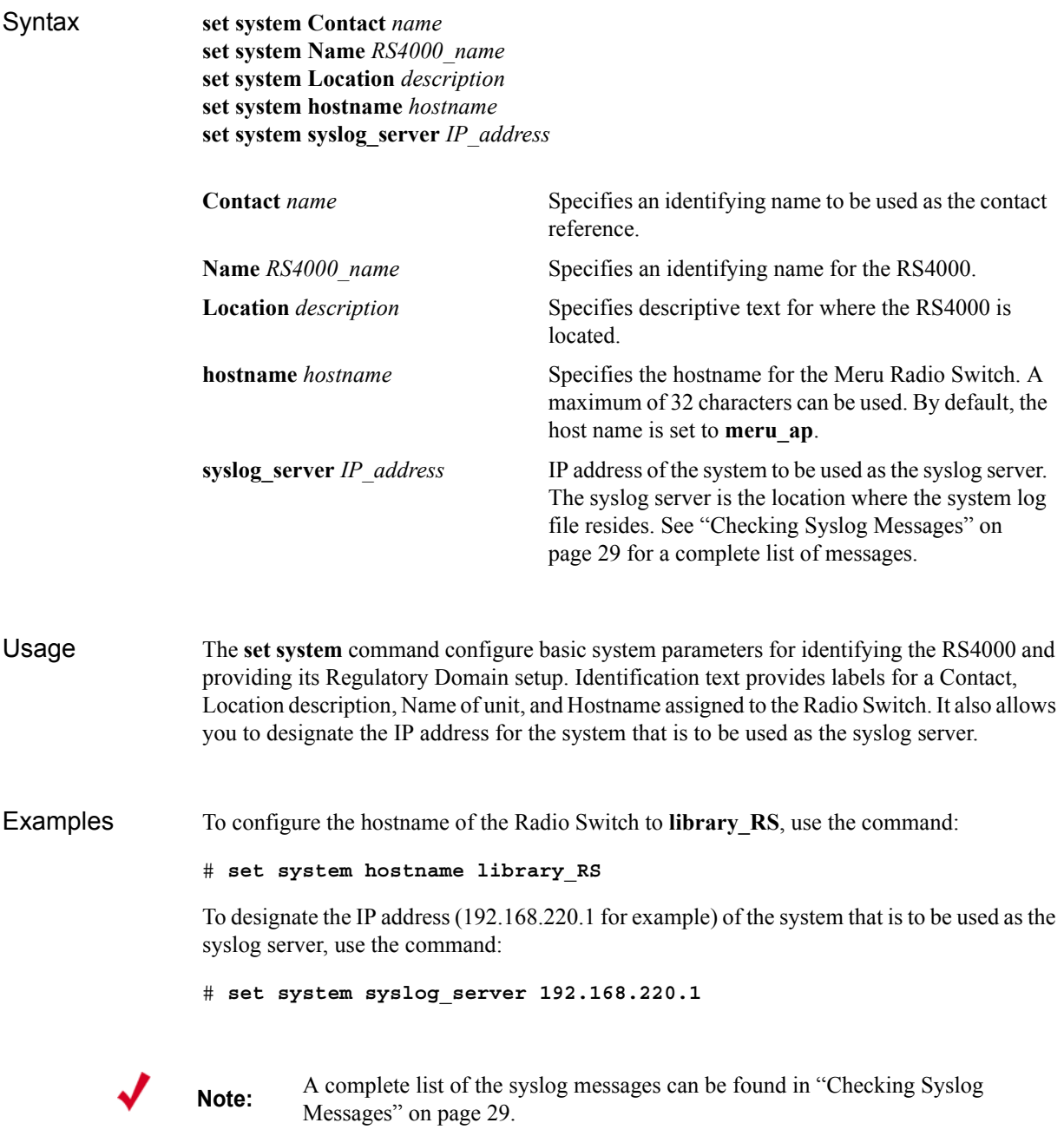

Related **Commands**  **[show system](#page-99-0)**
Configures the SNMP trap manager station.

<span id="page-72-0"></span>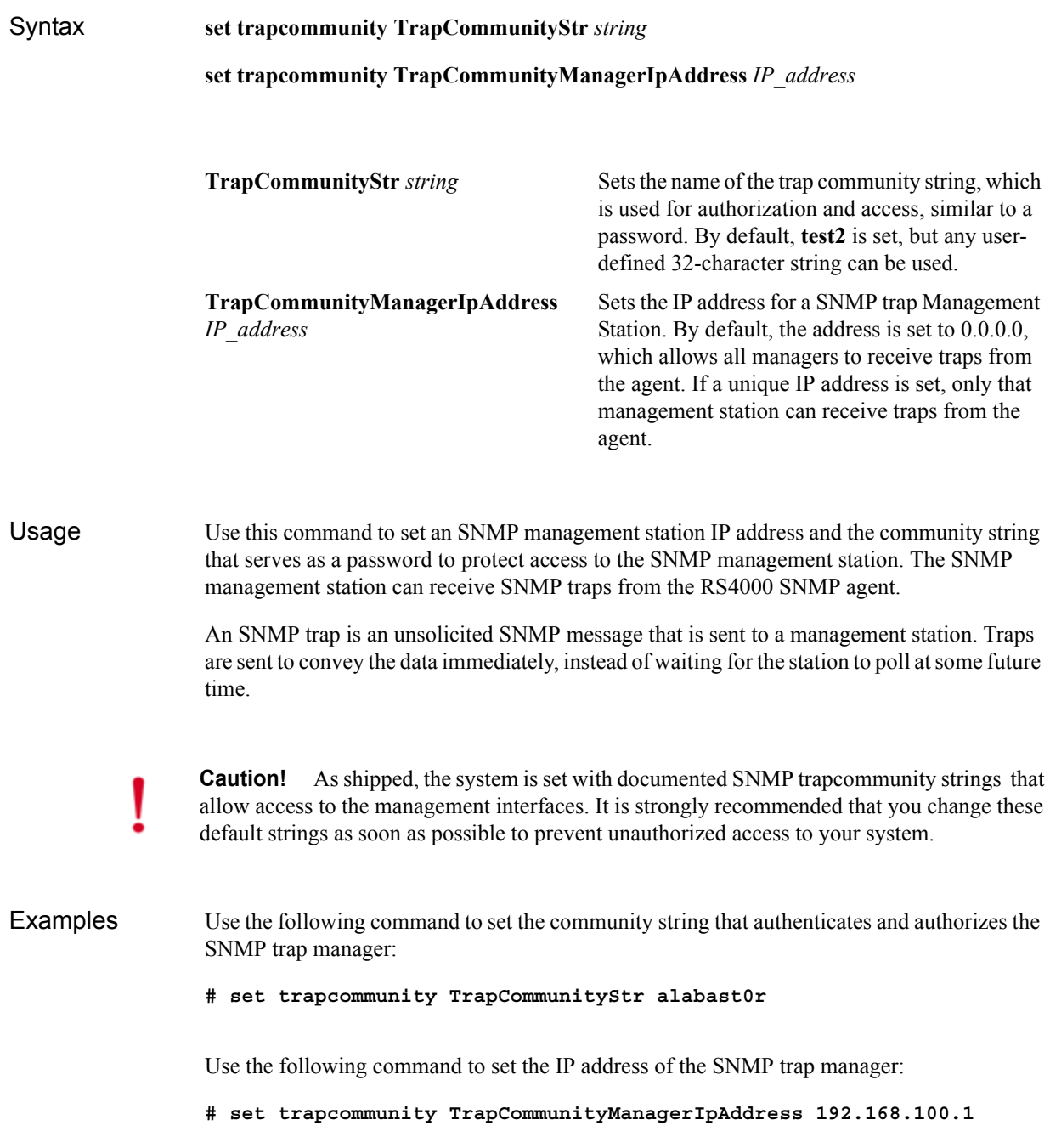

Related **Commands [set configsnmp](#page-60-0)** Configures wireless interface settings.

<span id="page-74-0"></span>Syntax

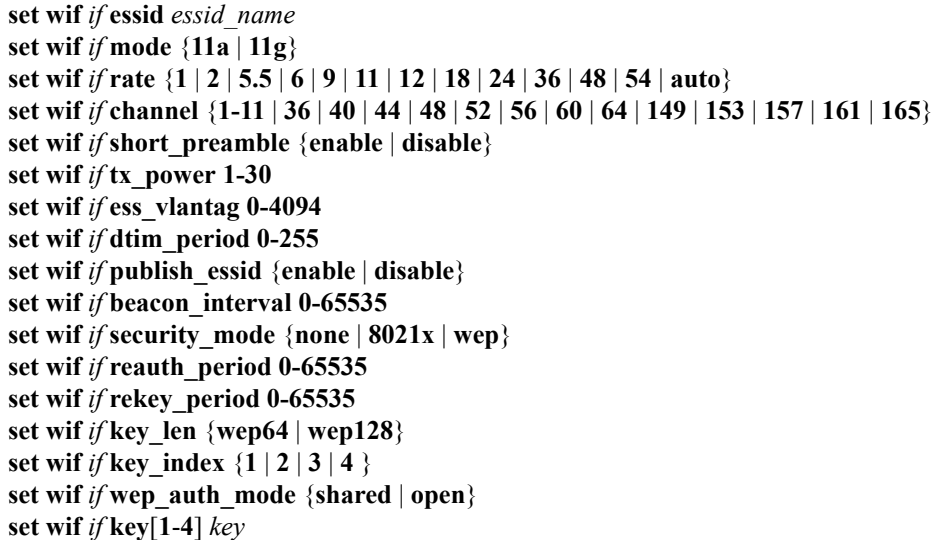

*if* Specifies the radio interface (*if*) to configure (**radio1-1** | **radio2-1**| **radio1-2** | **radio2-2**).

> Two interfaces (**radio1-1** and **radio1-2**) operate in mode 802.11a and two interfaces (**radio2-1** and **radio2- 2**) operate in either 802.11bg, or b mode.

The interface designation is a mandatory parameter in all wireless interface commands and is shown as *if* in the related command syntaxes.

**essid** *essid name* Specifies the ESSID (Extended Service Set Identifier) name associated with the radio interface. By default, ESSID **meru1-1** is specified for radio1-1 and **meru1-2**  for radio1-2; ESSID **meru2-1** is specified for radio2-1 and **meru2-2** for radio2-2.

> The *essid\_name* must be a maximum of 32 characters and must not contain special characters or spaces. An ESSID must not mix modes (see below) or load balancing cannot be performed.

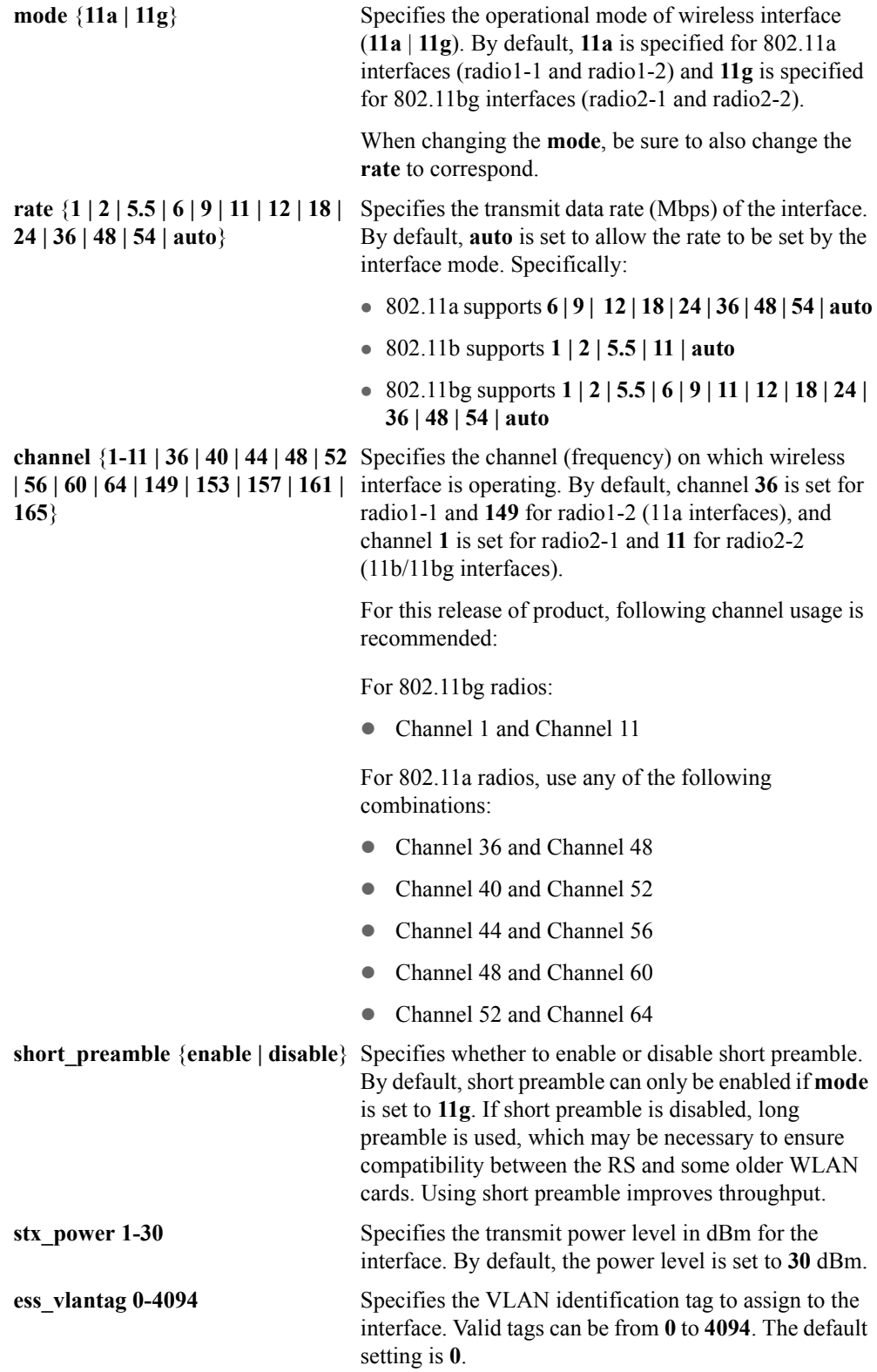

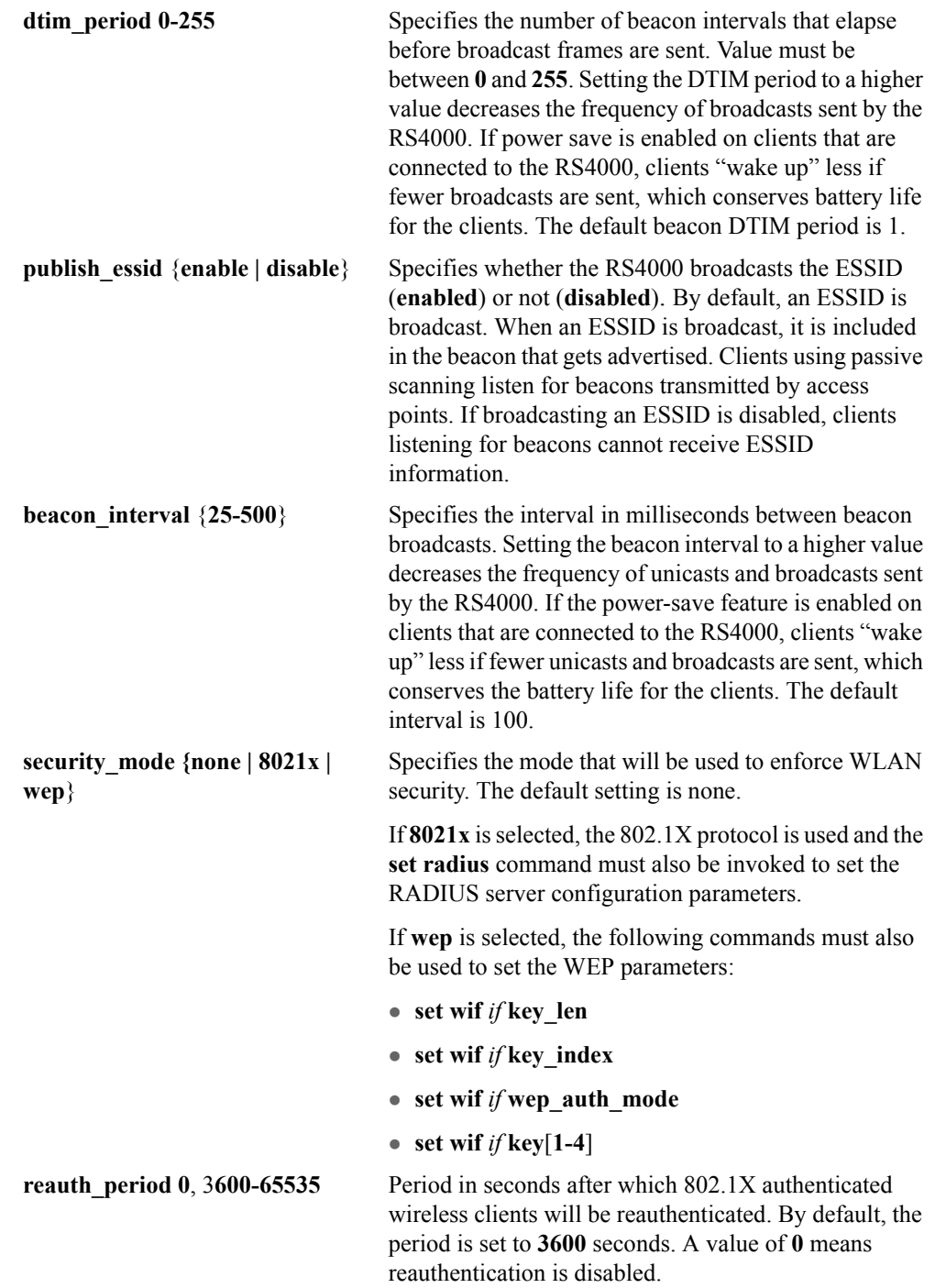

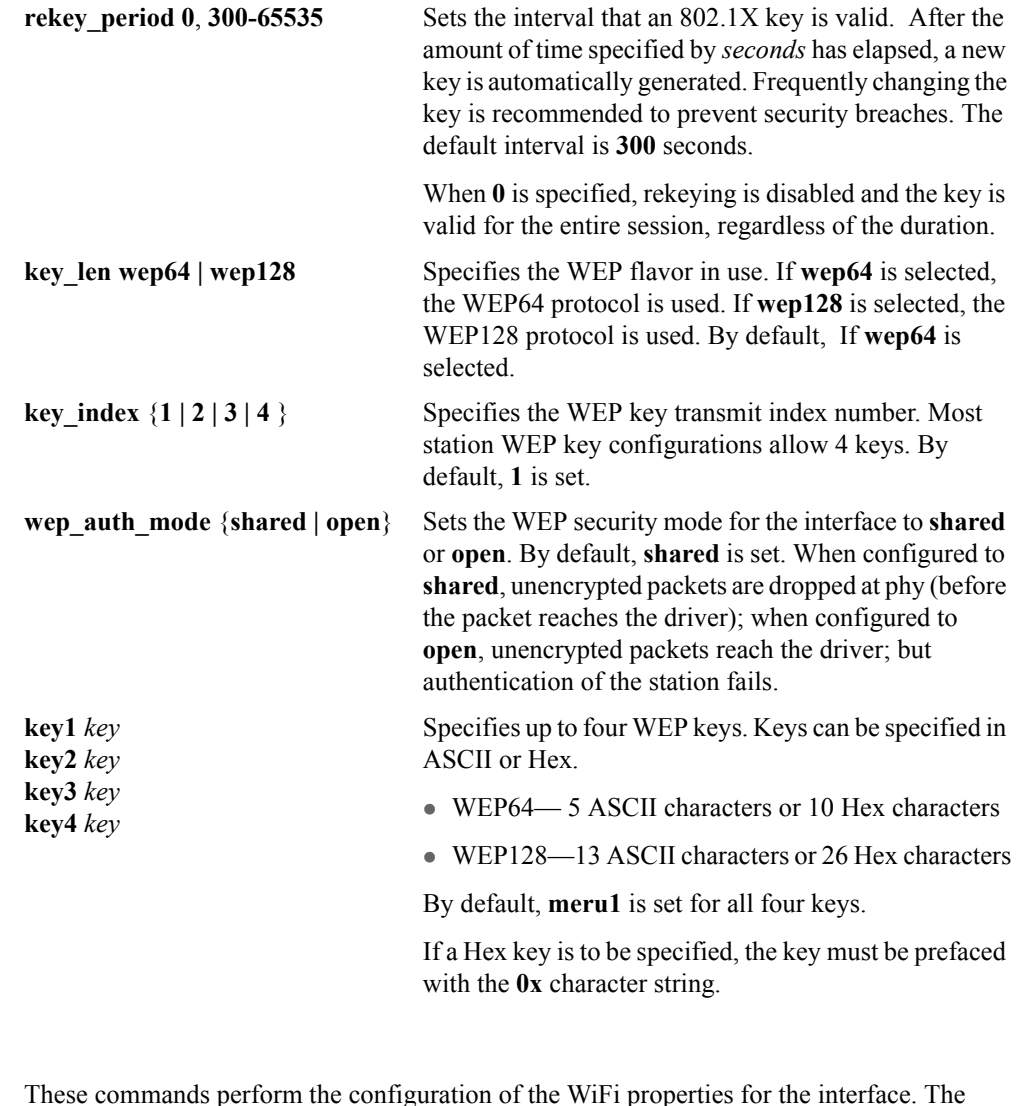

Usage These commands perform the configuration of the WiFi properties for the interface. The interface must be specified in each of the commands and the radio interface determines the 802.11 operating mode and some associated features. For example, **radio1-1** and **radio1-2** operate in mode 802.11a and **radio2-1** and **radio2-2** operate in either 802.11bg or b modes.

A summary of the default settings for the wireless interface are as follows:

- z ESSID: **meru1-1** is specified for radio1-1 and **meru1-2** is specified for radio1-2; **meru2- 1** is specified for radio2-1 and **meru2-2** is specified radio2-2
- mode: radio1-1 and radio1-2—802.11a; radio2-1 and radio2-2—802.11g
- rate: **auto**
- z channel: **36** is set for radio1-1 and **149** radio1-2, and channel **1** is set for radio2-1 and **11** radio2-2
- short preamble: **enable**
- DTIM period : 1
- **•** ESS VLAN Tag: **0**
- z publish ESSID: **enable**
- beacon interval: **100**
- **e** key length: **wep64**
- security mode: **none**
- transmission key index: 1
- z WEP security mode: **shared**
- WEP keys: meru1

## Examples

Related **Commands [set radius](#page-66-0)** Sets the CLI display environment.

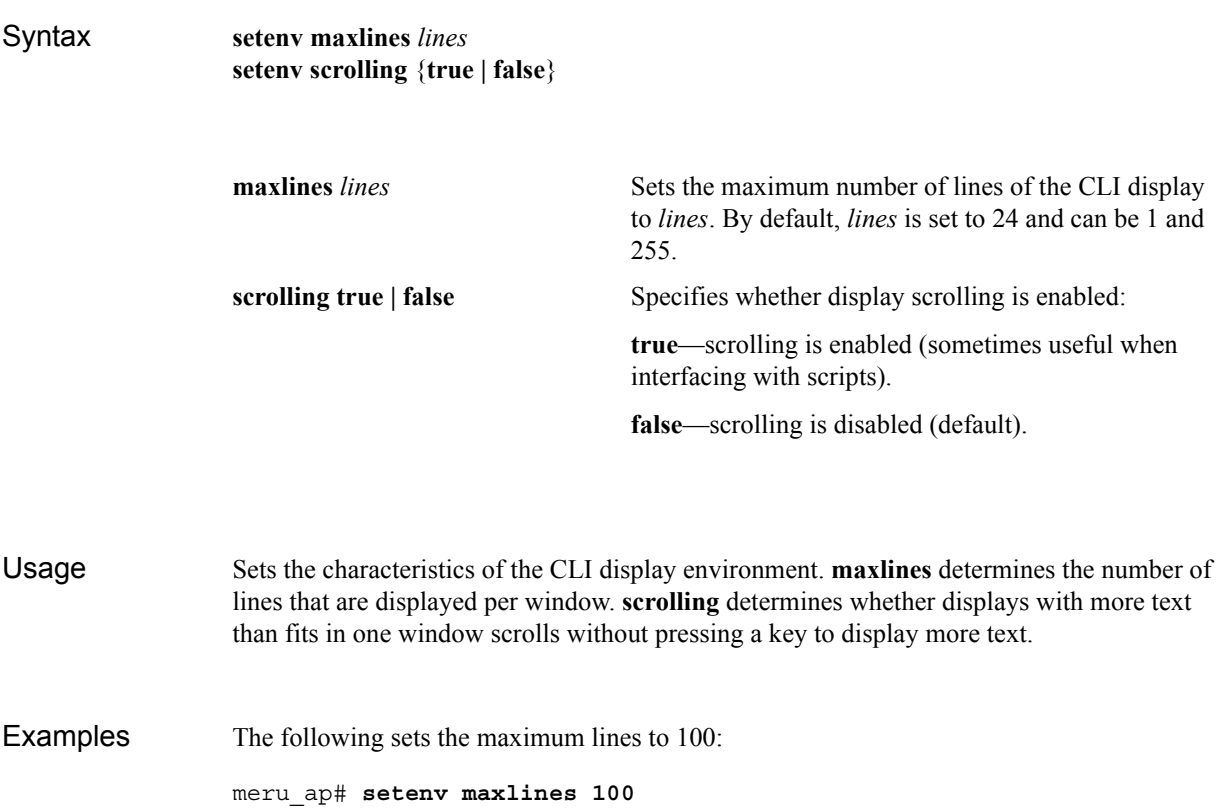

Displays the associated stations.

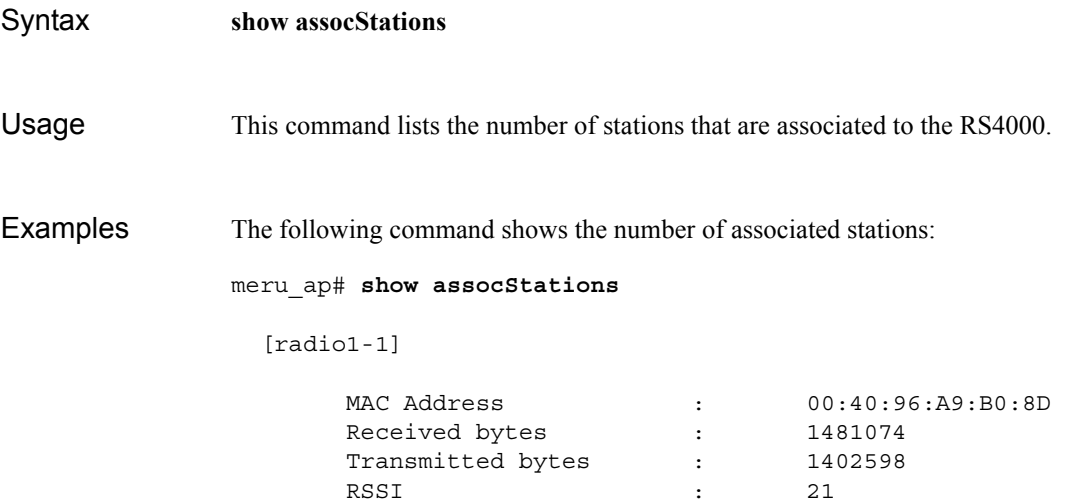

Displays the SNMP trap collection status.

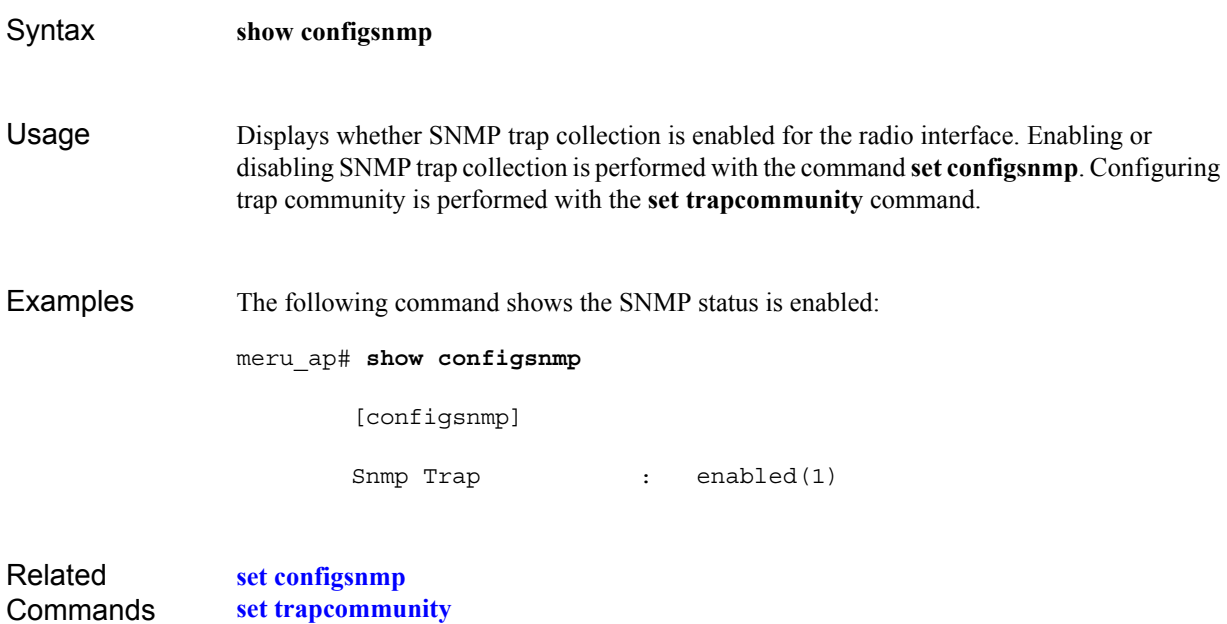

Displays Dot11counter statistics.

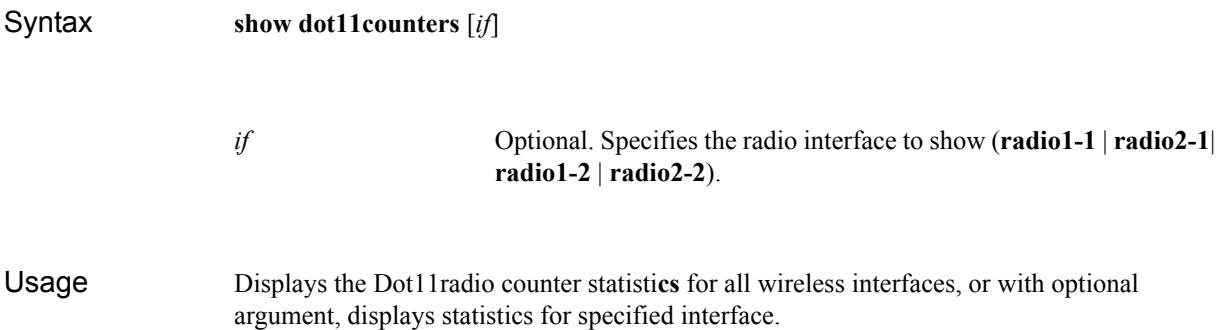

**Table 4: Field Descriptions for show dot11couters**

| <b>Statistic</b>           | <b>Description</b>                                                                                         |
|----------------------------|----------------------------------------------------------------------------------------------------|
| [Interface Index]          | Unique identification number of the wireless interface.                                                    |
| <b>Failed Count</b>        | Total number of failed transmissions.                                                                      |
| Retry Count                | Total number of frames that are retransmitted at least once.                                               |
| Frame Duplicate<br>Count   | Total number of frames received more than once.                                                            |
| RTS Success Count          | Total number of RTS frames that are successfully transmitted.                                              |
| Received Fragment<br>Count | Total number of frames received that has the fragment bit set.                                             |
| <b>FCS Error Count</b>     | Total number of packets received which failed Frame Check<br>Sequence validation due to packet corruption. |
| Transmit Frame Count       | Total number of whole frames transmitted, including unicast,<br>broadcast, and multicast frames.           |
| WEP Undecryptable<br>Count | Total number of frames received with undecryptable WEP keys<br>ACKs were not received.                     |

Examples The following shows the wireless interface configuration for radio1-1:

#**show dot11counters radio1-1**

[radio1-1]

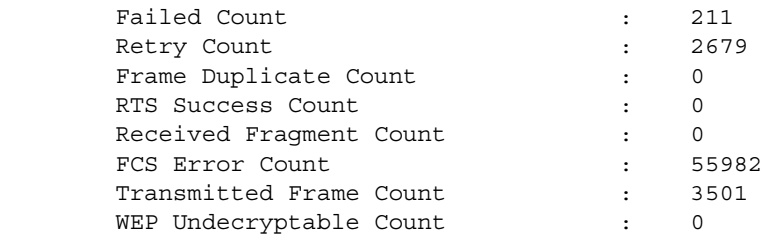

Displays the factory-set configuration.

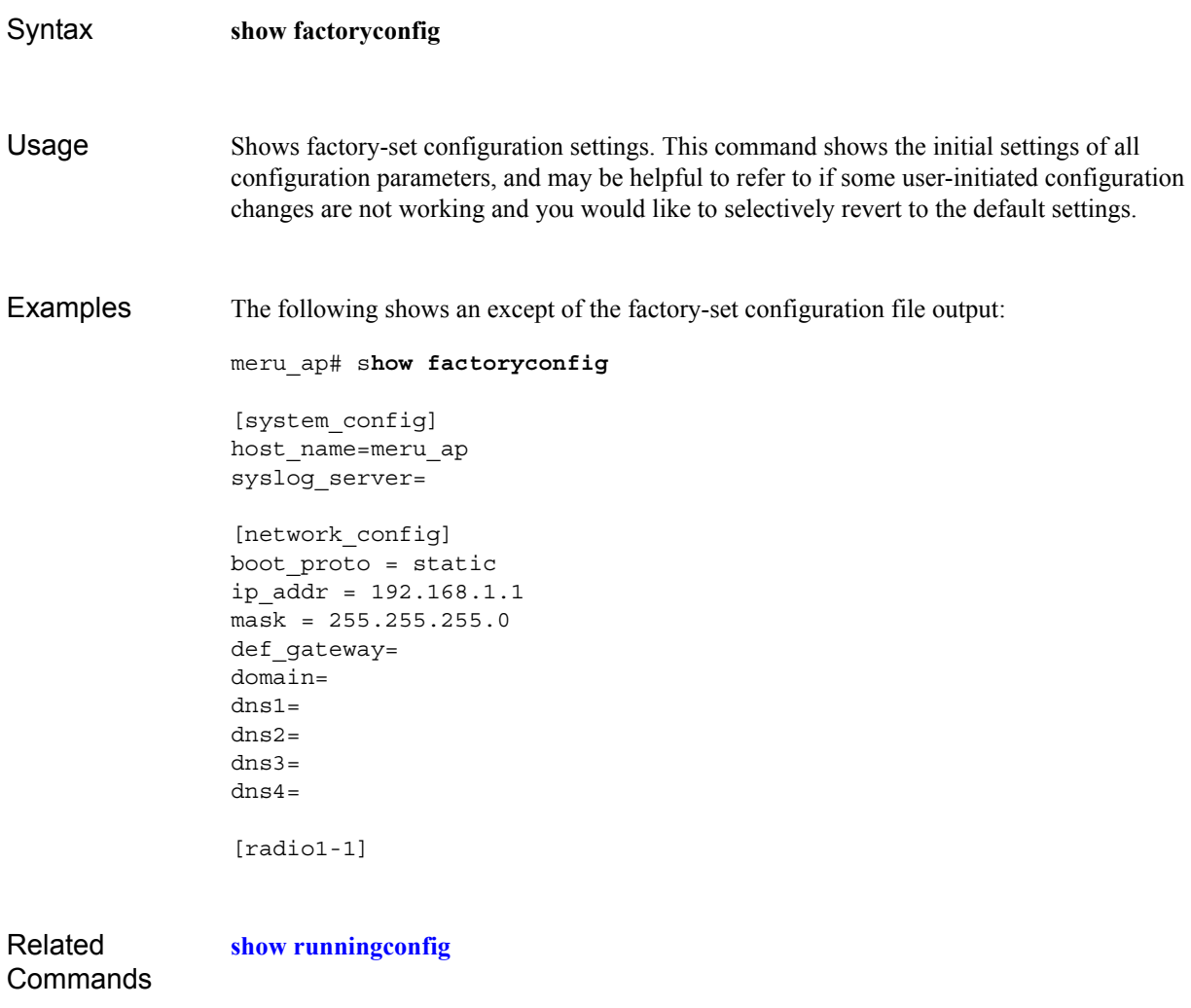

Displays a history of commands entered.

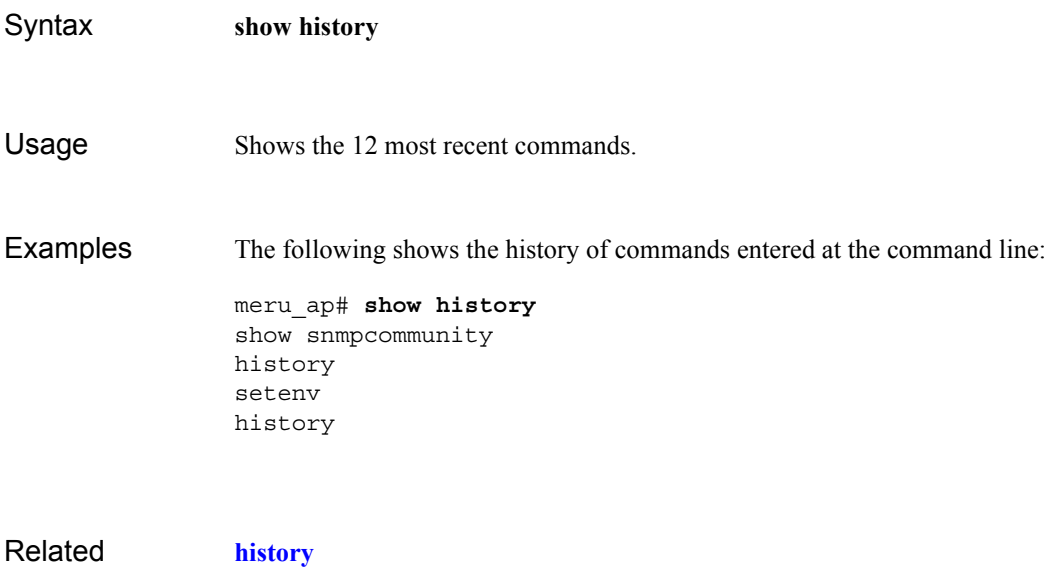

Related **Commands**  Displays the current network interface settings.

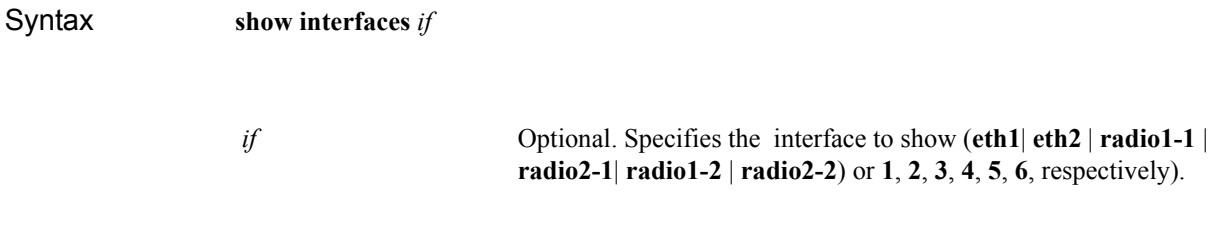

Usage Use this command to see the Ethernet (**eth1** and **eth2**) and RF interfaces (**radio1-1**, **radio2- 1**, **radio1-2**, and **radio2-2**) for the RS4000. Alternately, an interface can be specified by a number (for example, **3** for radio1-1)

**Table 5: Field Descriptions for show interfaces**

| <b>Parameter</b>    | <b>Description</b>                                                                                |
|---------------------|---------------------------------------------------------------------------------------------------|
| [Interface Name]    | The name of the interface, for example, eth1, radio1-1.                                           |
| Index               | The index for identifying this interface.                                                         |
| Description         | Shows a description of the interface.                                                             |
| <b>Type</b>         | Type descriptor.                                                                                  |
| Mtu                 | The Maximum Transmission Unit (MTU) for the interface.                                            |
| Speed (Mbits/sec)   | The configured speed for the interface.                                                           |
| PhysAddress         | The MAC address of the interface.                                                                 |
| AdminStatus         | Indicates whether the wireless interface has been enabled<br>(Up) or taken out of service (Down). |
| OperStatus          | Indicates whether the interface is operational (up) or<br>unavailable (down)                      |
| Last Change         | The date the interface was changed last.                                                          |
| InOctets            | The number of octets received by this interface.                                                  |
| <b>InUCastPkts</b>  | The number of unicast packets received by this interface.                                         |
| <b>InNUCastPkts</b> | The number of non-unicast packets received by this interface.                                     |

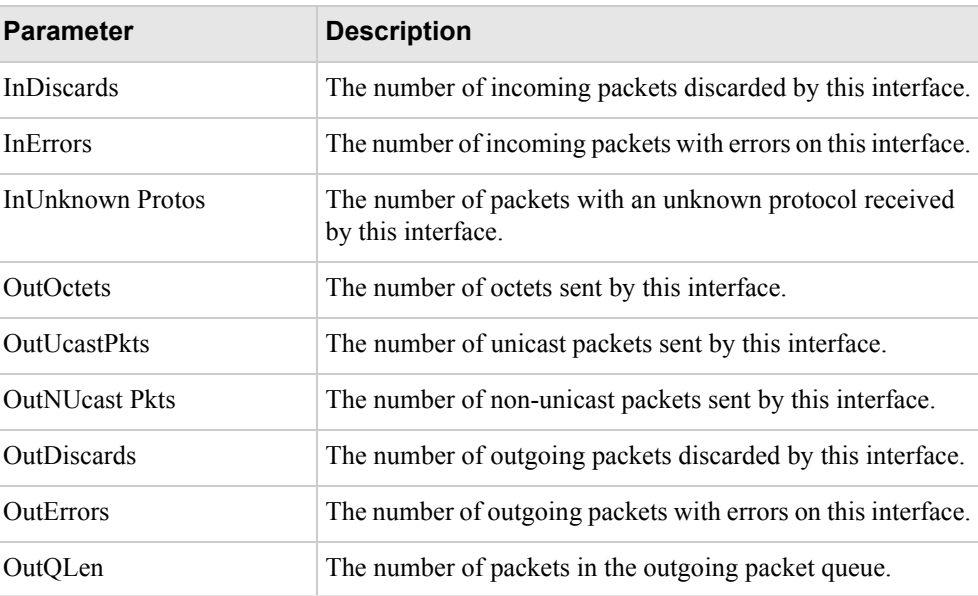

## **Table 5: Field Descriptions for show interfaces**

Examples Use the following command to display the network interface settings:

## **# show interfaces**

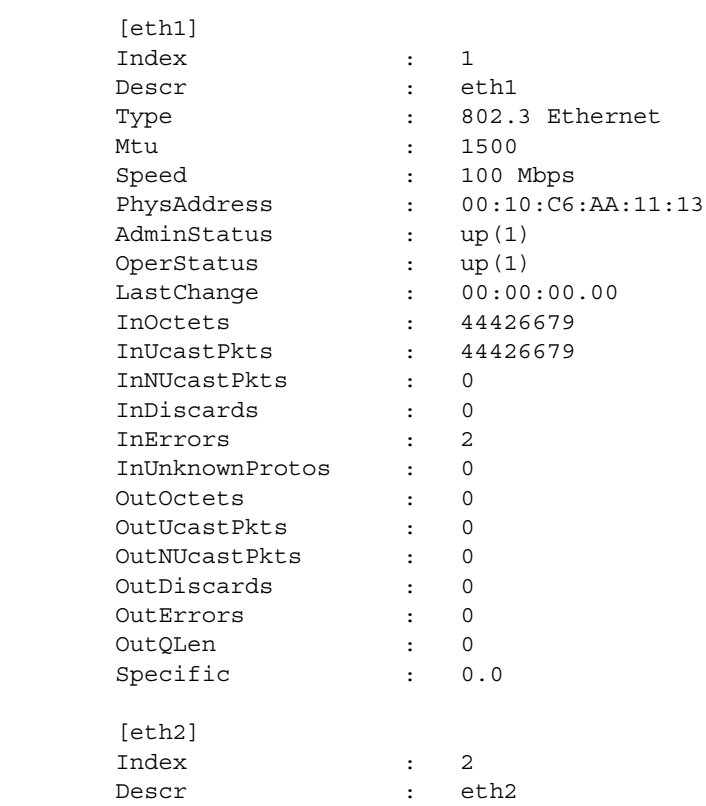

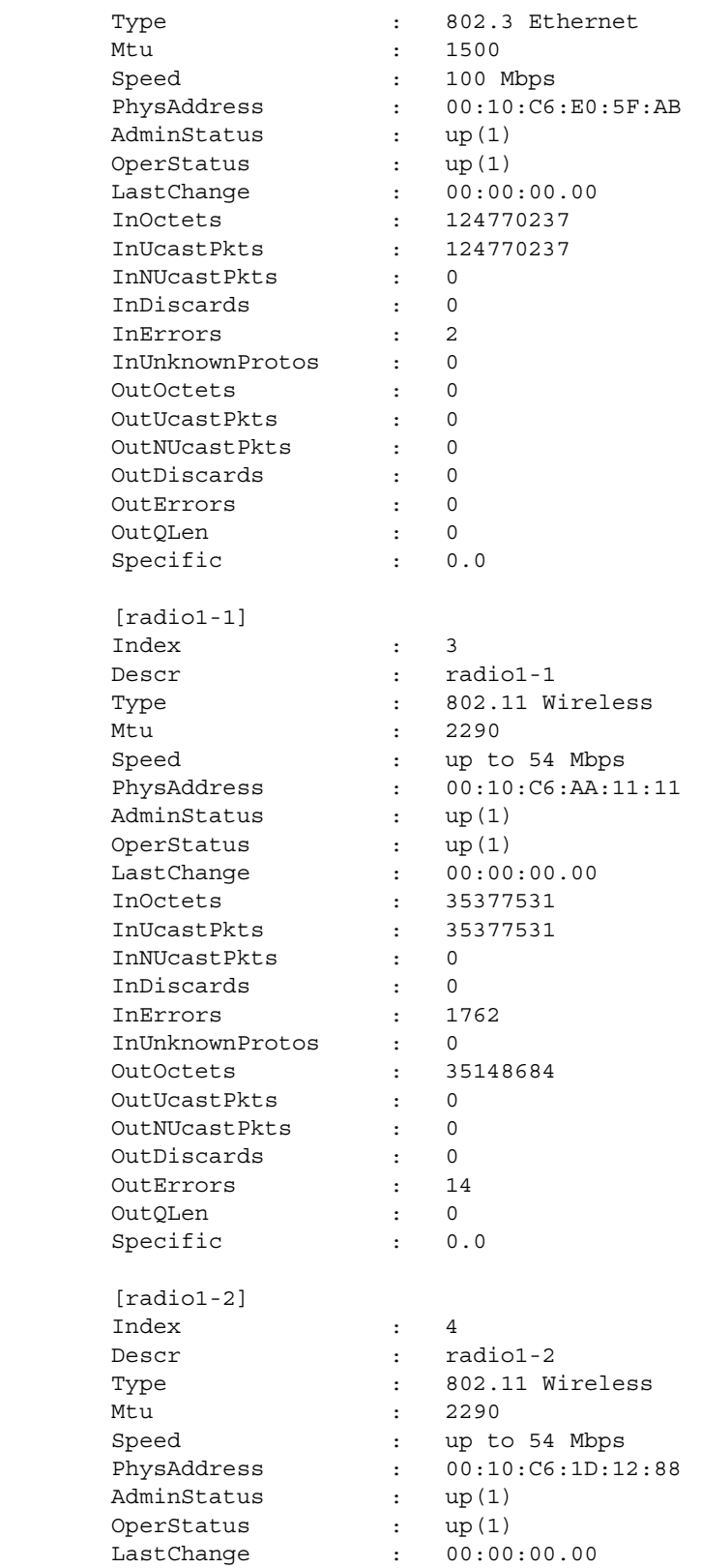

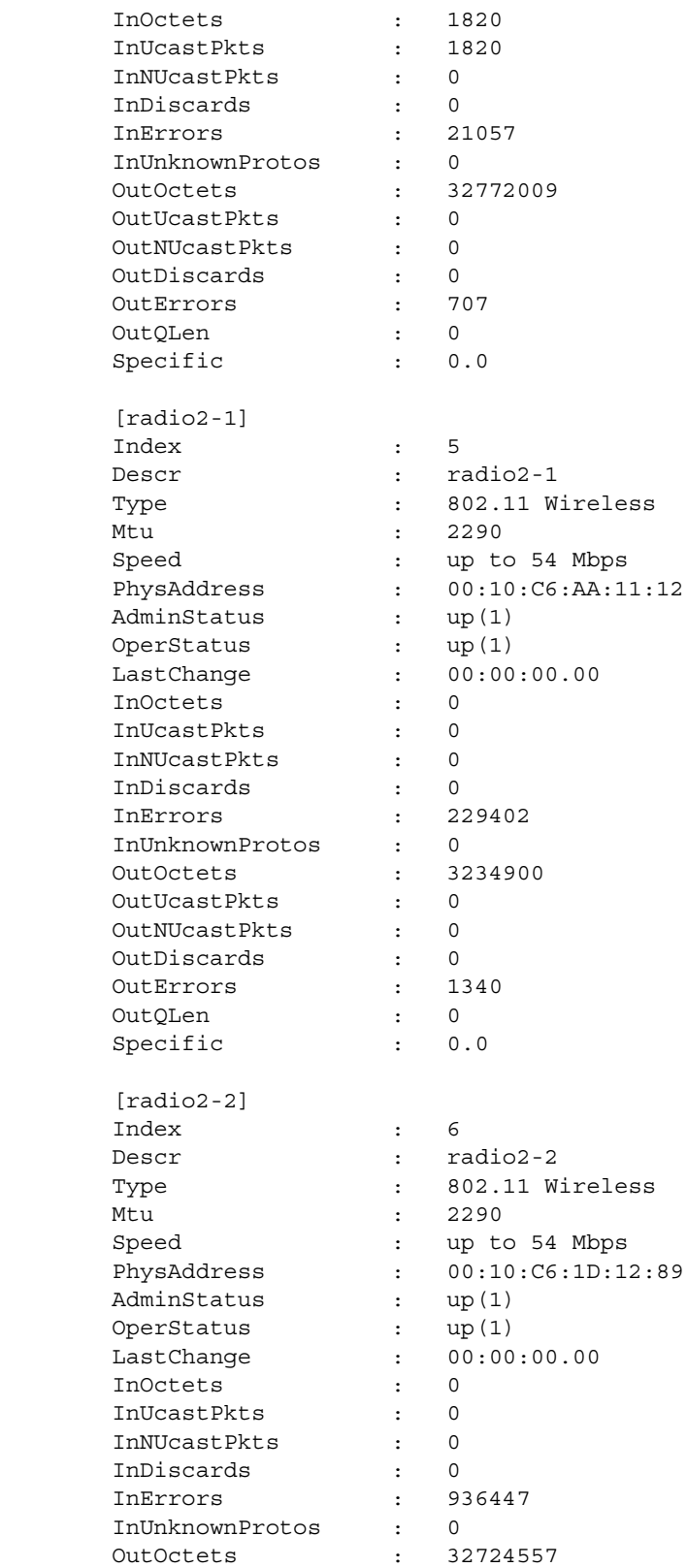

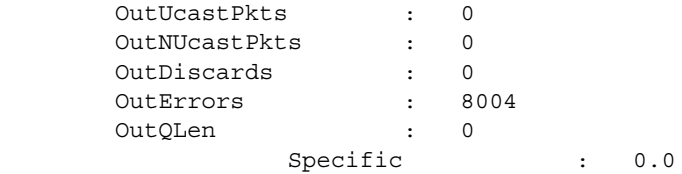

Related **Commands [set interfaces](#page-61-0)** Displays the current network configuration settings.

Syntax **show ip** Usage Use this command to see the stored RS4000 IP settings. The IP settings are set with the command **set ip**.

## **Table 6: Field Descriptions for show ip**

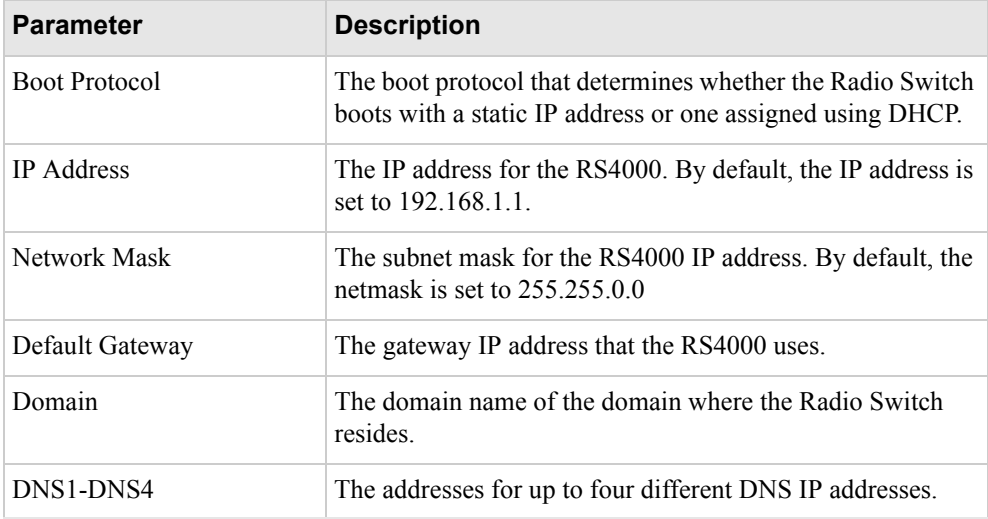

Examples Use the following command to display the network addresses settings:

## **# show ip**

 $[ip]$ 

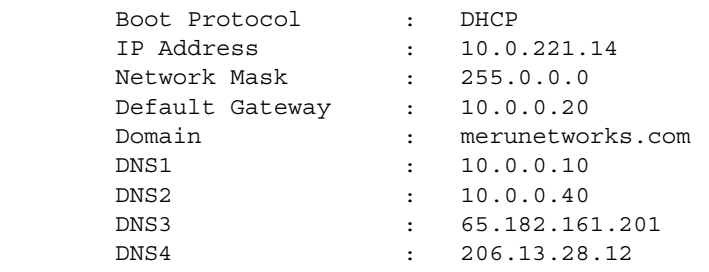

Related **Commands [set ip](#page-62-0)**

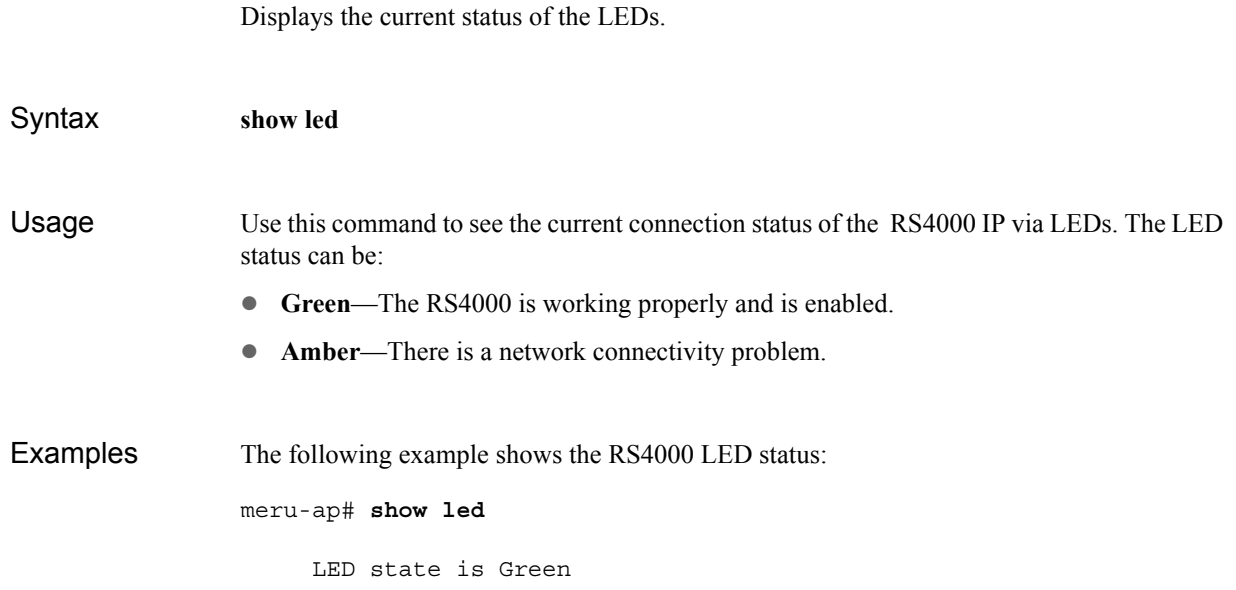

Displays the configuration for the Load Balancer.

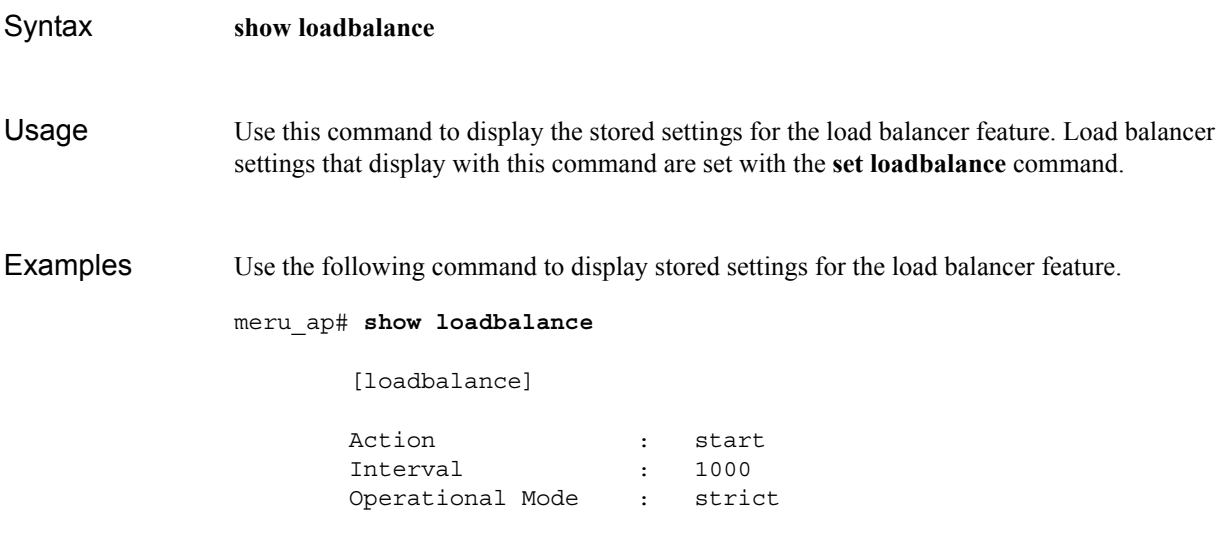

Related **Commands [set loadbalance](#page-64-0)** Displays running configuration for RADIUS server.

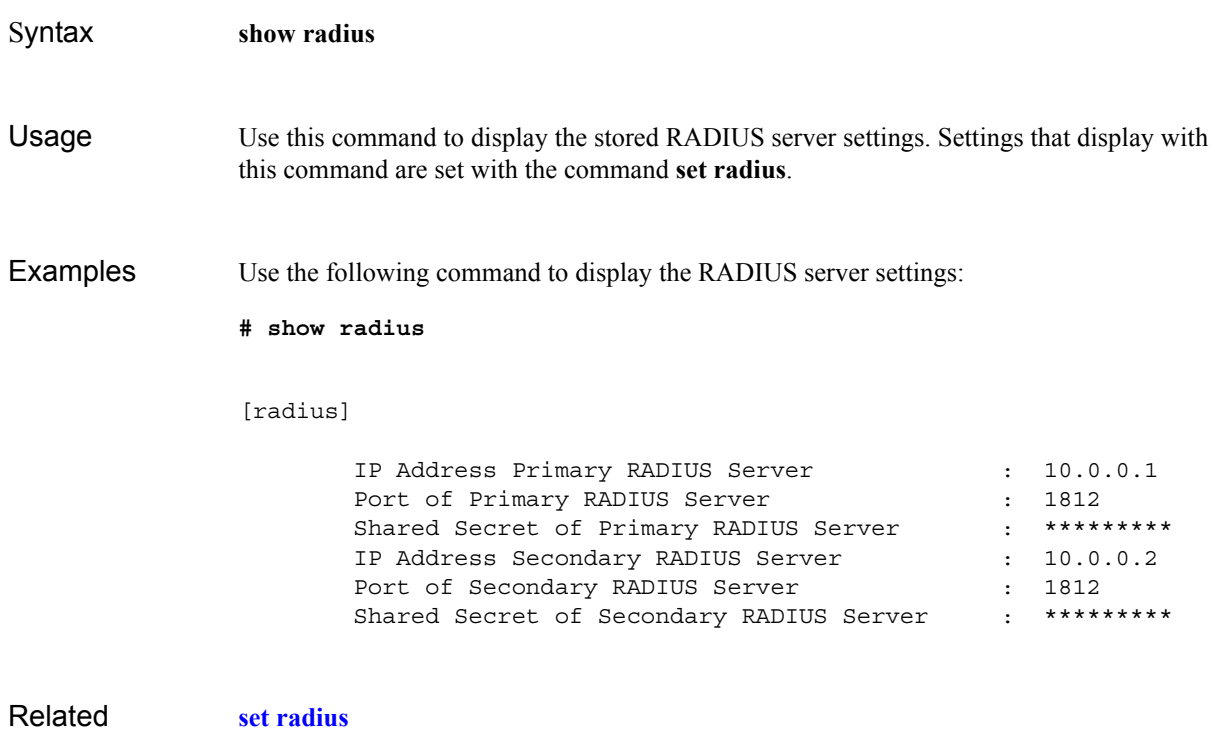

### **Commands [set wif](#page-74-0)**

Show configuration of running system.

<span id="page-96-0"></span>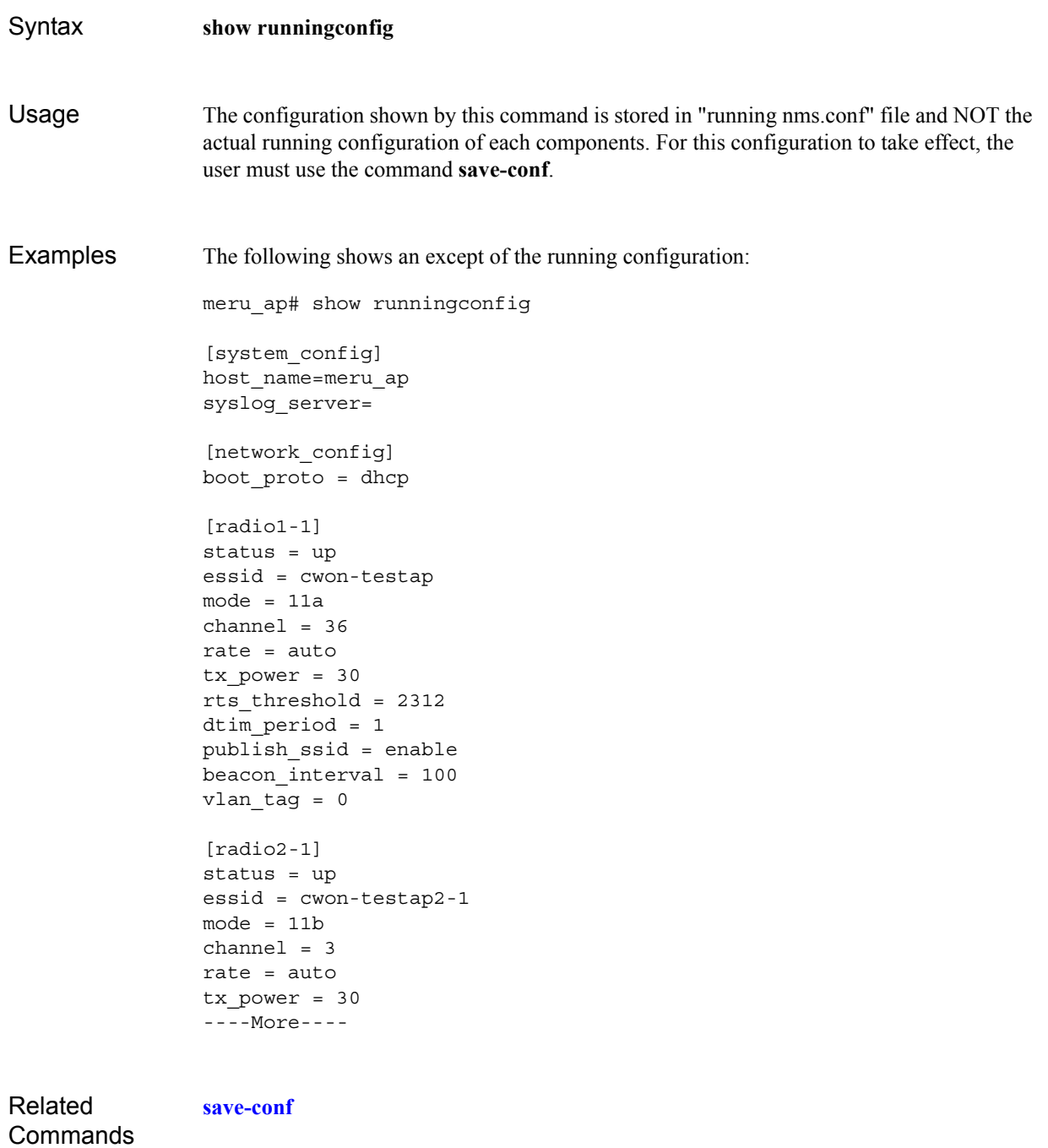

Displays the SNMP community configuration.

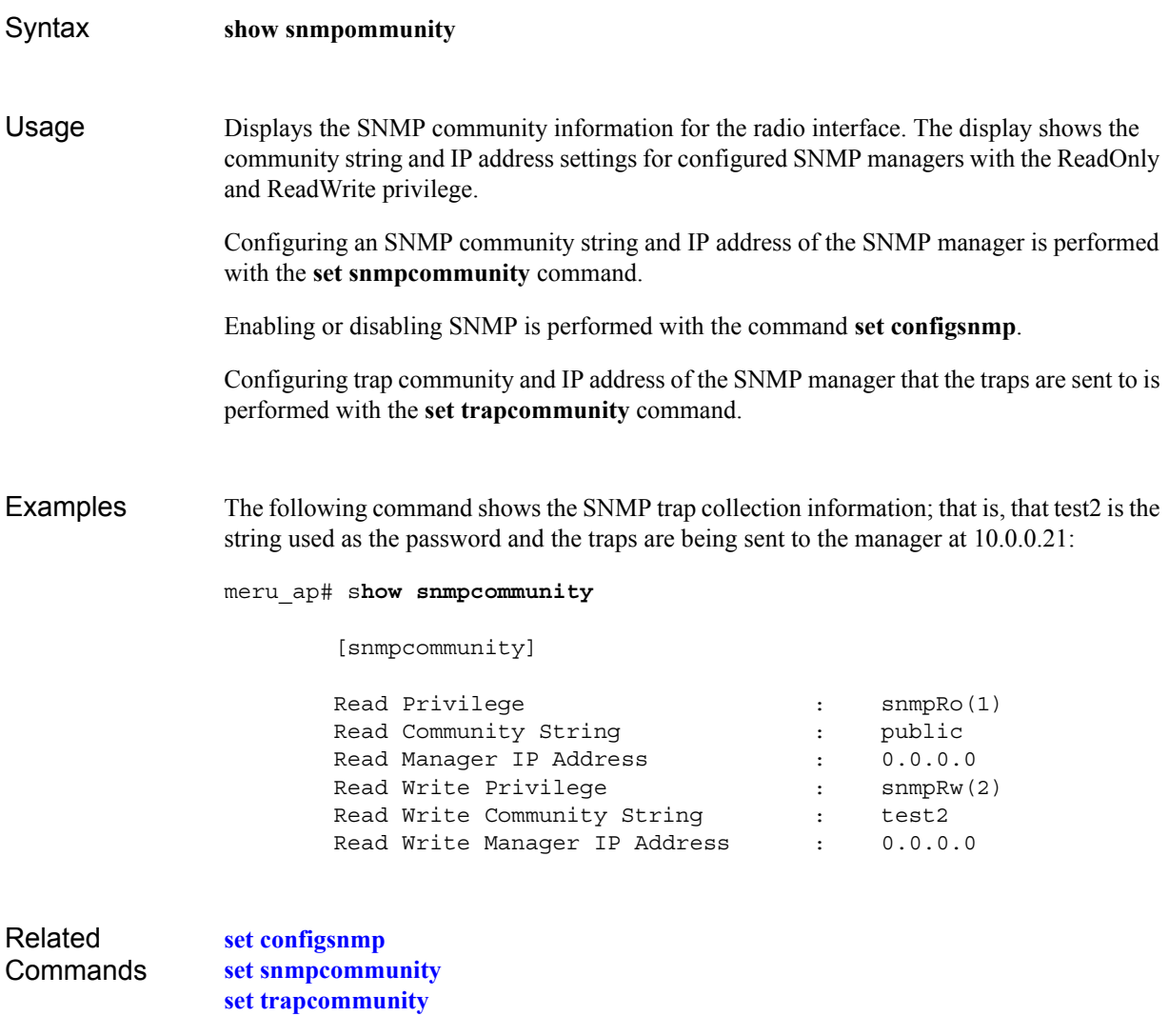

Show starting configuration of system.

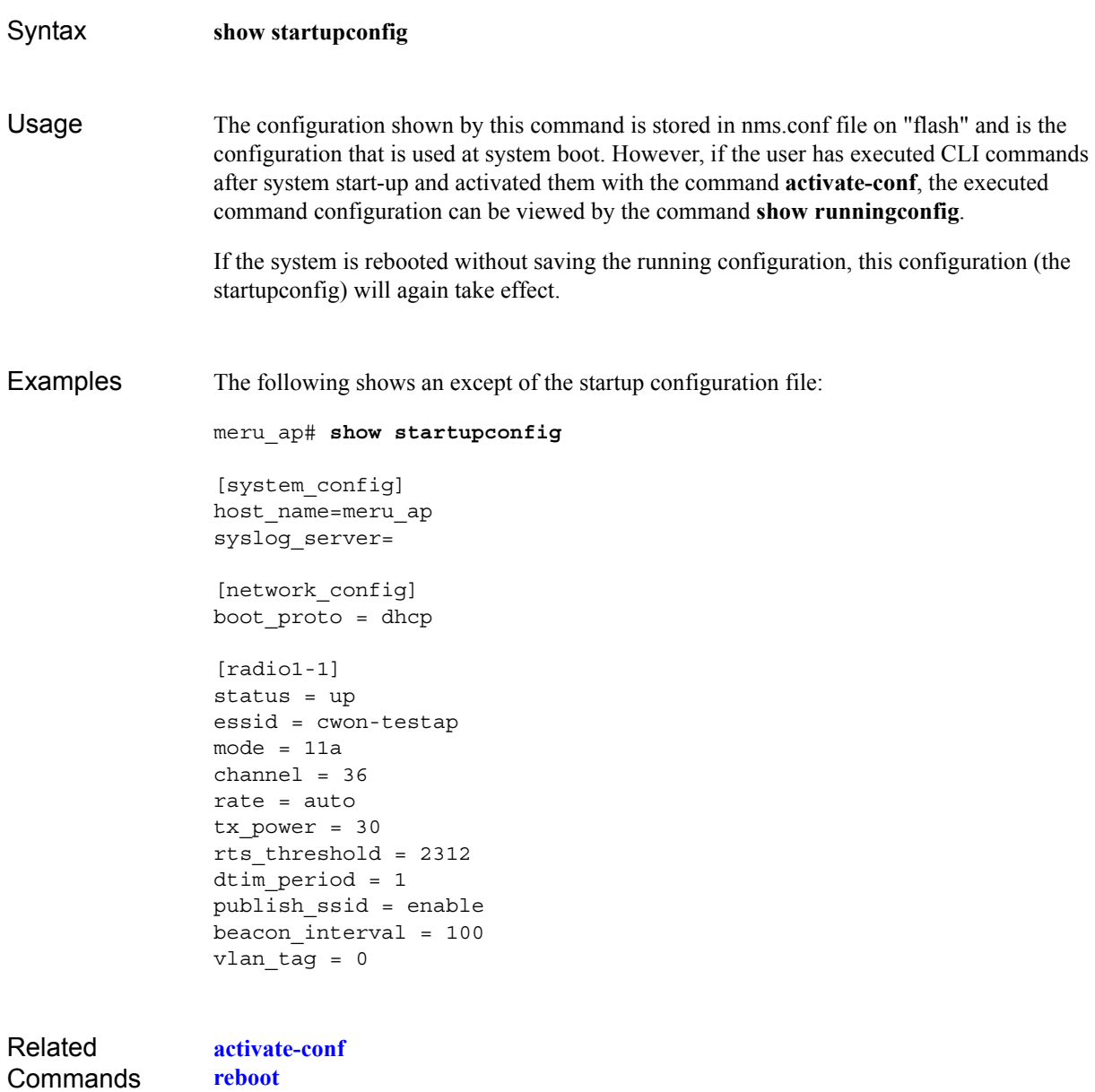

**[save-conf](#page-59-0)**

Displays the stored system settings.

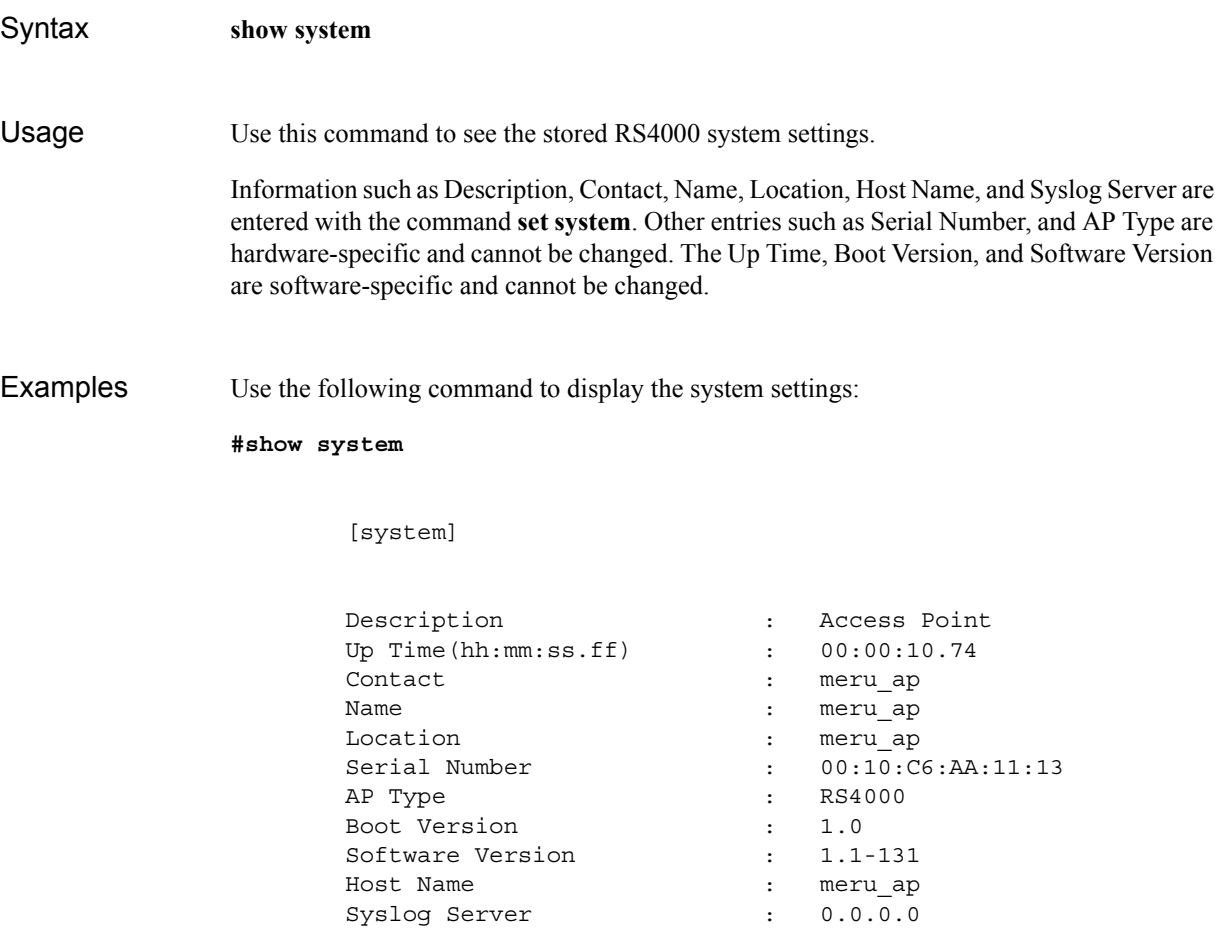

Related **Commands [set system](#page-70-0)** Displays the SNMP trap community configuration.

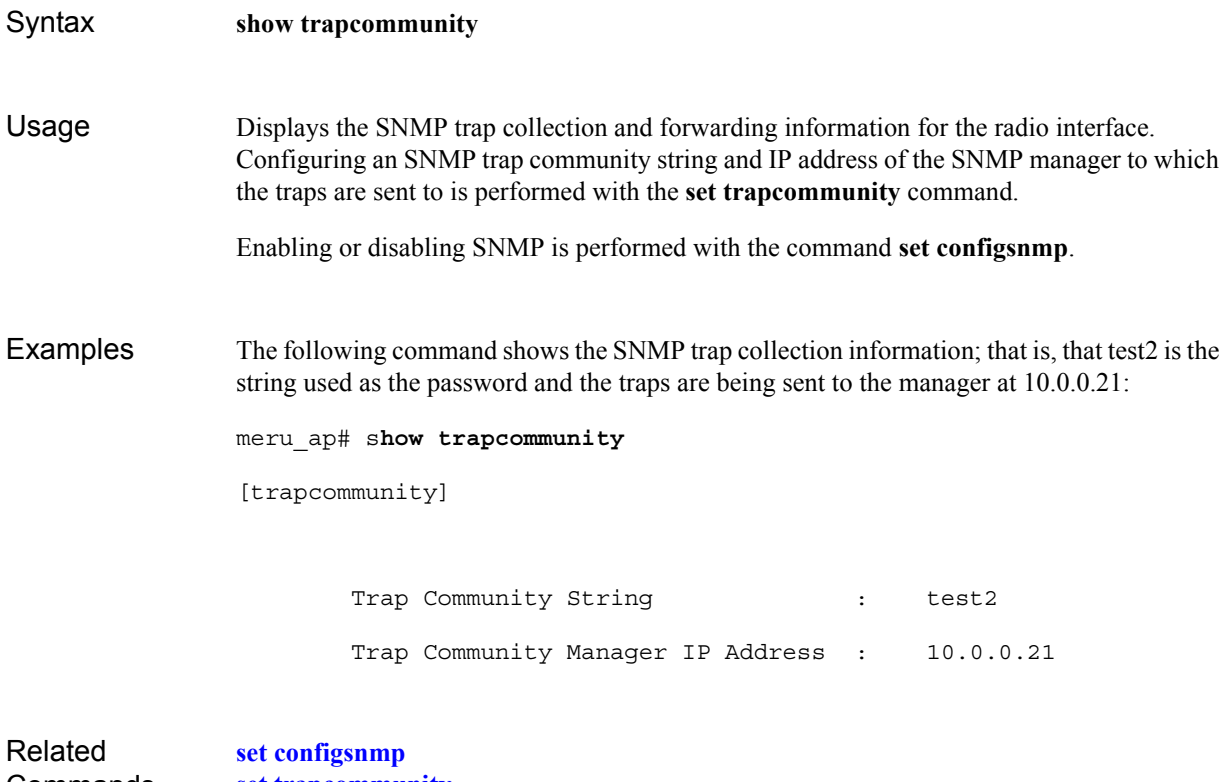

**Commands [set trapcommunity](#page-72-0)** Show unsaved configuration changes.

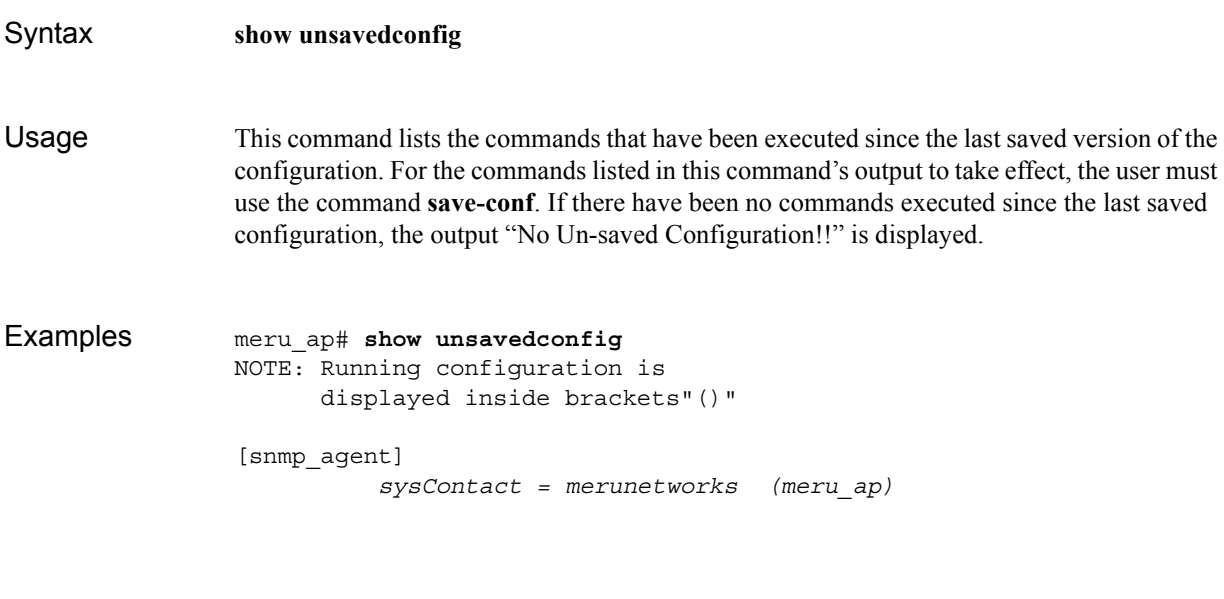

Related **Commands**  **[save-conf](#page-59-0)**

Displays wireless radio interface configuration.

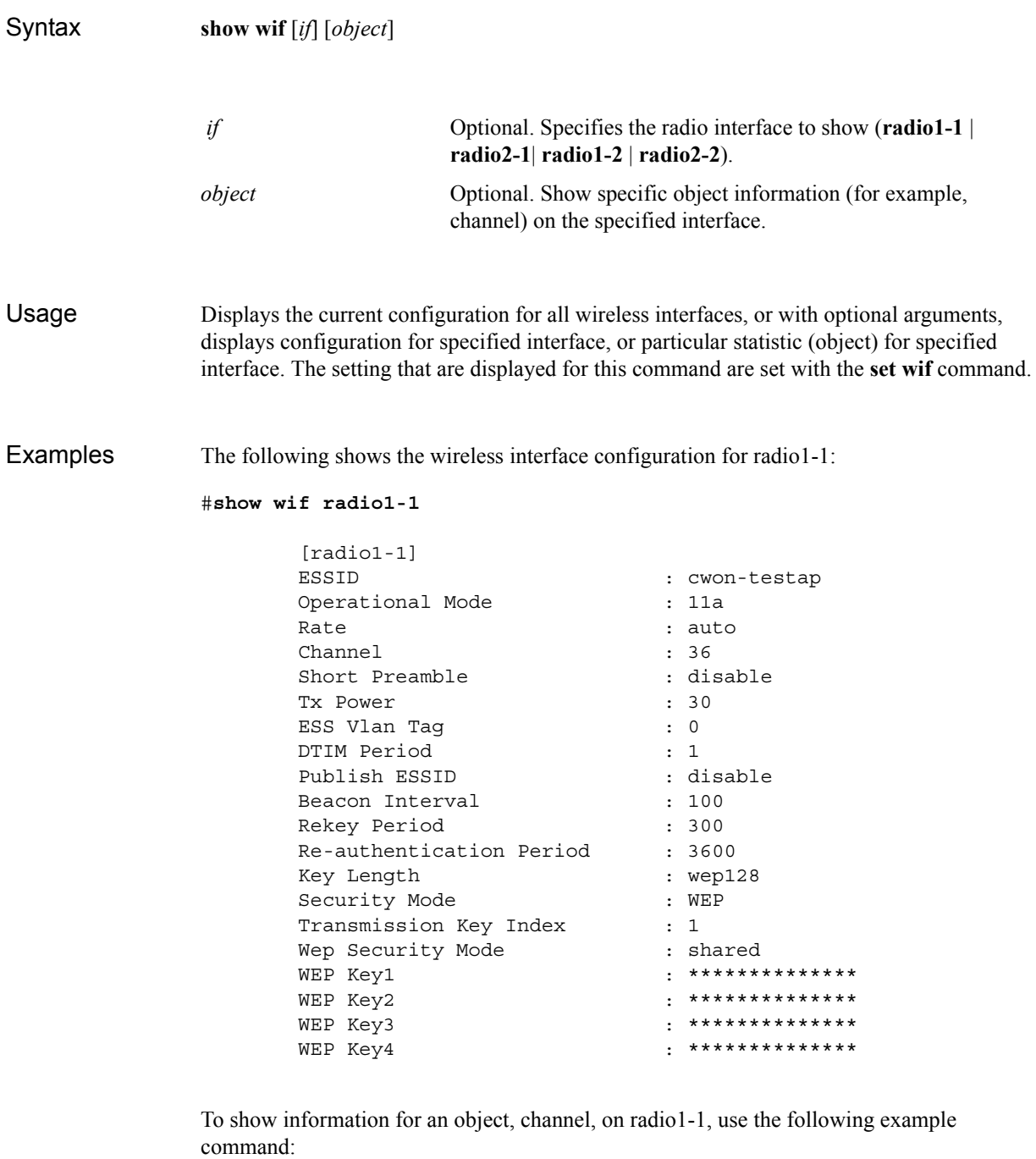

meru\_ap# **show wif radio1-1 channel**

 [radio1-1] Channel : 36

Related **Commands [set wif](#page-74-0)** Upgrades software image.

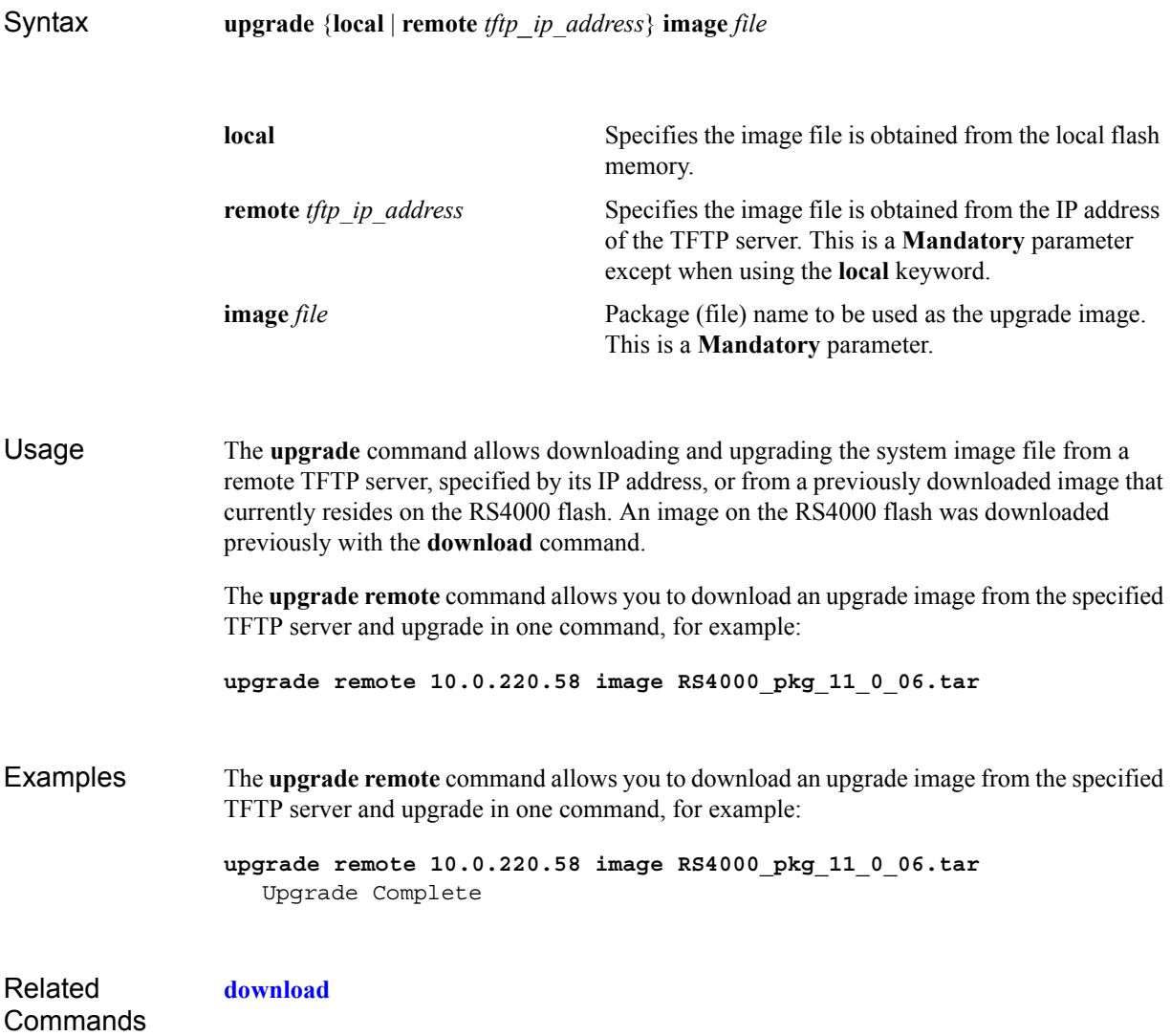

Uploads a configuration file.

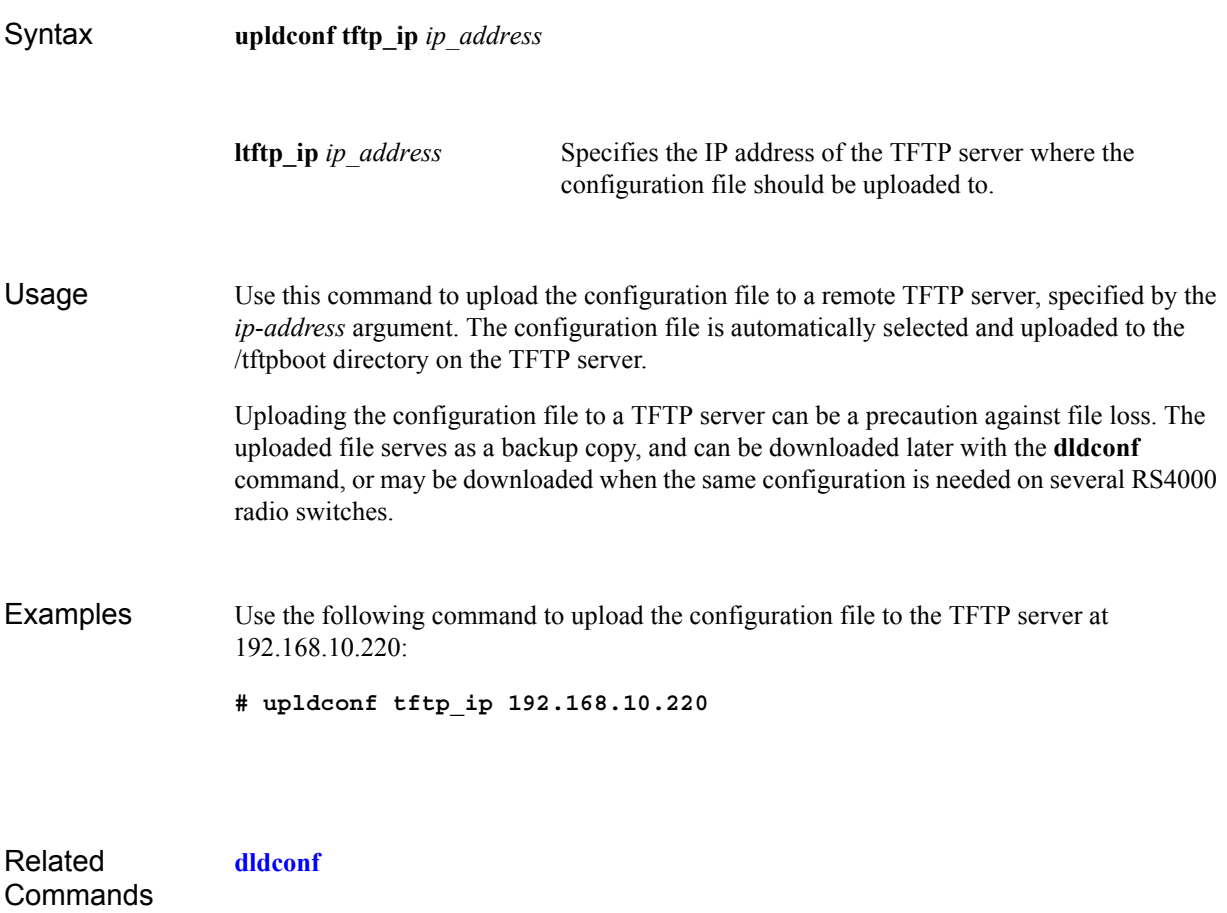

# **Appendix B MIB Definition Reference**

This appendix contains tables that describe the Management Information Base (MIB) supported by the RS4000. The MIB definition tables are:

- **[RFC 1212 MIB—System Group](#page-106-0)**
- **RFC 1213 MIB—Interface Group**
- z **[IEEE 802.11 MIB—Dot11 Counter Table \(Statistics\)](#page-110-0)**
- z **[Meru Enterprise MIB—AP System Entry](#page-111-0)**
- **[Meru Enterprise MIB—Network Configuration MIB](#page-112-0)**
- **[Meru Enterprise MIB—Load Balancing MIB](#page-113-0)**
- **[Meru Enterprise MIB—Global Radius Profile Configuration MIB](#page-113-1)**
- **[Meru Enterprise MIB—Meru Interface Table](#page-114-0)**
- $\bullet$  Meru Enterprise MIB—Trap Community Interface
- **Meru Enterprise MIB—SNMP Community Interface**
- **[Meru Enterprise MIB—SNMP Traps Flag](#page-118-0)**
- **[Meru Enterprise MIB—Global Entry](#page-118-1)**
- **[Meru Enterprise MIB—Syslog Table](#page-119-0)**
- **[Meru Enterprise MIB—File Transfer Table](#page-120-0)**
- **[Meru Enterprise MIB—Upgrade Flag](#page-122-0)**
- **[Meru Enterprise MIB—Upgrade Status Flag](#page-122-1)**

## <span id="page-106-0"></span>**RFC 1212 MIB—System Group**

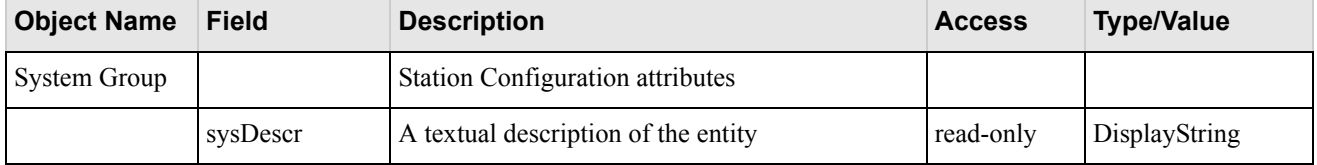

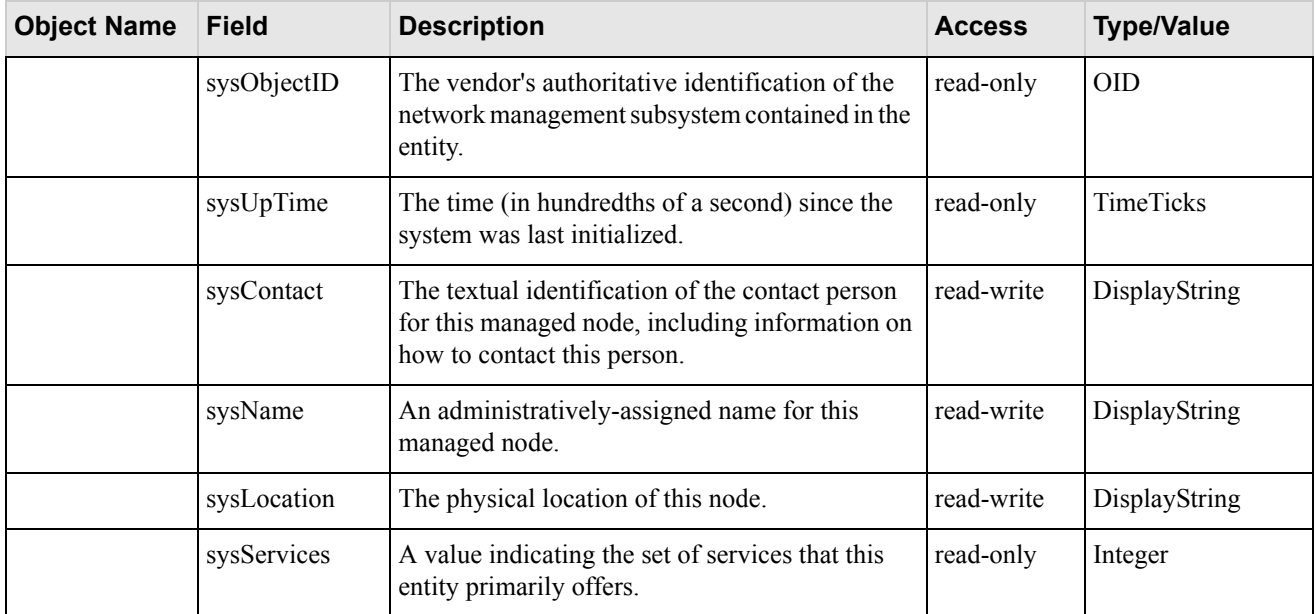
# **RFC 1213 MIB—Interface Group**

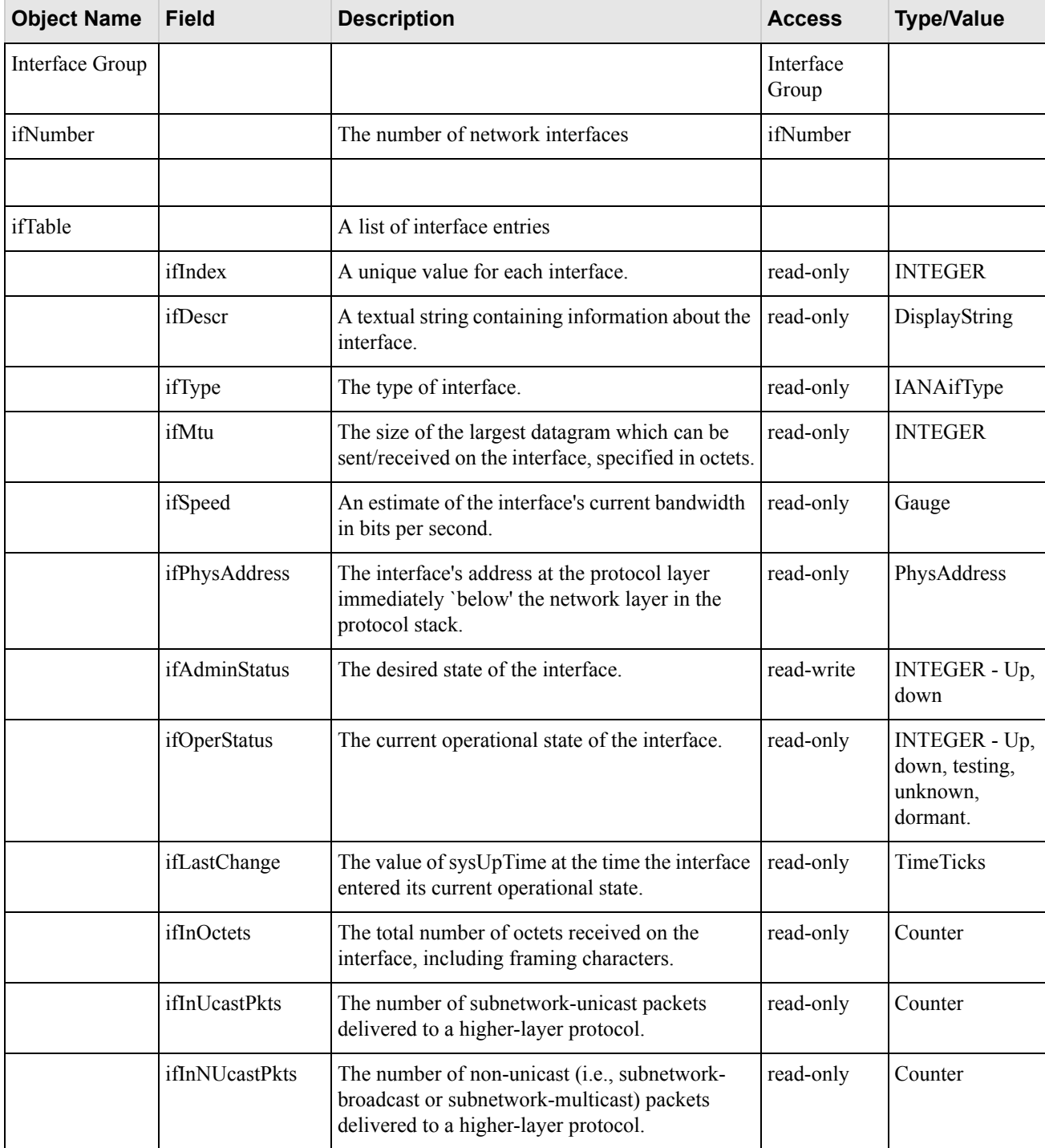

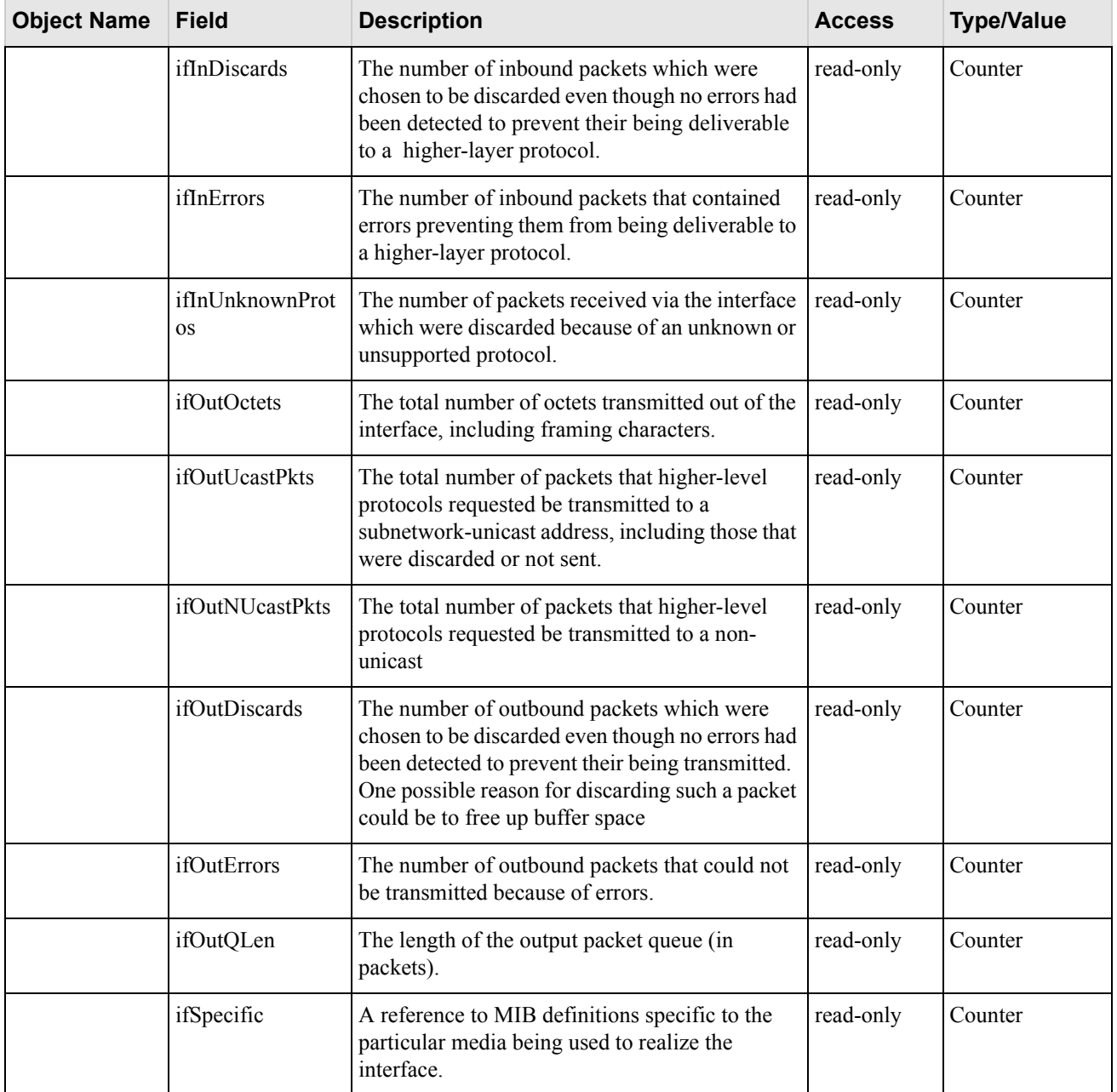

## **IEEE 802.11 MIB—Dot11 Counter Table (Statistics)**

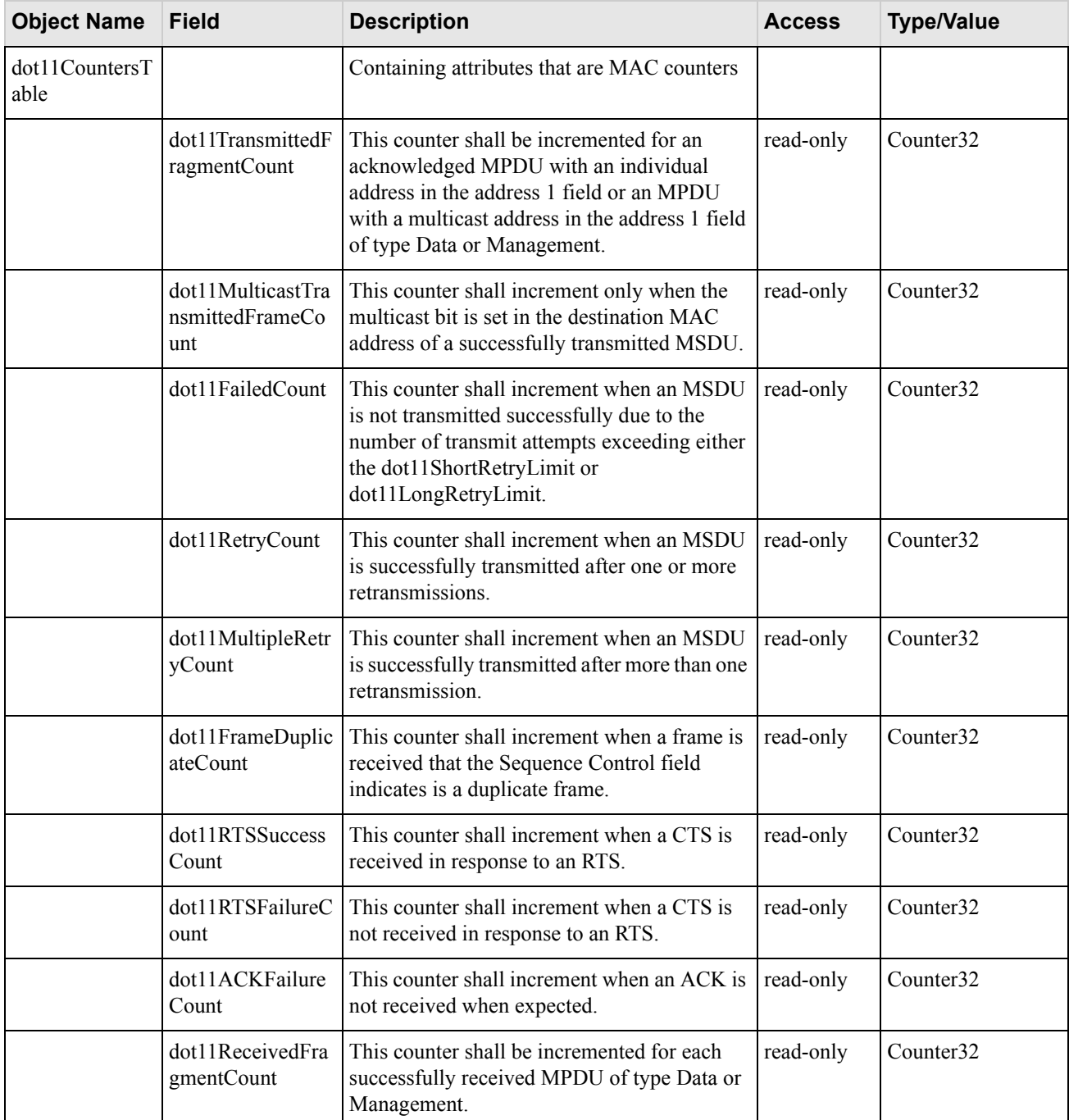

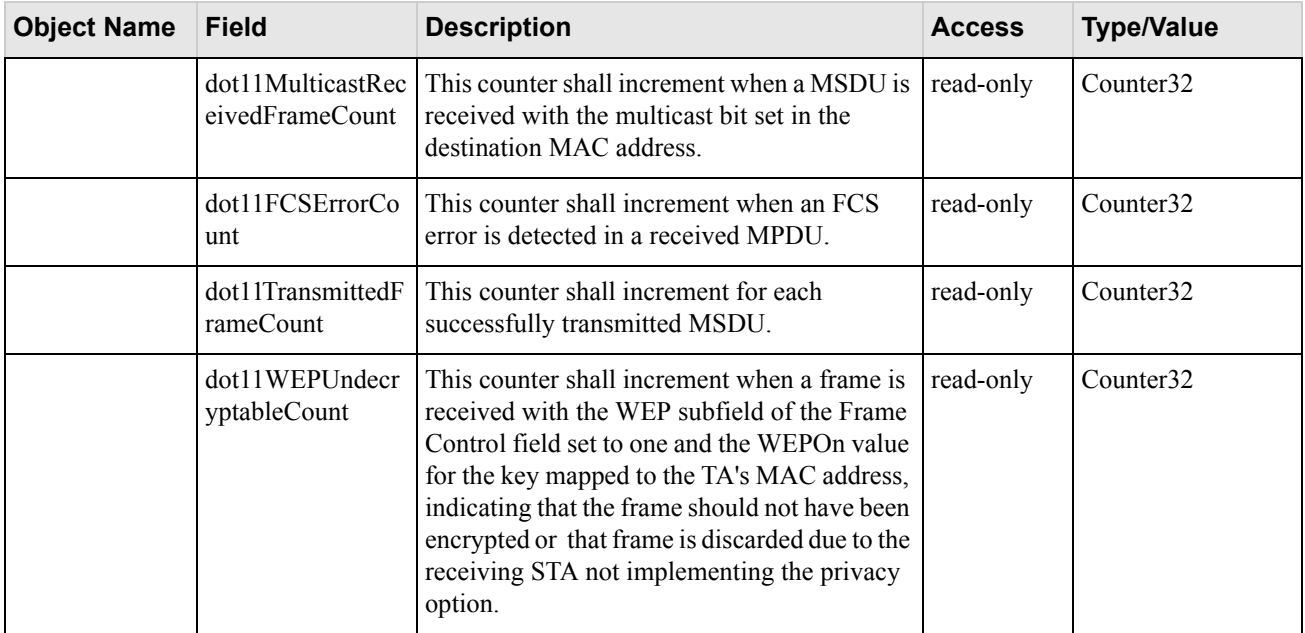

# **Meru Enterprise MIB—AP System Entry**

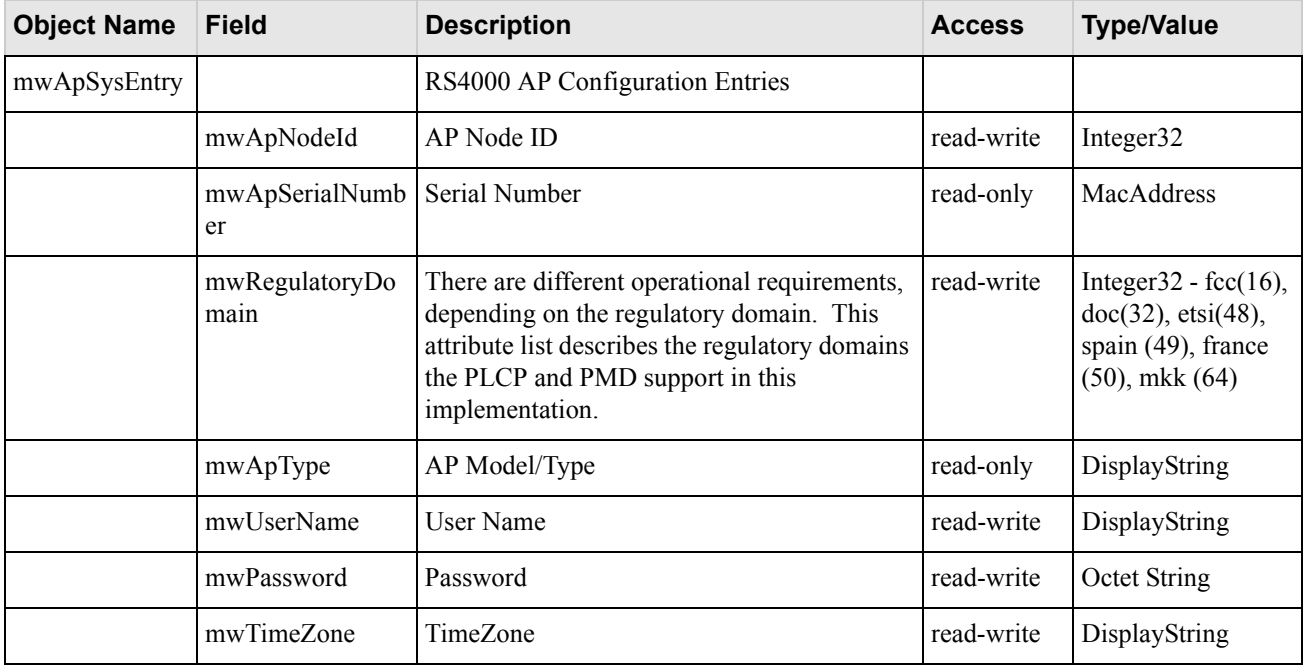

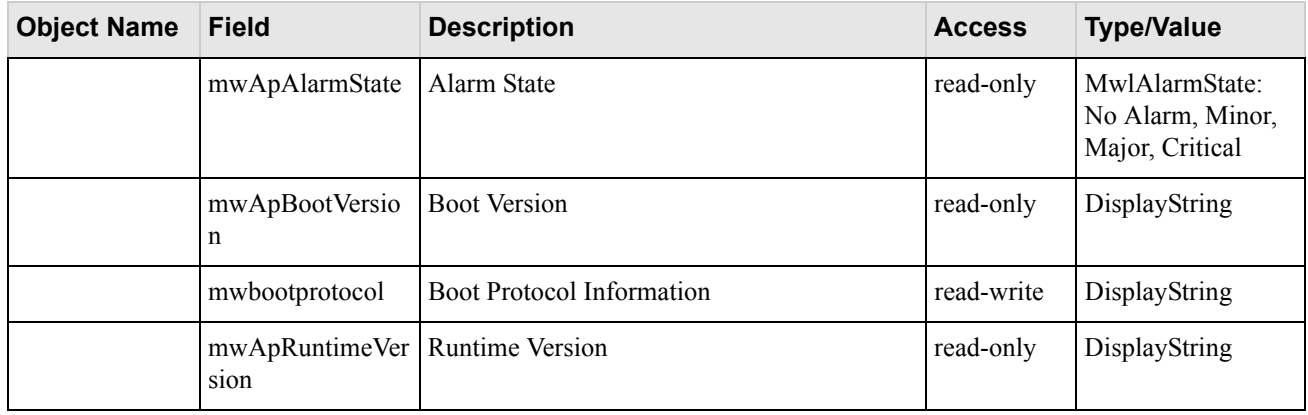

## **Meru Enterprise MIB—Network Configuration MIB**

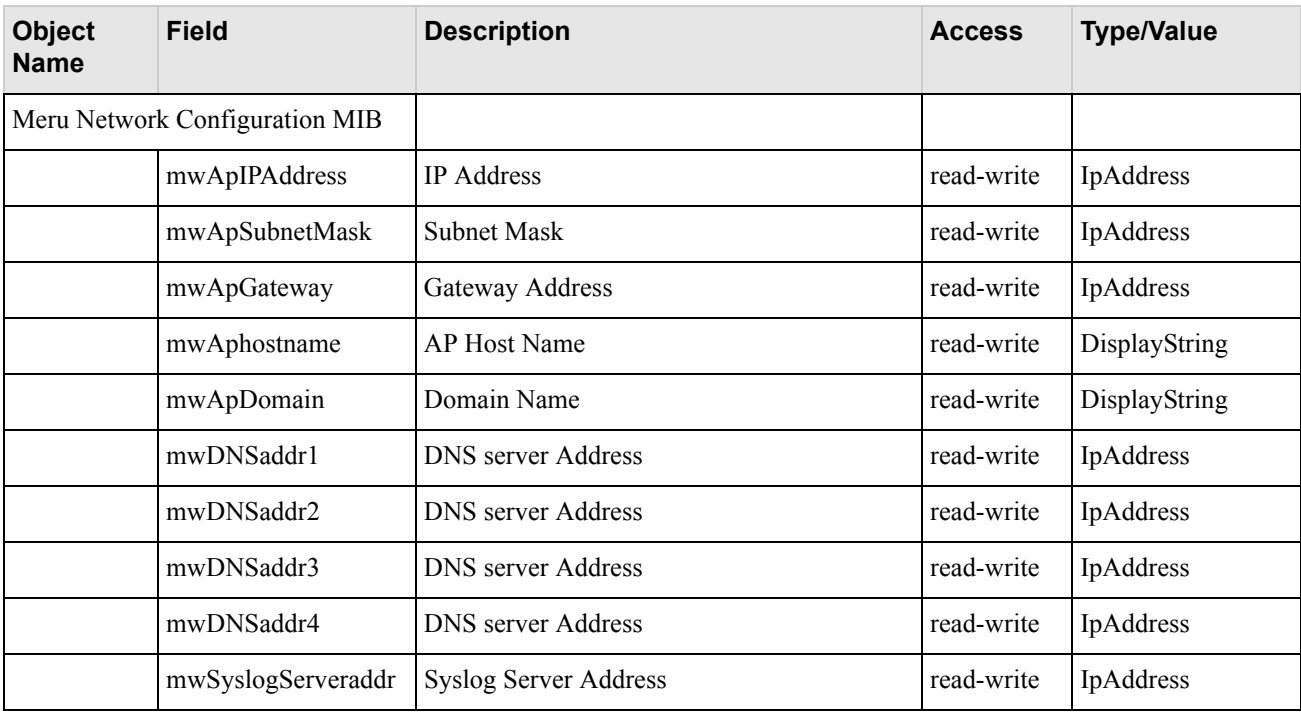

## **Meru Enterprise MIB—Load Balancing MIB**

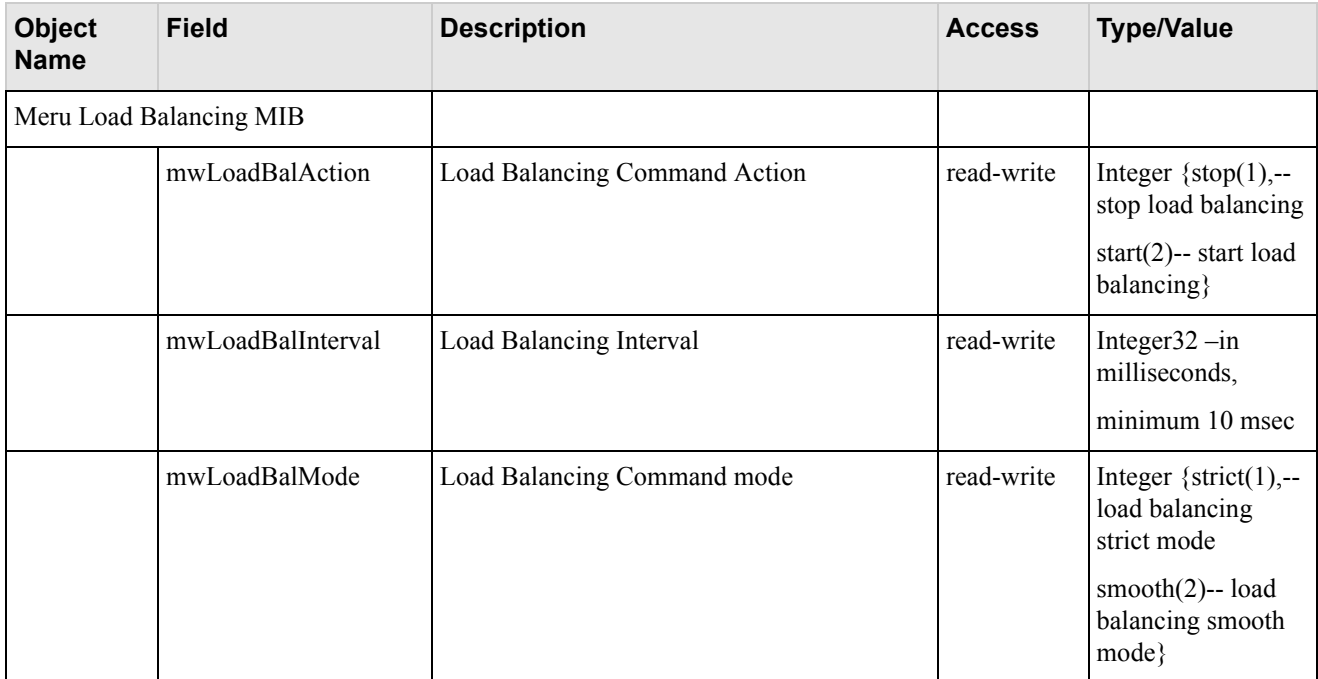

### **Meru Enterprise MIB—Global Radius Profile Configuration MIB**

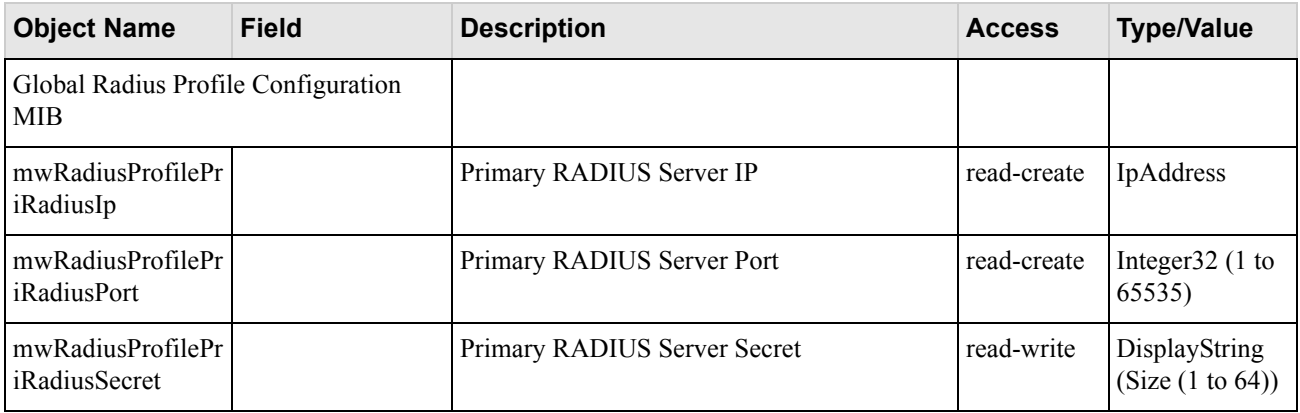

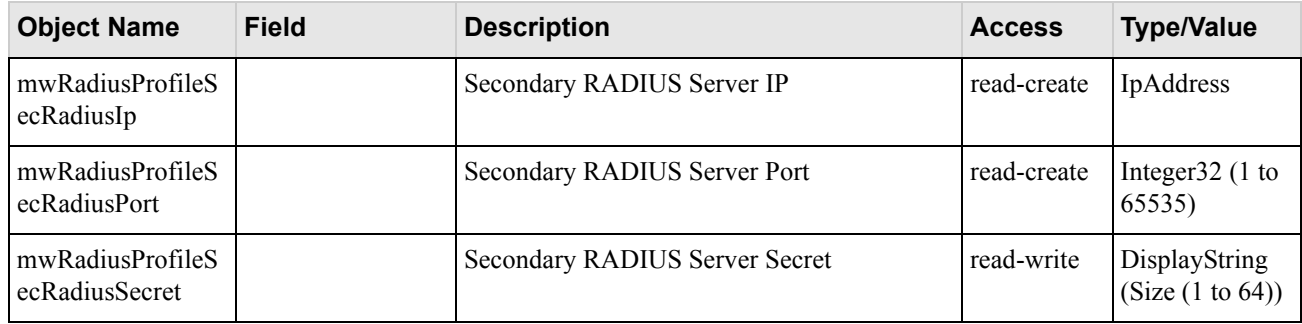

# **Meru Enterprise MIB—Meru Interface Table**

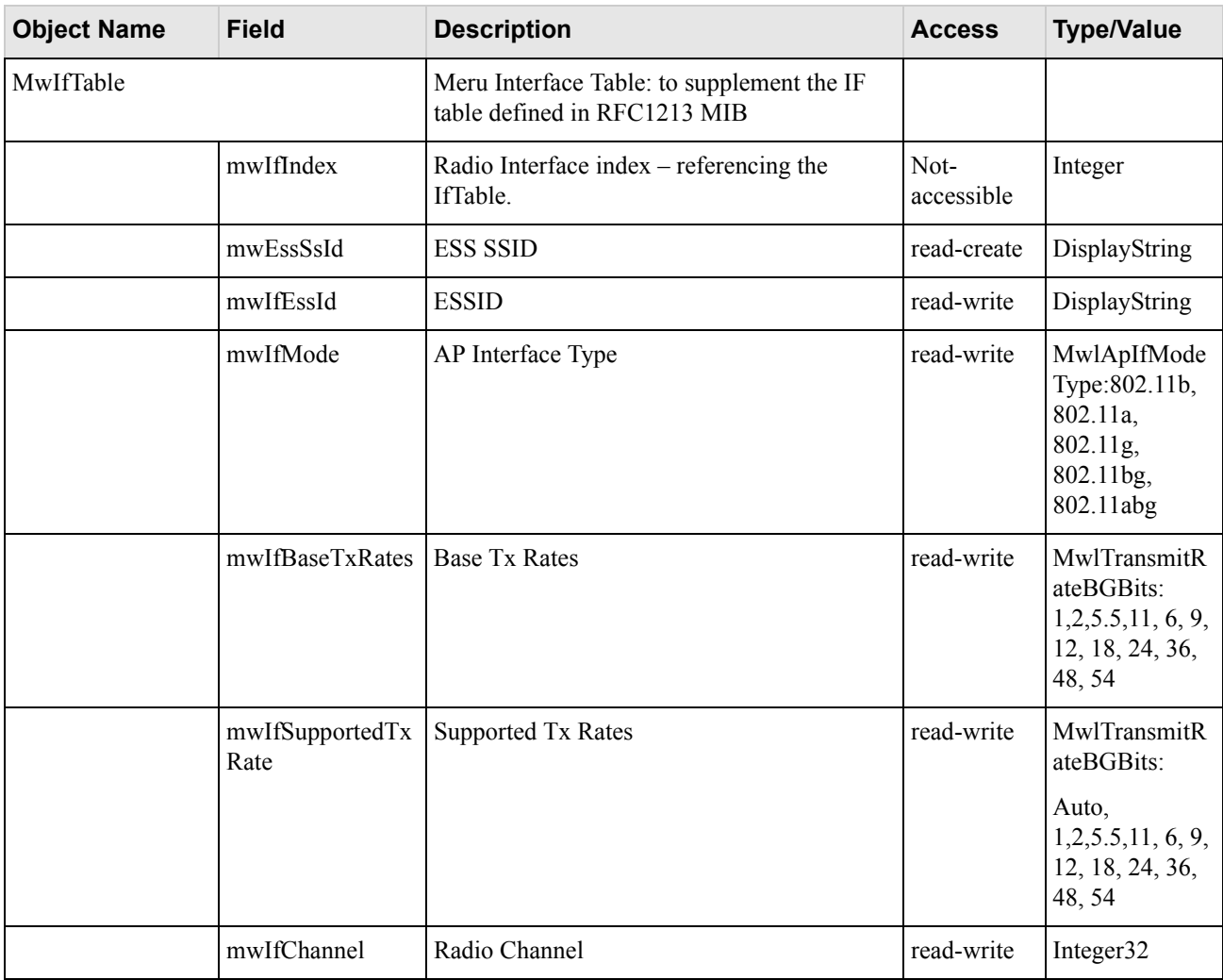

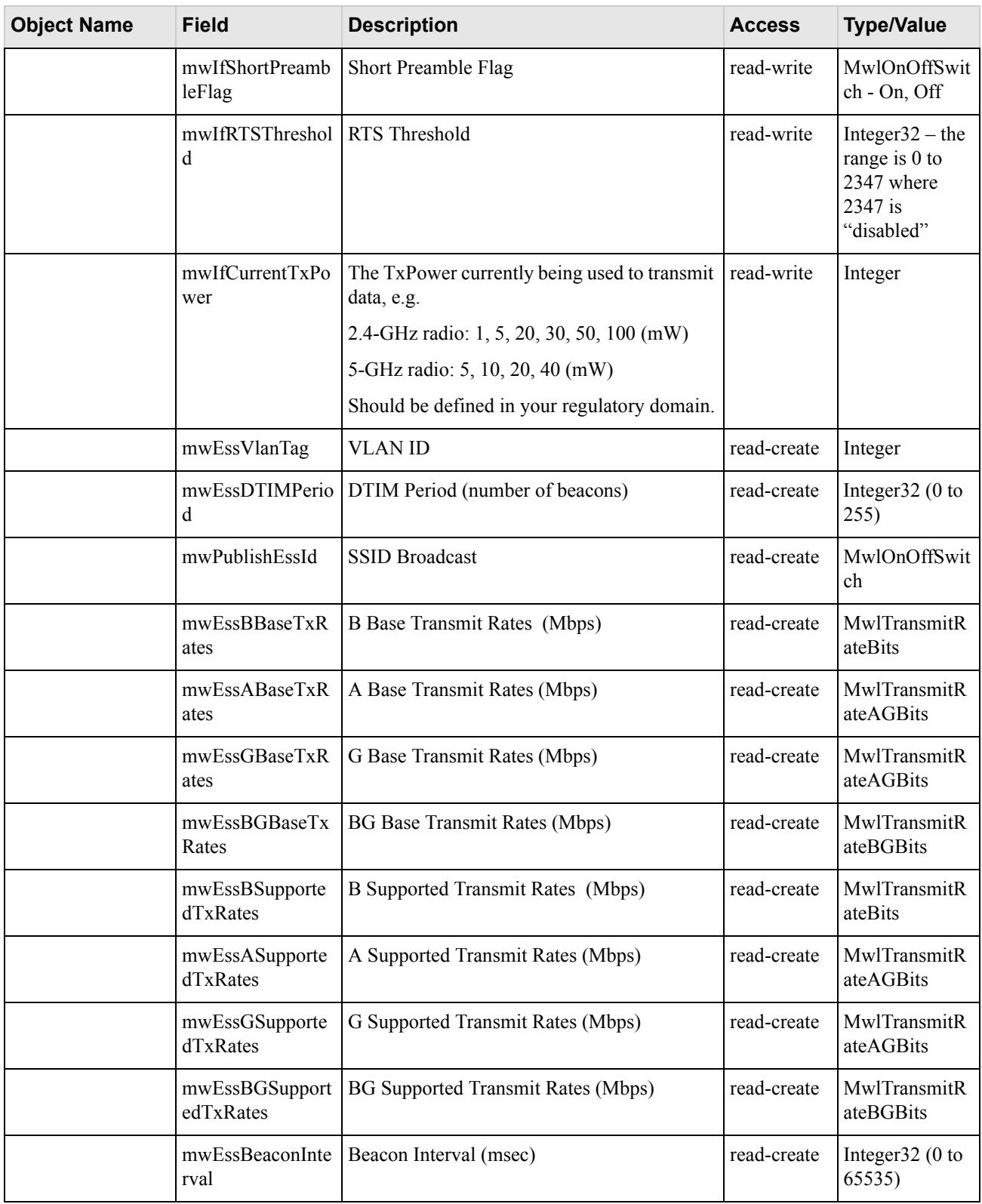

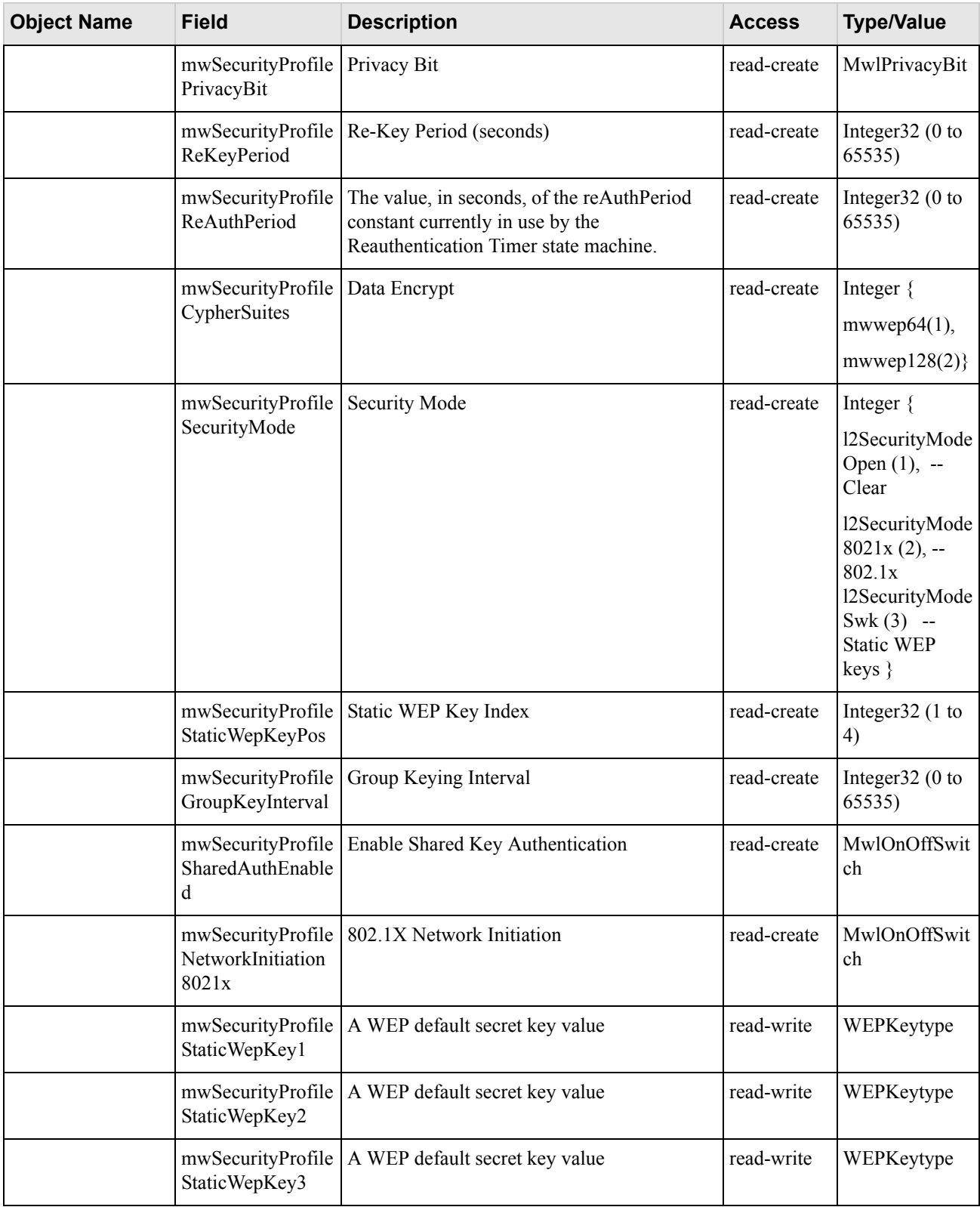

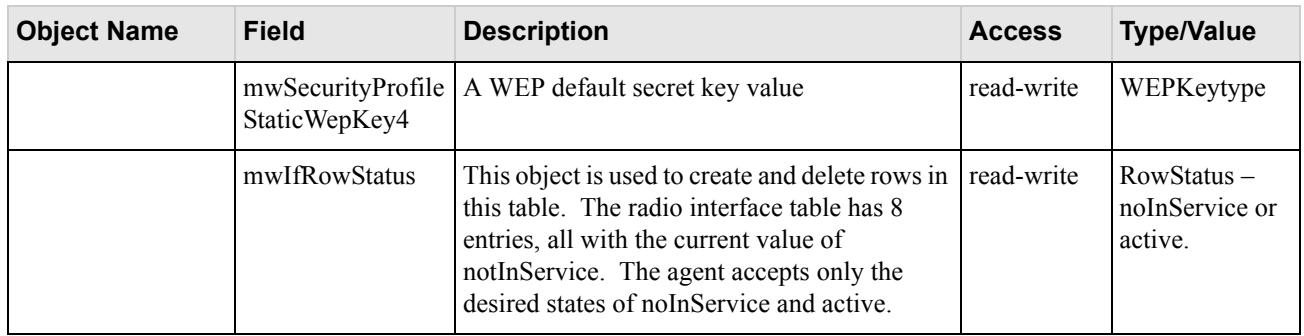

### **Meru Enterprise MIB—Trap Community Interface**

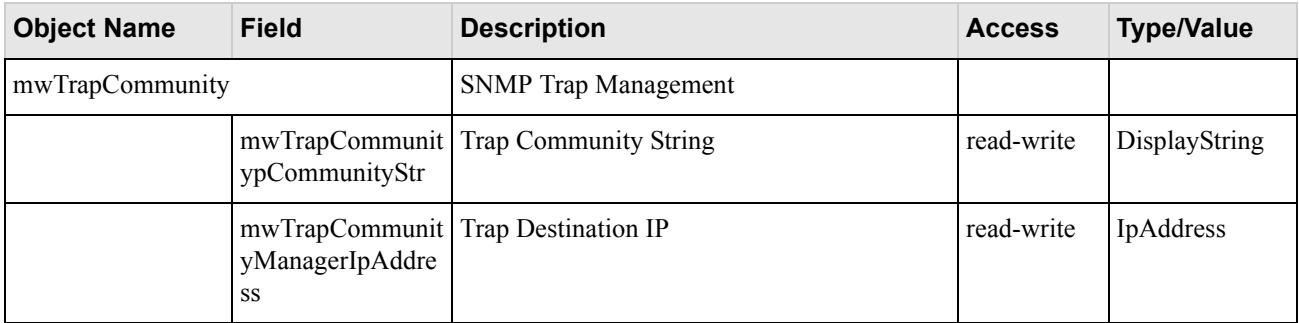

### **Meru Enterprise MIB—SNMP Community Interface**

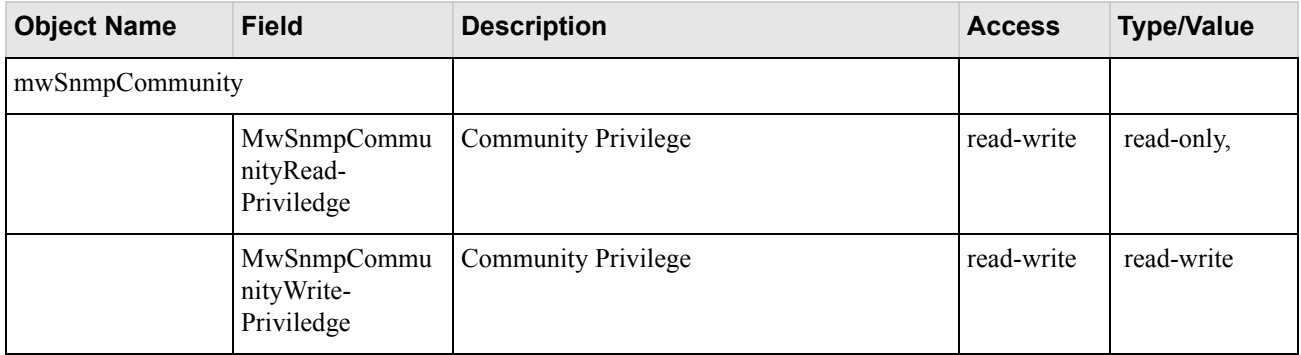

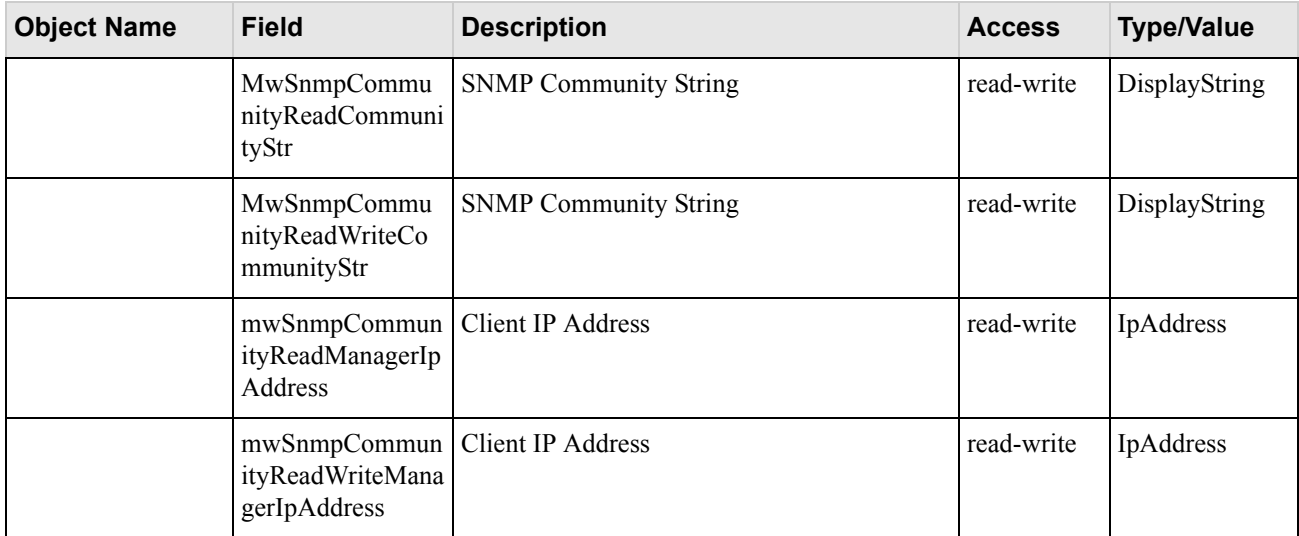

### **Meru Enterprise MIB—SNMP Traps Flag**

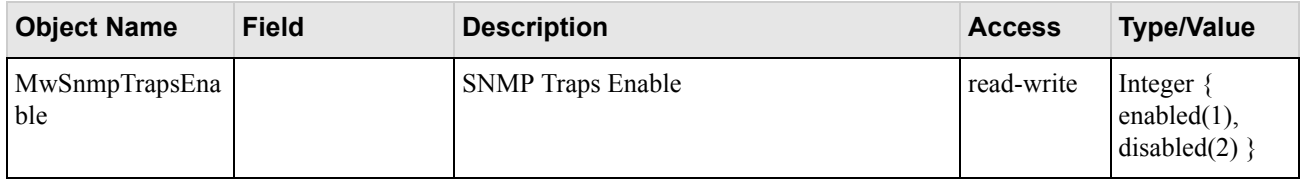

## **Meru Enterprise MIB—Global Entry**

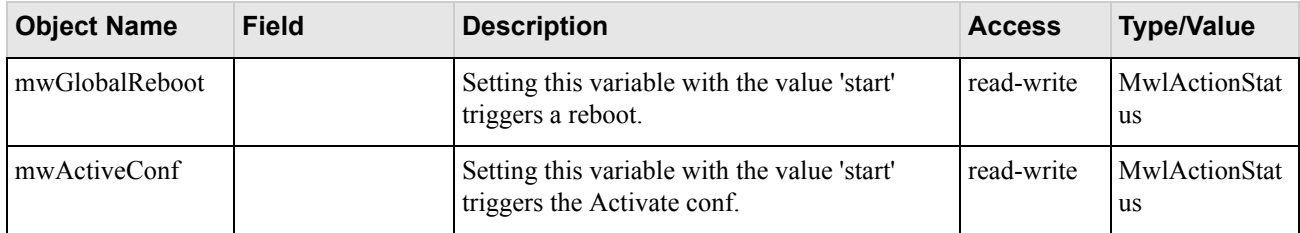

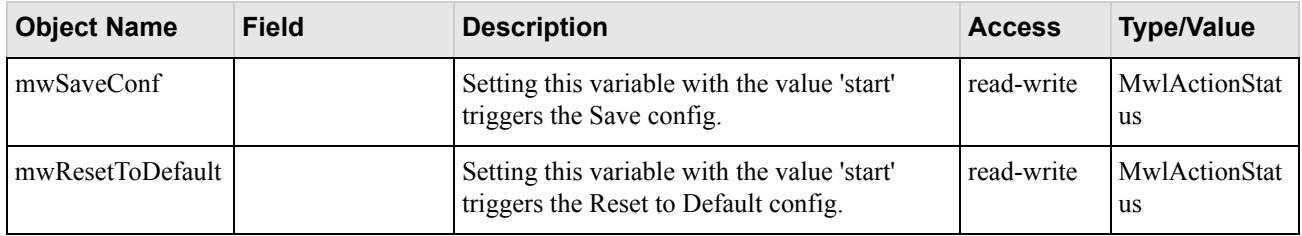

# **Meru Enterprise MIB—Syslog Table**

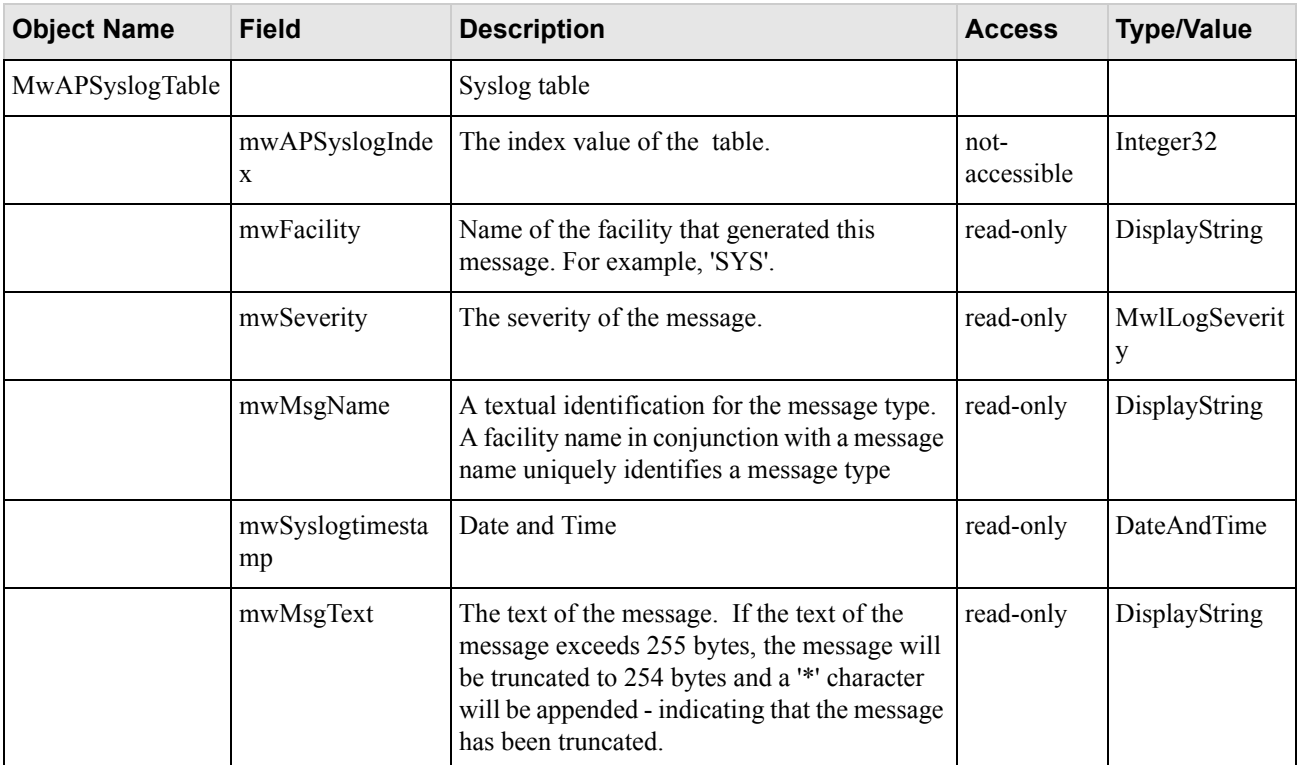

# **Meru Enterprise MIB—File Transfer Table**

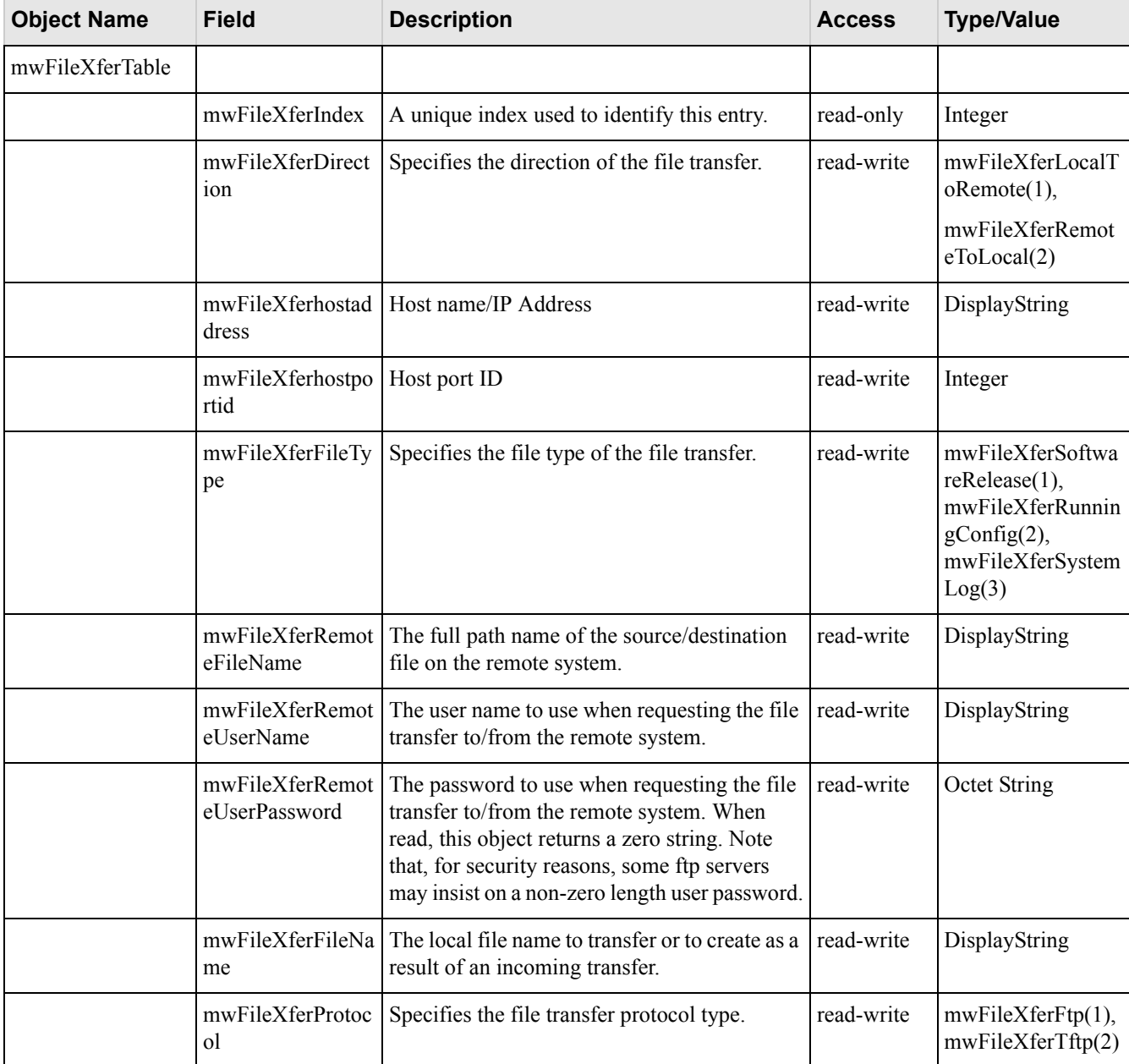

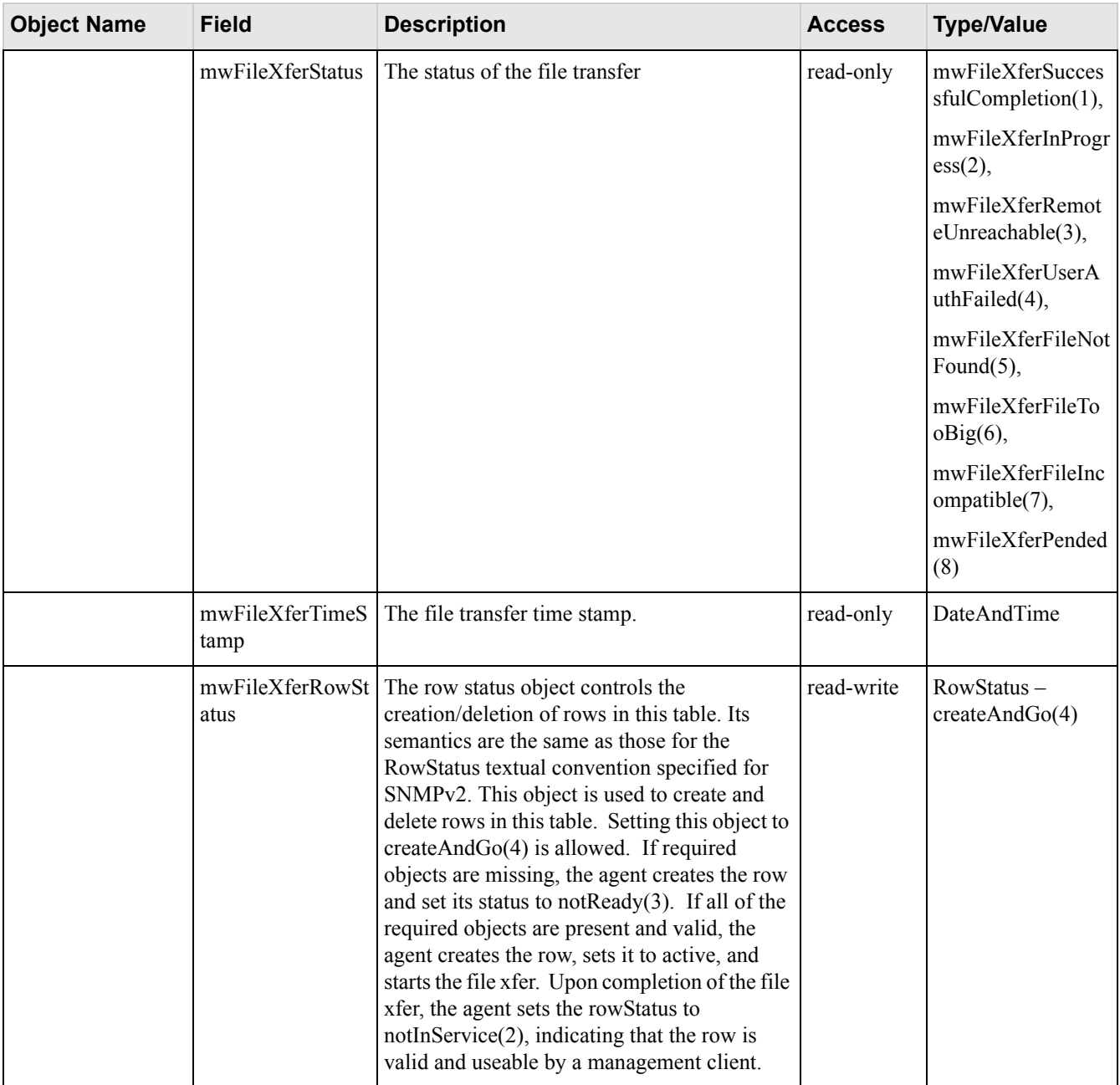

### **Meru Enterprise MIB—Upgrade Flag**

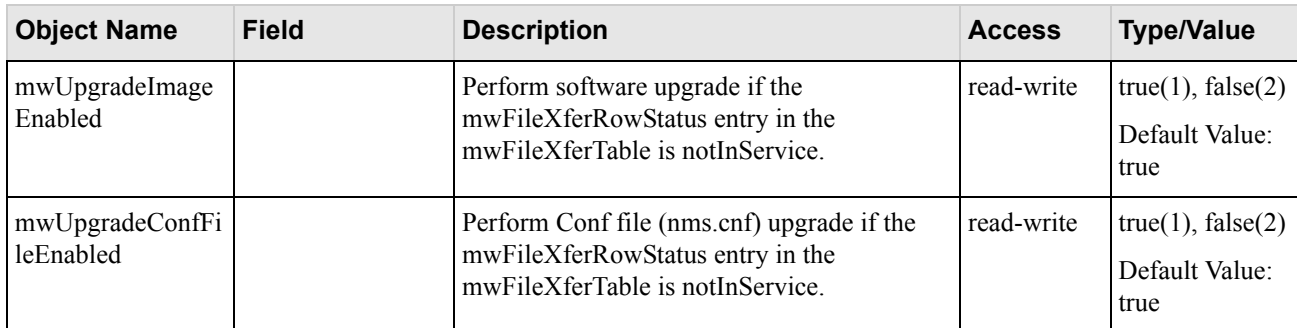

## **Meru Enterprise MIB—Upgrade Status Flag**

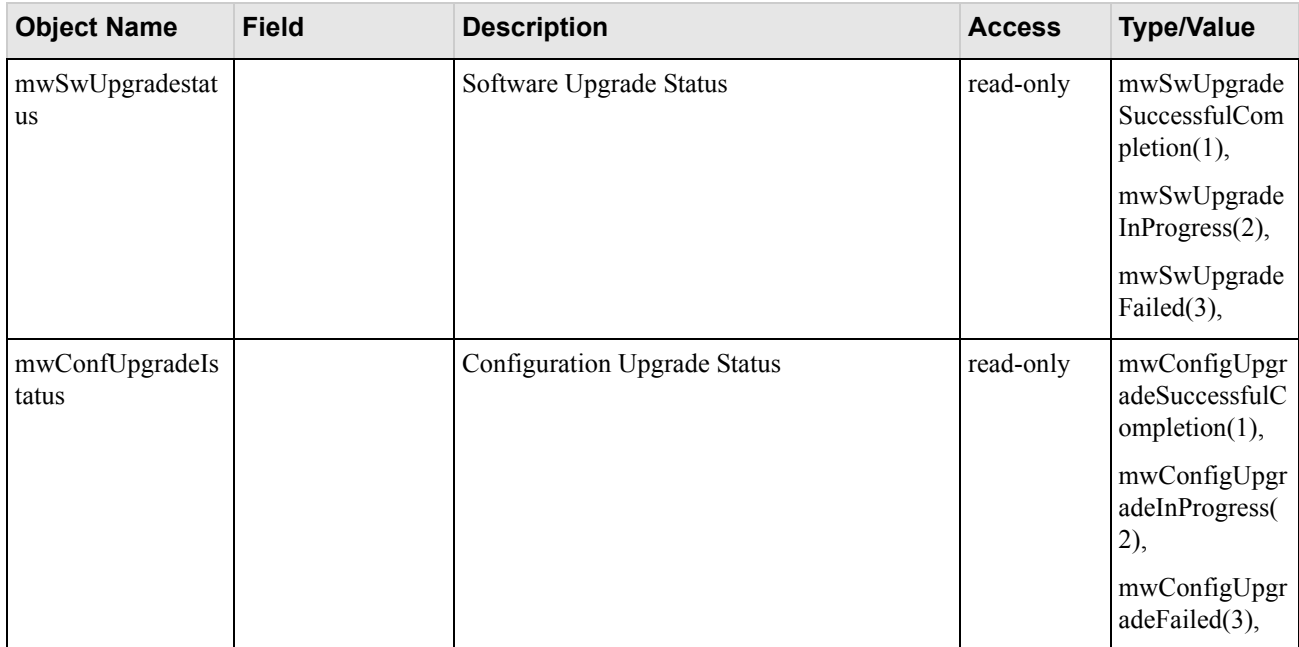

Meru Enterprise MIB—Upgrade Status Flag

# **Appendix C Specifications**

This chapter provides specifications for the Meru Access Points and contains the following sections:

- [FCC Compliance](#page-124-0)
- [Wireless Interface](#page-125-0)
- [Ethernet Interface](#page-125-1)
- [Physical](#page-125-2)

### <span id="page-124-0"></span>**FCC Compliance**

This device complies with part 15 of the FCC Rules. Operation is subject to the following two conditions: (1) This device may not cause harmful interference, and (2) this device must accept any interference received, including interference that may cause undesired operation.

**Caution!** Changes or modifications to the Meru RS4000 that are not expressly approved by Meru Networks will void your warranty and could void your authority to operate this equipment.

### <span id="page-125-0"></span>**Wireless Interface**

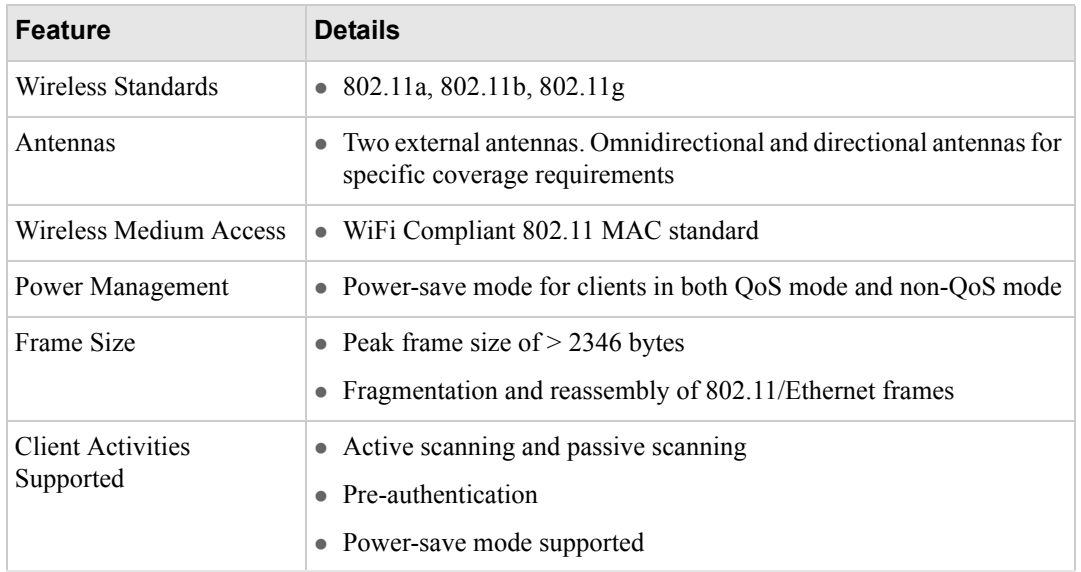

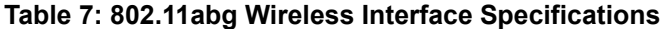

### <span id="page-125-1"></span>**Ethernet Interface**

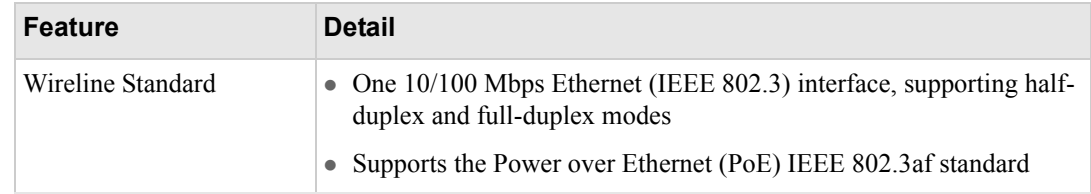

### <span id="page-125-2"></span>**Physical**

Physical specifications for the Meru RS4000 are provided in the Radio Switch Data Sheet. Contact your Meru sales engineer for a copy of the document.

# **Appendix D Regulatory Information**

This appendix has important regulatory compliance information for the following products:

 $\bullet$  Multi mode Multi radio Radio Switch-Model RS4000

Please read this appendix first before installing and operating your product, and follow all instructions provided in the installation chapter. Periodic updates to this document will be posted at www.merunetworks.com.

This appendix contains the following sections:

- [Federal Communications Commission \(FCC\) Declaration of Conformity \(DoC\) and Instructions](#page-126-0)
- [List of Regulatory Compliance Certifications Summary by Country](#page-128-0)

### <span id="page-126-0"></span>**Federal Communications Commission (FCC) Declaration of Conformity (DoC) and Instructions**

### **Declaration of Conformity**

This device is in conformance with Part 15 of the FCC Rules and Regulations for Information Technology Equipment. Operation of this product is subject to the following two conditions: (1) this device may not cause harmful interference, and (2) this device must accept any interference received, including interference that may cause undesired operation.

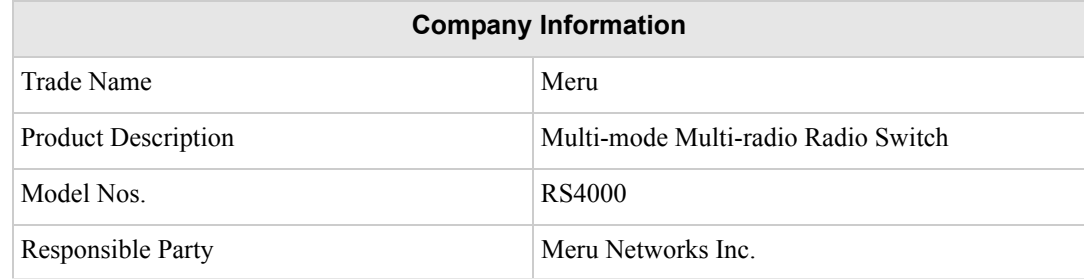

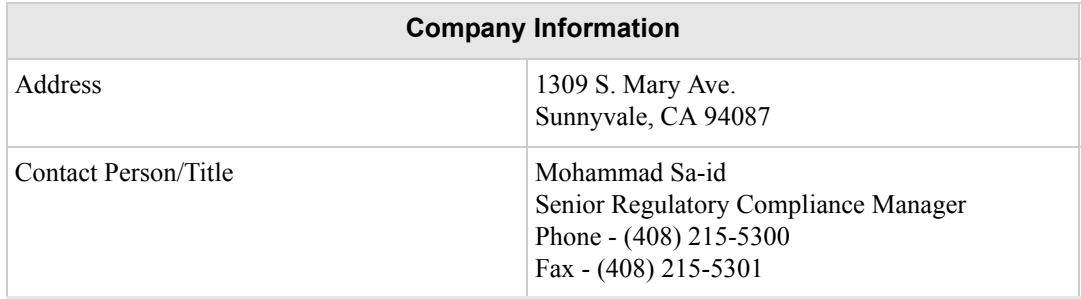

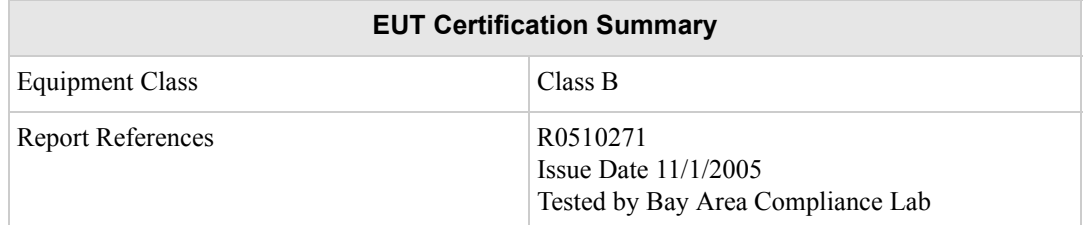

We, the responsible party, Meru Networks Inc., declare that the above-listed product, *Multi-mode Multi-radio Radio Switch Model No. RS4000*, was tested to conform to the applicable FCC Rules and regulations. The method of testing was in accordance to the most accurate measurement standards possible, and that all necessary steps have been enforced to assure that all production units of the same equipment will continue to comply with the Federal Communications Commission's requirements.

Issue Date: December 8, 2005

Srinath Sarang VP, Product Management

### **Instructions**

### **Warnings**

This equipment generates, uses, and can radiate radio frequency energy. If not installed and used in accordance with the instructions, these products may cause harmful interference to radio communications. However, there is no guarantee that interference will not occur in a particular installation. If this equipment does cause harmful interference to radio or television reception, which can be determined by turning the equipment off and on, the user is encouraged to try and correct the interference by one or more of the following measures:

- **1.** Reorient or relocate the receiving antenna.
- **2.** Increase the distance between the equipment and the receiver.
- **3.** Connect the equipment to an AC outlet on a circuit different from that to which the receiver is connected.
- **4.** Consult the dealer or an experienced radio/TV technician for help.

In some situations or environments, the use of wireless devices may be restricted by the proprietor of the building or responsible representatives of the organization. These situations may, for example, include the use of wireless equipment on board airplanes, or in any other environment where the risk of interference to other devices or services is perceived or identified as harmful.

If you are uncertain of the policy that applies on the use of wireless equipment in a specific organization or environment (such as airports), you are encouraged to ask for authorization to use this device prior to turning on the equipment.

### **Caution—Exposure to radio frequency radiation**

To comply with the FCC radio frequency exposure requirements, the following antenna installation and device operating configurations must be satisfied:

- $\bullet$  For client devices using an integral antenna, the separation distance between the antenna(s) and any person's body (including hands, wrists, feet and ankles) must be at least 2.5 cm (1 inch).
- For Base Stations and configurations using an approved external antenna, the separation distance between the antenna and any person's body (including hands, wrists, feet and ankles) must be at least 20 cm (8 inch).
- The transmitter shall not be collocated with other transmitters or antennas.

### **Modifications**

The FCC requires the user to be notified that any changes or modifications to this device that are not expressly approved by the manufacturer may void the user's authority to operate the equipment. The correction of interference caused by unauthorized modification, substitution or attachment will be the responsibility of the user. The manufacturer and its authorized resellers or distributors are not liable for any damage or violation of government regulations that may arise from failing to comply with these guidelines.

### <span id="page-128-0"></span>**List of Regulatory Compliance Certifications Summary by Country**

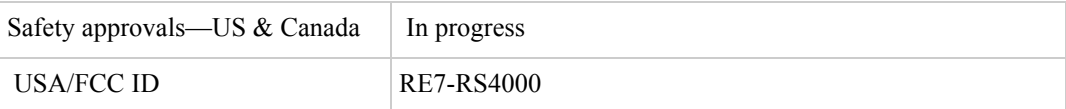

List of Regulatory Compliance Certifications Summary by Country

# **Appendix E Channels**

This appendix provides the Radio Switch radio channels supported by the world's regulatory domains.

This appendix contains the following section:

• [Channels](#page-130-0)

# <span id="page-130-0"></span>**Channels**

### **IEEE 802.11a**

The channel identifiers, channel center frequencies, and regulatory domains of each IEEE 802.11a 20-MHz-wide channel are listed in [Table 8](#page-130-1).

### $\boldsymbol{J}$

All channel sets are restricted to indoor usage except the Americas, which allow for indoor<br>
Note: and outdoor use on channels 52 through 64 in the United States.

### <span id="page-130-1"></span>**Table 8: IEEE 802.11a Channels**

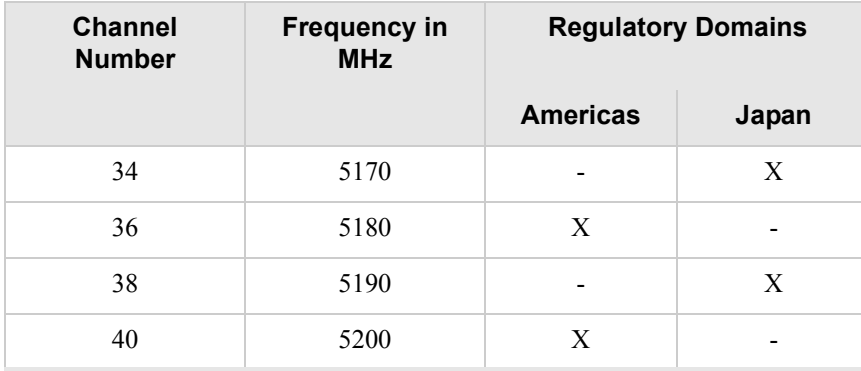

| <b>Channel</b><br><b>Number</b> | <b>Frequency in</b><br><b>MHz</b> | <b>Regulatory Domains</b>    |             |
|---------------------------------|-----------------------------------|------------------------------|-------------|
|                                 |                                   | <b>Americas</b>              | Japan       |
| 42                              | 5210                              |                              | $\mathbf X$ |
| 44                              | 5220                              | X                            |             |
| 46                              | 5230                              | $\qquad \qquad \blacksquare$ | X           |
| 48                              | 5240                              | X                            |             |
| 52                              | 5260                              | X                            |             |
| 56                              | 5280                              | $\mathbf X$                  |             |
| 60                              | 5300                              | $\mathbf X$                  |             |
| 64                              | 5320                              | $\mathbf X$                  |             |
| 149                             | 5745                              | $\mathbf X$                  |             |
| 153                             | 5765                              | $\mathbf X$                  |             |
| 157                             | 5785                              | $\mathbf X$                  |             |
| 161                             | 5805                              | $\mathbf X$                  |             |
| 165                             | 5825                              | $\mathbf X$                  |             |

**Table 8: IEEE 802.11a Channels (Continued)**

### **IEEE 802.11bg**

The channel identifiers, channel center frequencies, and regulatory domains of each IEEE 802.11bg 22-MHz-wide channel are listed in [Table 9](#page-132-0).

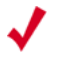

**Note:**

Mexico is included in the Americas regulatory domain; however, channels 1 through 8 are for indoor use only while channels 9 through 11 can be used indoors and outdoors. Users are responsible for ensuring that the channel set configuration complies with the regulatory standards of Mexico.

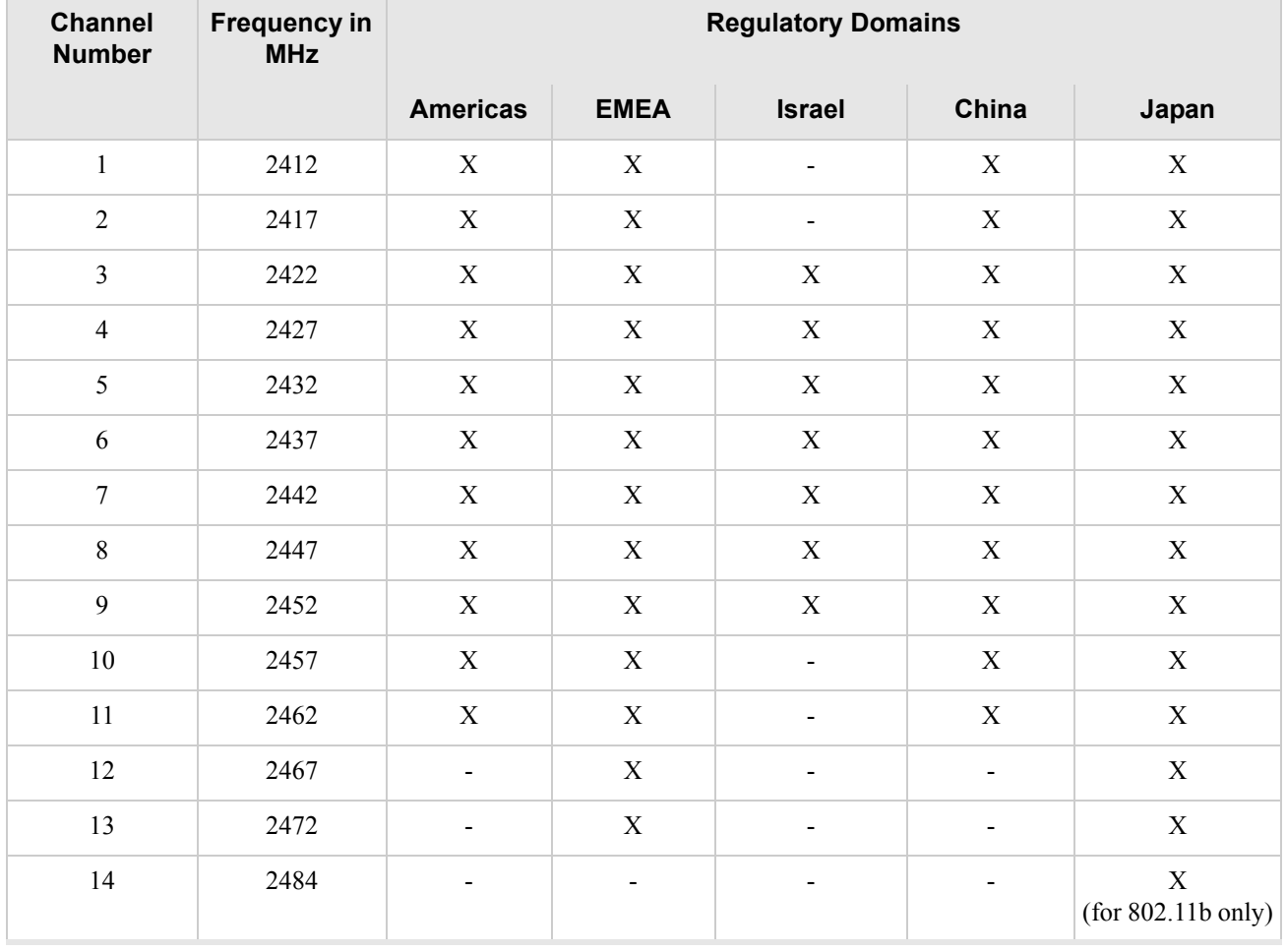

### <span id="page-132-0"></span>**Table 9: IEEE 802.11bg Channels**

Channels

# **Appendix F Translated Safety Warnings**

This appendix provides translations of the safety warnings that appear in this publication. These translated warnings apply to other documents in which they appear in English. The following safety warnings appear in this appendix:

- **•** [Dipole Antenna Installation Warning](#page-135-0)
- [Explosive Device Proximity Warning](#page-136-0)
- [Installation Warning](#page-137-0)
- [Circuit Breaker \(15A\) Warning](#page-138-0)

# <span id="page-135-0"></span>**Dipole Antenna Installation Warning**

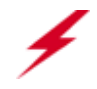

**Warning!** In order to comply with FCC radio frequency (RF) exposure limits, dipole antennas should be located at a minimum of 7.9 inches (20 cm) or more from the body of all persons.

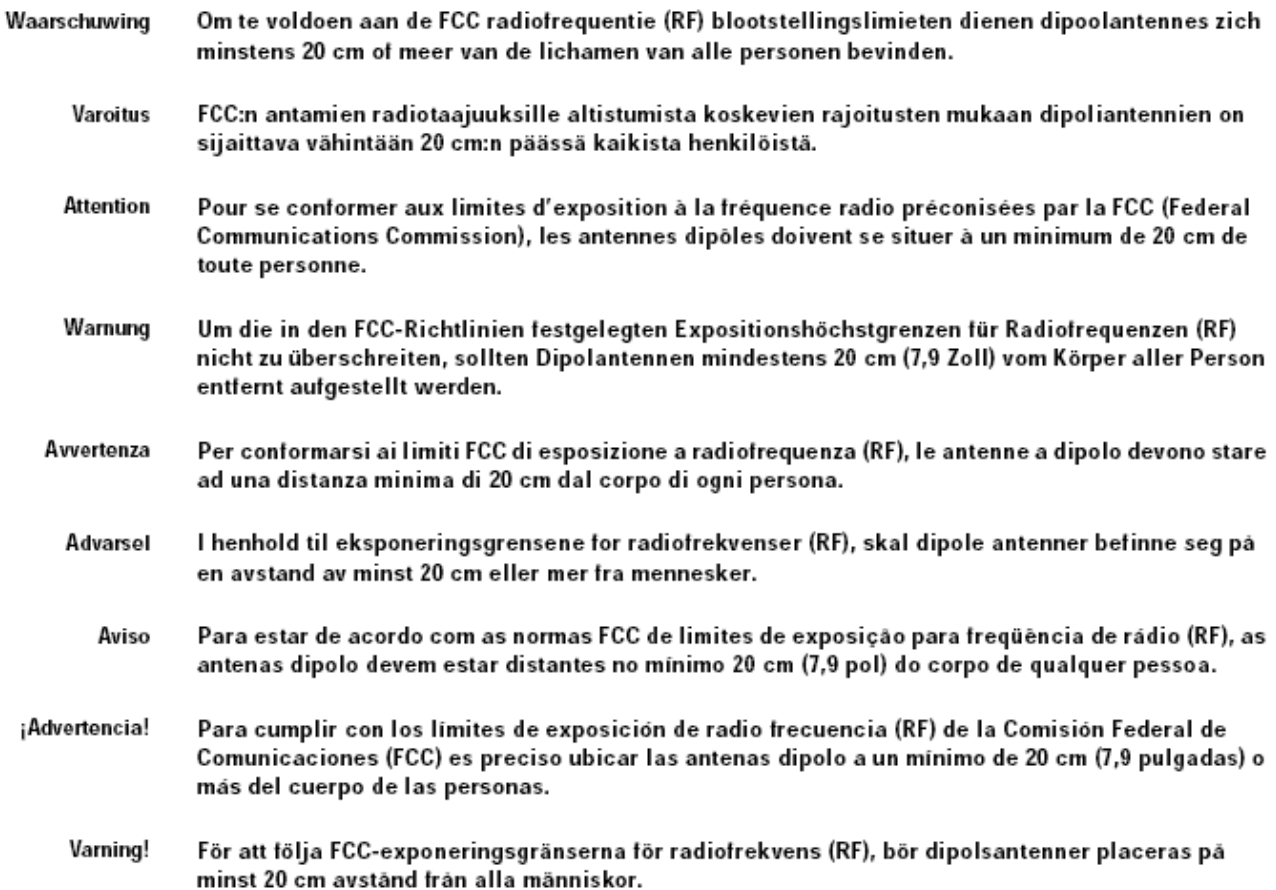

# <span id="page-136-0"></span>**Explosive Device Proximity Warning**

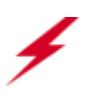

**Warning!** Do not operate your wireless network device near unshielded blasting caps or in an explosive environment unless the device has been modified to be especially qualified for such use.

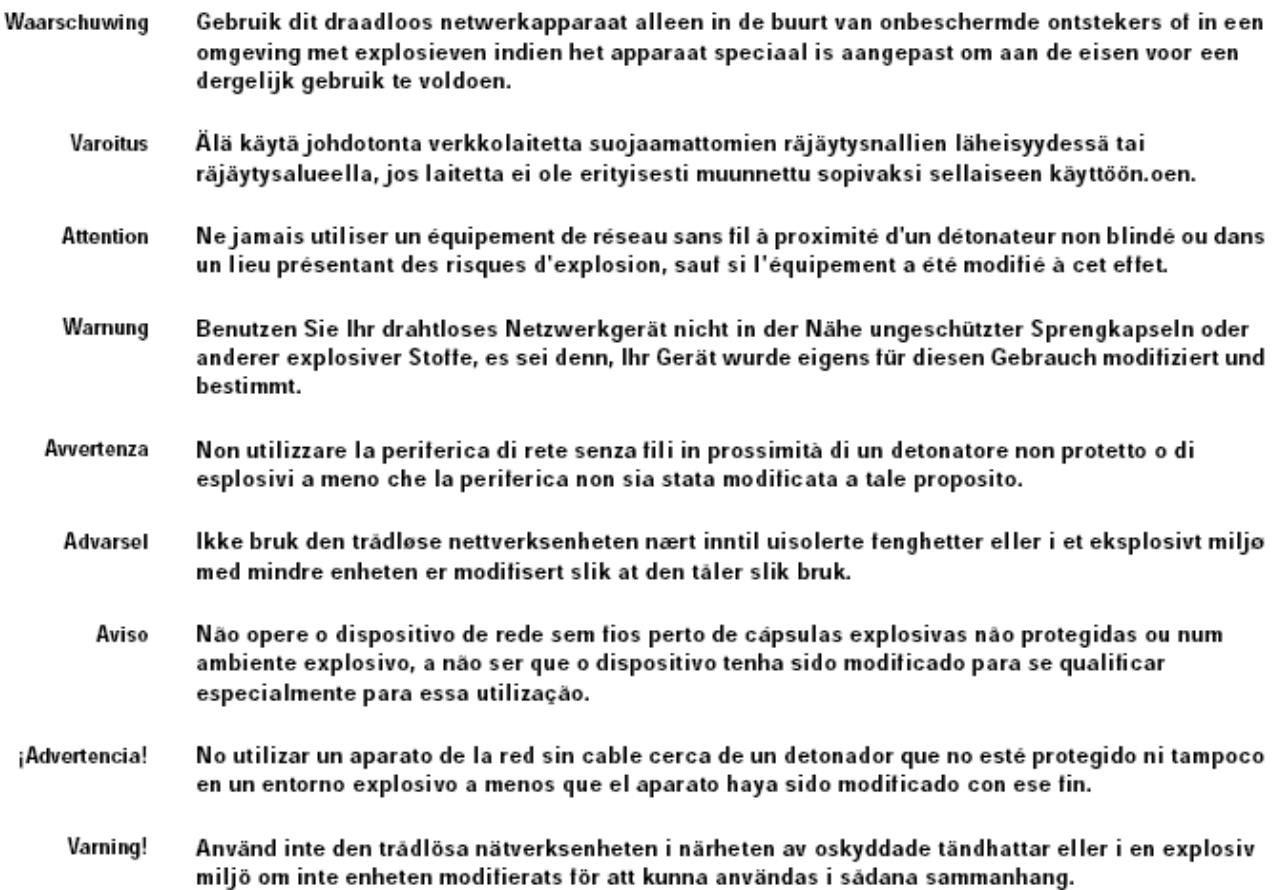

F

# <span id="page-137-0"></span>**Installation Warning**

**Warning!** Read the installation instructions before you connect the system to its power source.

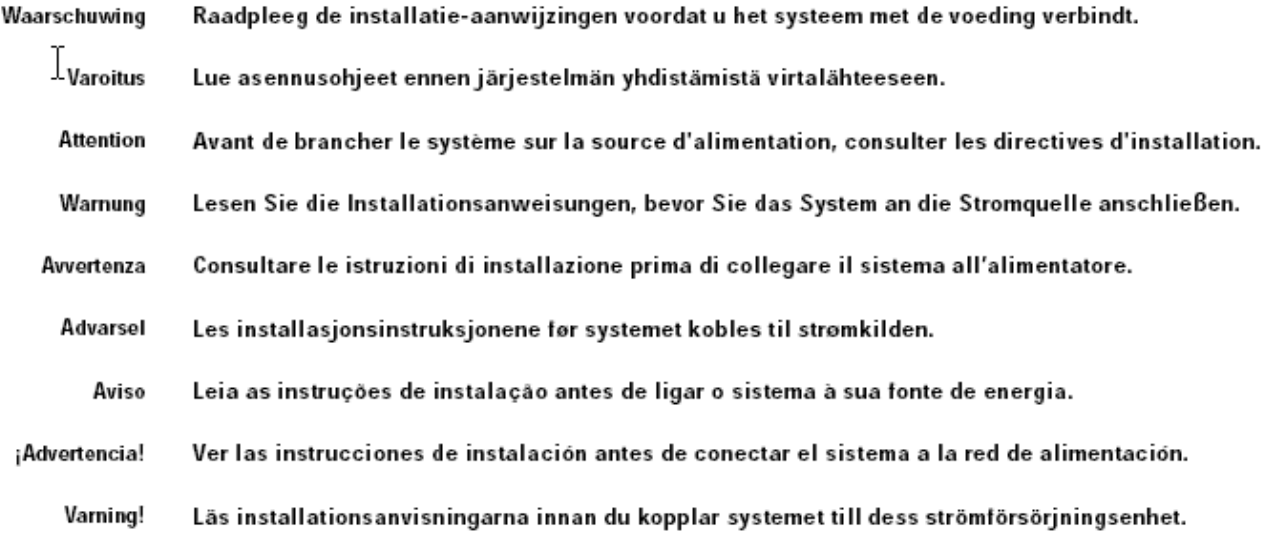

# <span id="page-138-0"></span>**Circuit Breaker (15A) Warning**

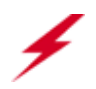

**Warning!** This product relies on the building's installation for short-circuit (overcurrent) protection. Ensure that a fuse or circuit breaker no larger than 120 VAC, 15A U.S. (240 VAC, 10A international) is used on the phase conductors (all current-carrying conductors).

- Waarschuwing Dit produkt is afhankelijk van de installatie van het gebouw voor kortsluit- (overstroom) beveiliging. Controleer of er een zekering of stroomverbreker van niet meer dan 120 Volt wisselstroom, 15 A voor de V.S. (240 Volt wisselstroom, 10 A internationaal) gebruikt wordt op de fasegeleiders (alle geleiders die stroom voeren).
	- Varoitus Tämä tuote on riippuvainen rakennukseen asennetusta oikosulkusuojauksesta (ylivirtasuojauksesta). Varmista, että vaihevirtajohtimissa (kaikissa virroitetuissa johtimissa) käytetään Yhdysvalloissa alle 120 voltin, 15 ampeerin ja monissa muissa maissa 240 voltin, 10 ampeerin sulaketta tai suojakytkintä.
	- **Attention** Pour ce qui est de la protection contre les courts-circuits (surtension), ce produit dépend de l'installation électrique du local. Vérifier qu'un fusible ou qu'un disjoncteur de 120 V alt., 15 A U.S. maximum (240 V alt., 10 A international) est utilisé sur les conducteurs de phase (conducteurs de charge).
	- Warnung Dieses Produkt ist darauf angewiesen, daß im Gebäude ein Kurzschluß- bzw. Überstromschutz installiert ist. Stellen Sie sicher, daß eine Sicherung oder ein Unterbrecher von nicht mehr als 240 V Wechselstrom, 10 A (bzw. in den USA 120 V Wechselstrom, 15 A) an den Phasenleitern (allen stromführenden Leitern) verwendet wird.
	- Avvertenza Questo prodotto dipende dall'installazione dell'edificio per quanto riguarda la protezione contro cortocircuiti (sovracorrente). Verificare che un fusibile o interruttore automatico, non superiore a 120 VCA, 15 A U.S. (240 VCA, 10 A internazionale) sia stato usato nei fili di fase (tutti i conduttori portatori di corrente).
		- Advarsel Dette produktet er avhengig av bygningens installasjoner av kortslutningsbeskyttelse (overstrøm). Kontroller at det brukes en sikring eller strømbryter som ikke er større enn 120 VAC, 15 A (USA) (240 VAC, 10 A internasjonalt) på faselederne (alle strømførende ledere).
			- Aviso Este produto depende das instalações existentes para protecção contra curto-circuito (sobrecarga). Assegure-se de que um fusível ou disjuntor não superior a 240 VAC, 10A é utilizado nos condutores de fase (todos os condutores de transporte de corrente).
- ¡Advertencia! Este equipo utiliza el sistema de protección contra cortocircuitos (o sobrecorrientes) deló propio edificio. Asegurarse de que se utiliza un fusible o interruptor automático de no más de 240 voltios en corriente alterna (VAC), 10 amperios del estándar internacional (120 VAC, 15 amperios del estándar USA) en los hilos de fase (todos aquéllos portadores de corriente).
	- Varning! Denna produkt är beroende av i byggnaden installerat kortslutningsskydd (överströmsskydd). Kontrollera att säkring eller överspänningsskydd används på fasledarna (samtliga strömförande ledare) för internationellt bruk max. 240 V växelström, 10 A (i USA max. 120 V växelström, 15 A).

Circuit Breaker (15A) Warning

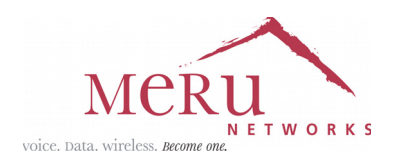

### **MERU NETWORKS, INC.**

### **Limited Product Warranty**

This Limited Product Warranty applies to the original end-user customer of the Meru product which you purchased for your own use, and not for resale ("Product"), from Meru Networks, Inc. ("Meru") or its authorized reseller ("Reseller").

#### **Limited Warranties**

- One-year limited hardware warranty: Meru warrants to you that Meru hardware (other than Third Party Products as described below) will be free from defects in materials and workmanship for a one-year period after the date of delivery of the applicable product to you from Meru or its Reseller (the "Hardware Warranty Period"). If Meru receives written notice from you of such defects during the Hardware Warranty Period, Meru will, at its option, either repair or replace Meru hardware that Meru determines to be defective. Replacement products may be remanufactured units, and will be warranted for the remainder of the original Hardware Warranty Period, or if greater, for thirty days from delivery of such replacement. Should Meru be unable to repair or replace the Meru hardware, Meru (or its Reseller, as applicable) will refund to you the purchase price of the Product.
- 90-Day Limited Software Warranty: Meru warrants to you that, for a 90-day period after the date of delivery of the applicable product to you from Meru or its Reseller (the "Software Warranty Period"), when properly installed and used, (a) the media on which the Meru software is provided will be free from defects in materials or workmanship; and (b) the Meru software will substantially conform to the functional specifications in the applicable documentation. If Meru receives written notice from you of a breach of this warranty during the Software Warranty Period and is able to reproduce the defect, Meru will, at its option, either repair or replace the defective Meru software. Should Meru be unable to repair or replace the Meru software, Meru (or its Reseller, as applicable) will refund to you the purchase price of the Product.

#### **Exclusions**

The warranty on the Product shall not apply to defects resulting from the following:

- Alteration or modification of the Product in any way, including without limitation configuration with software or components other than those supplied by Meru or integration with parts other than those supplied by Meru.
- Abuse, damage or otherwise being subjected to problems caused by negligence or misapplication (including without limitation improper or inadequate maintenance or calibration), relocation of the products (including without limitation damage caused by use of other than Meru shipping containers), or use of the products other than as specified in the applicable Meru product documentation (including without limitation incompatible operating environments and systems), or improper site preparation or maintenance.
- Damage as a result of accidents, extreme power surge, extreme electromagnetic field, acts of nature or other causes beyond the control of Meru.
- Use of the Product with software, interfacing, parts or supplies not supplied by Meru.

The warranty on the Product does not apply if the Product is sold, or in the case of software, licensed, for free for evaluation or demonstration purposes.

Meru expressly disclaims any warranty or obligation to support the Product for all operating environments – for example, as illustration and not limitation, Meru does not warrant or ensure interoperability of the Product with future telecommunication systems or other future software or hardware.

You understand and acknowledge that the Products may generate, use or radiate radio frequency energy and may interfere with radio communications and/or radio and television receptions if is not used and/or installed in accordance with the documentation for such products. WHILE MERU USES COMMERCIALLY REASONABLE EFFORTS TO ENSURE COMPLIANCE OF THE PRODUCTS WITH APPLICABLE UNITED STATES FEDERAL COMMUNICATIONS

### COMMISSION AND PROTECT AGAINST HARMFUL INTERFERENCES, YOU ACKNOWLEDGE AND AGREE THAT INTERFERENCES WITH RADIO COMMUNICATIONS AND/OR RADIO AND TELEVISION RECEPTIONS MAY OCCUR AND THAT MERU WILL NOT BE LIABLE FOR ANY DAMAGES OR INCONVENIENCE BASED ON SUCH INTERFERENCES.

**Third Party Products** - The above Limited Warranties are exclusive of products manufactured by third parties ("Third Party Products"). If such third party manufacturer provides a separate warranty with respect to the Third Party Product, Meru will include such warranty in the packaging of the Meru Product.

#### **Return procedures**

To obtain warranty service you must: (a) obtain a return materials authorization number ("RMA#") from Meru by contacting support@merunetworks.com, and (b) deliver the Product, in accordance with the instructions provided by Meru, along with proof of purchase in the form of a copy of the bill of sale including the Product's serial number, contact information, RMA# and detailed description of the defect, in either its original package or packaging providing the Product with a degree of protection equivalent to that of the original packaging, to Meru at the address below. You agree to obtain adequate insurance to cover loss or damage to the Product during shipment.

If you obtain an RMA# and return the defective Product as described above, Meru will pay the cost of returning the Product to Meru. Otherwise, you agree to bear such cost, and prior to receipt by Meru, you assume risk of any loss or damage to the Product. Meru is responsible for the cost of return shipment to you if the Meru Product is defective.

Returned products which are found by Meru to be not defective, returned out-of-warranty or otherwise ineligible for warranty service will be repaired or replaced at Meru's standard charges and shipped back to you at your expense.

At Meru's sole option, Meru may perform repair service on the Product at your facility, and you agree to provide Meru with all reasonable access to such facility and the Product, as required by Meru. On-site repair service may be available and is governed by the specific terms of your purchase.

All replaced parts, whether under warranty or not, are the property of Meru.

### **Warranty limitations**

THE WARRANTIES SET FORTH ABOVE ARE EXCLUSIVE AND NO OTHER WARRANTY, WHETHER WRITTEN OR ORAL, IS EXPRESSED OR IMPLIED BY MERU, TO THE MAXIMUM EXTENT PERMITTED BY LAW. THERE ARE NO OTHER WARRANTIES RESPECTING THE PRODUCT AND DOCUMENTATION AND SERVICES PROVIDED UNDER THIS AGREEMENT, INCLUDING WITHOUT LIMITATION ANY WARRANTY OF DESIGN, MERCHANTABILITY, FITNESS FOR A PARTICULAR PURPOSE (EVEN IF MERU HAS BEEN INFORMED OF SUCH PURPOSE), TITLE OR AGAINST INFRINGEMENT OF THIRD PARTY RIGHTS. IF ANY IMPLIED WARRANTY CANNOT BE DISCLAIMED UNDER APPLICABLE LAW, THEN SUCH IMPLIED WARRANTY SHALL BE LIMITED IN DURATION TO THE HARDWARE AND SOFTWARE WARRANTY PERIODS DESCRIBED ABOVE.

NO AGENT OF MERU IS AUTHORIZED TO ALTER OR EXCEED THE WARRANTY OBLIGATIONS OF MERU.

MERU SPECIFICALLY DOES NOT WARRANT THAT THE MERU SOFTWARE WILL BE ERROR FREE OR OPERATE WITHOUT INTERRUPTION.

THE REMEDIES IN THIS LIMITED PRODUCT WARRANTY ARE YOUR SOLE AND EXCLUSIVE REME-DIES, AND MERU'S SOLE AND EXCLUSIVE LIABILITY, FOR BREACH OF THE HARDWARE OR SOFT-WARE WARRANTY SET FORTH ABOVE.

#### **Limitations of Liability**

You acknowledge and agree that the consideration which you paid to Meru does not include any consideration by Meru of the risk of consequential, indirect or incidental damages which may arise in connection with your use of, or inability to use, the Product. THUS, MERU AND ITS RESELLER WILL NOT BE LIABLE FOR ANY INDIRECT, INCIDENTAL, SPECIAL, PUNITIVE OR CONSEQUENTIAL DAMAGES, INCLUDING WITHOUT LIMITATION LOST PROFITS, LOST BUSINESS, LOST DATA, LOSS OF USE, OR COST OF COVER INCURRED BY YOU ARISING OUT OF OR RELATED TO YOUR PURCHASE OR USE OF, OR INABILITY TO USE, THIS PRODUCT OR THE SERVICES, UNDER ANY THEORY OF LIABILITY, WHETHER IN AN ACTION IN CONTRACT, STRICT LIABILITY, TORT (INCLUDING NEGLIGENCE) OR OTHER LEGAL OR EQUITABLE THEORY, EVEN IF MERU OR ITS RESELLER KNEW OR SHOULD HAVE KNOWN OF THE POSSIBILITY OF SUCH DAMAGES. IN ANY EVENT, THE CUMULATIVE LIABILITY OF MERU OR ITS RESELLER FOR ALL CLAIMS WHATSOEVER RELATED TO THE PRODUCT OR THE SERVICE WILL NOT EXCEED THE PRICE YOU PAID FOR THE PRODUCT OR SERVICES GIVING RISE TO SUCH CLAIMS.

THE LIMITATIONS SET FORTH HEREIN ARE INTENDED TO LIMIT THE LIABILITY OF MERU AND ITS RESELLERS AND SHALL APPLY NOTWITHSTANDING ANY FAILURE OF ESSENTIAL PURPOSE OF ANY LIMITED REMEDY.

The jurisdiction applicable to you may not allow the limitations of liability or damages set forth above, in which case such limitation shall only apply to you to the extent permitted in such jurisdiction.

#### **Additional Information**

This Limited Product Warranty shall be governed by and construed in accordance with the laws of the State of California, U.S.A., exclusive of its conflict of laws principles. The U.N. Convention on Contracts for the International Sale of Goods shall not apply.

This Limited Product Warranty is the entire and exclusive agreement between you and Meru with respect to its subject matter, and any modification or waiver of any provision of this statement is not effective unless expressly set forth in writing by an authorized representative of Meru.

All inquiries or claims made under this Limited Product Warranty must be sent to Meru at the following address:

Meru Networks Inc., 1309 South Mary Avenue, Sunnyvale, CA 94087, USA Tel: 408-215-5300 Fax: 408-215-5301 Email: support@merunetworks.com

Meru Radio Switch RS4000 Reference Guide
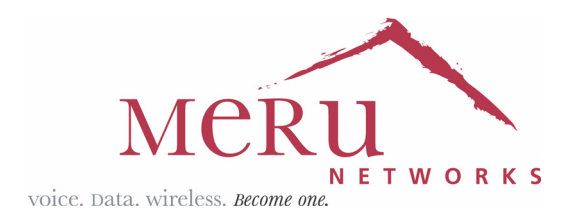

**Meru Networks, Inc.** 1309 South Mary Avenue Sunnyvale, CA 94087 408-215-5300 www.merunetworks.com